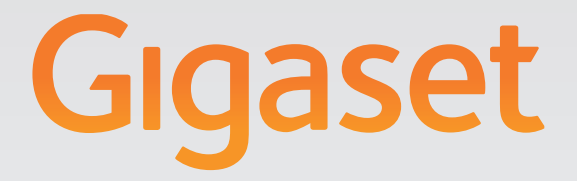

# N720 DECT IP Installazione, configurazione e uso Sistema multicella

## Gigasetpro

**INSPIRING CONVERSATION.** 

## <span id="page-2-0"></span>**Gigaset N720 DECT IP Sistema multicella ...**

... il sistema multicella DECT IP per la telefonia via Internet e mobilità illimitata mentre si telefona nelle piccole e medie imprese.

#### **Consentire la telefonia via Internet per un massimo di 100 utenti**

Consentire ai dipendenti della propria impresa di telefonare tramite Internet e contemporaneamente di utilizzare i vantaggi della telefonia DECT: accessibile nell'intera rete DECT, libertà di movimento mentre si telefona.

#### **Gestire le funzioni telefoniche centralmente su una stazione base centrale DECT-Manager**

Gestire il proprio sistema telefonico Gigaset tramite il browser web del PC. Dopo la messa in funzione salvare la configurazione del sistema telefonico sul PC.

#### **Organizzare e sincronizzare le stazioni base**

Rilevare le stazioni base appartenenti alla propria rete DECT e stabilire una gerarchia di sincronizzazione. Se le stazioni base sono distanti l'una dall'altra, costituire delle isole DECT (Cluster) indipendenti e gestirle centralmente.

#### **Gestire i portatili**

Registrare i portatili della rete DECT. Configurare le connessioni VoIP e installare le segreterie di rete e le mailbox per i dipendenti della propria impresa.

#### **Mettere a disposizione centralmente funzioni importanti**

Mettere a disposizione dei dipendenti rubriche telefoniche pubbliche e specifiche dell'azienda.

#### **Andare online con il proprio Gigaset**

Utilizzare il Centro Info del telefono e visualizzare sul display dei portatili registrati informazioni preparate specificamente per il telefono da Internet.

#### **Funzioni pratiche**

Utilizzare i tasti funzione programmabili dei portatili registrati per l'accesso rapido alle funzioni importanti del telefono oppure leggere le proprie e-mail (senza PC) sul telefono.

Ulteriori informazioni si trovano in Internet alla pagina [gigasetpro.com](https://gigasetpro.com)

**Buon divertimento con il vostro nuovo sistema DECT multicella!**

#### **Indice**

## **Indice**

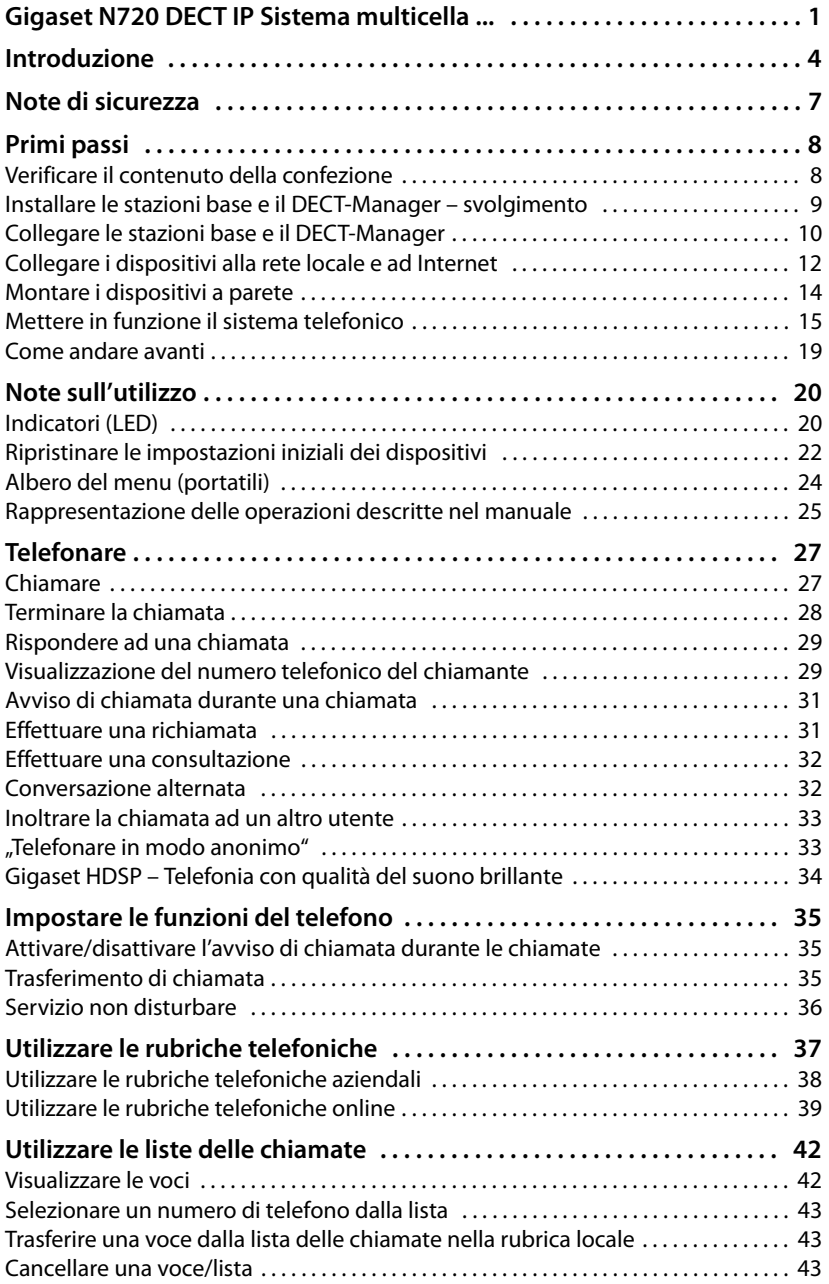

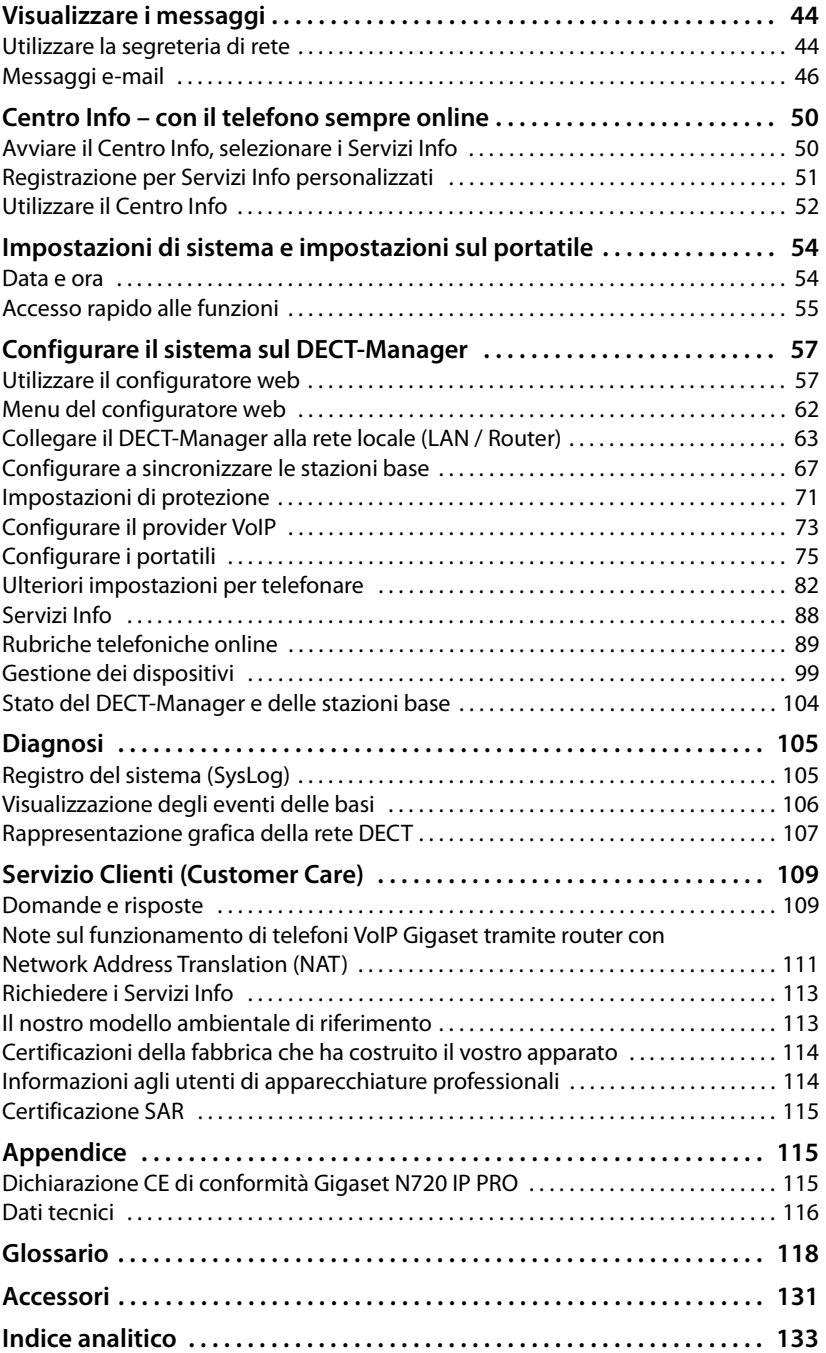

## <span id="page-5-0"></span>**Introduzione**

Il prodotto Gigaset N720 DECT IP Sistema multicella è un sistema DECT multicella per il collegamento di stazioni base DECT ad un centralino telefonico VoIP. Esso combina le possibilità della telefonia IP con l'utilizzo di telefoni cordless DECT.

L'illustrazione seguente mostra i componenti di Gigaset N720 DECT IP Sistema multicella e il suo inserimento nell'ambiente telefonico IP:

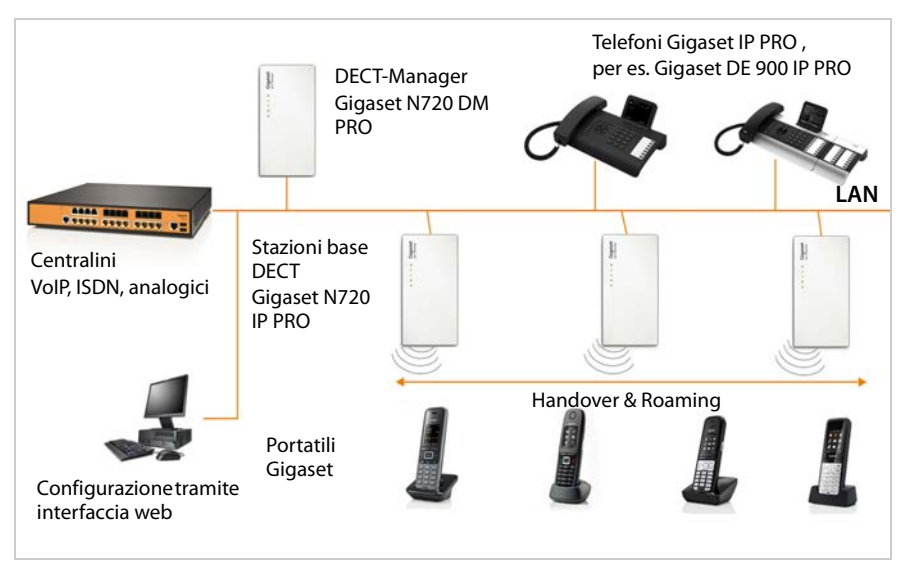

#### ◆ **DECT-Manager Gigaset N720 DM PRO**

Stazione base centrale per la gestione della rete DECT. Per ogni installazione deve essere utilizzato un DECT-Manager. Esso:

- gestisce fino a 30 stazioni base DECT Gigaset N720 IP PRO
- gestisce fino a 100 portatili sul sistema multicella
- consente la suddivisione in sotto-reti (**[Cluster](#page-119-1)**)
- fornisce l'interfaccia ad un centralino telefonico IP (per es. Gigaset T640 PRO/T440 PRO)

Per la configurazione e l'amministrazione della rete DECT il DECT-Manager mette a disposizione un'interfaccia utente web.

Messa in funzione del DECT-Manager **→ [pag. 9](#page-10-1)** 

Configurazione della rete DECT tramite l'interfaccia utente web **→ [pag. 57](#page-58-2)** 

#### ◆ Stazioni base DECT Gigaset N720 IP PRO

- Costituiscono le celle radio della rete telefonica DECT.
- Ogni stazione base può gestire fino a otto conversazioni contemporaneamente.

Messa in funzione delle stazioni base → [pag. 9](#page-10-1)

Configurazione delle stazioni base£**[pag. 67](#page-68-1)**

#### u **Portatili Gigaset**

– Possono essere collegati fino a 100 portatili e possono essere effettuate 30 conversazioni contemporaneamente (chiamate, e-mail, connessioni alle rubriche telefoniche online e al Centro Info).

É possibile trovare informazioni riguardo alle funzioni dei portatili in relazione alle basi Gigaset alla pagina [wiki.gigasetpro.com.](wiki.gigasetpro.com)

– Gli utenti possono rispondere alle chiamate oppure chiamare (**[Roaming](#page-128-0)**) con il proprio portatile in tutte le celle DECT e passare da una cella DECT ad un'altra durante una conversazione telefonica (**[Handover](#page-123-0)**). L'handover è possibile solamente all'interno dello stesso Cluster.

Configurazione dei portatili **+ [pag. 75](#page-76-1)** 

Le funzioni di un portatile su un Gigaset N720 DECT IP Sistema multicella sono descritte in questo documento su esempio del portatile Gigaset SL610H PRO. Informazioni dettagliate su questo portatile e su ulteriori portatili Gigaset consentiti si trovano nelle relative istruzioni d'uso. Queste vengono messe a disposizione sul CD del prodotto oppure in Internet alla pagina <wiki.gigasetpro.com>.

#### ◆ Centralino telefonico

È possibile collegare il proprio sistema telefonico DECT ad un centralino telefonico per la telefonia VoIP, ISDN oppure analogica, per es.

- un Gigaset T640 PRO oppure T440 PRO
- un centralino telefonico IP
- un centralino telefonico in Internet (Hosted PBX)

Il centralino telefonico

- realizza il collegamento ad una rete telefonica pubblica,
- consente la gestione centrale di connessioni telefoniche, rubriche telefoniche, segreterie di rete.

#### ◆ Clustering con Gigaset N720 DECT IP Sistema multicella

È possibile suddividere le stazioni base DECT, che sono state installate nel vostro ambiente, in più gruppi indipendenti tra lor[o, i cosiddetti](#page-71-0) Cluster, e gestirle con l'aiuto di un DECT-Manager Gigaset N720 DM PRO (→ **pag. 70**)

In questo modo è possibile gestire centralmente aree DECT distanti tra loro. Il DECT-Manager è collegato alle stazioni base e al centralino telefonico tramite la rete locale e non dipende quindi dalla copertura DECT. Esso garantisce l'accesso alle connessioni IP configurate centralmente, alle rubriche telefoniche etc. L'handover dei portatili tra i cluster non è tuttavia possibile.

#### <span id="page-7-0"></span>**Pianificazione della propria rete radio DECT**

Una rete radio DECT attentamente pianificata è il prerequisito per l'utilizzo di Gigaset N720 DECT IP Sistema multicella con una buona qualità delle chiamate e sufficienti possibilità di conversazione per tutti gli utenti in tutti gli edifici e aree appartenenti al centralino telefonico. Nel decidere quante stazioni base servono e dove devono essere collocate, è necessario considerare sia i requisiti della capacità del centralino telefonico e la sua copertura radio sia molte condizioni ambientali.

Il "Sistema multicella IP DECT Gigaset N720 - Guida alla progettazione e alla misurazione", incluso sul CD del prodotto, facilita la pianificazione della propria rete DECT multicella, spiega i preparativi necessari per l'installazione e descrive come eseguire le misurazioni per trovare le posizioni ottimali per le proprie stazioni base. Leggere queste istruzioni prima di iniziare l'installazione.

Come aiuto per le misurazioni della copertura e della qualità radio della propria rete DECT Gigaset offre inoltre il Gigaset N720 SPK PRO (Site Planning Kit). Informazioni sul montaggio e l'uso del kit di misurazione di Gigaset si trovano anche in "Sistema multicella IP DECT Gigaset N720 - Guida alla progettazione e alla misurazione".

## <span id="page-8-0"></span>**Note di sicurezza**

tutto.

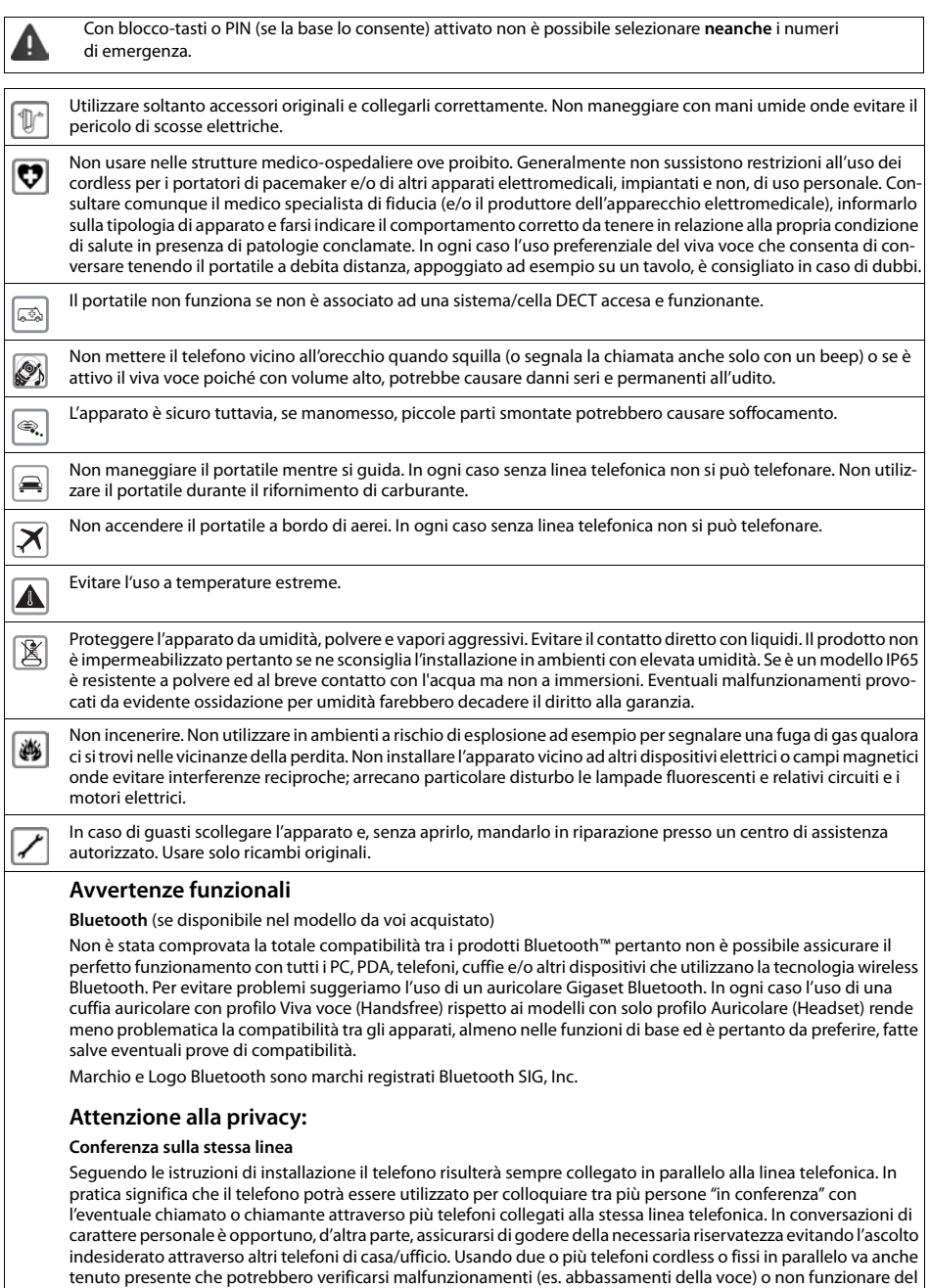

#### **Primi passi**

## <span id="page-9-0"></span>**Primi passi**

## <span id="page-9-1"></span>**Verificare il contenuto della confezione**

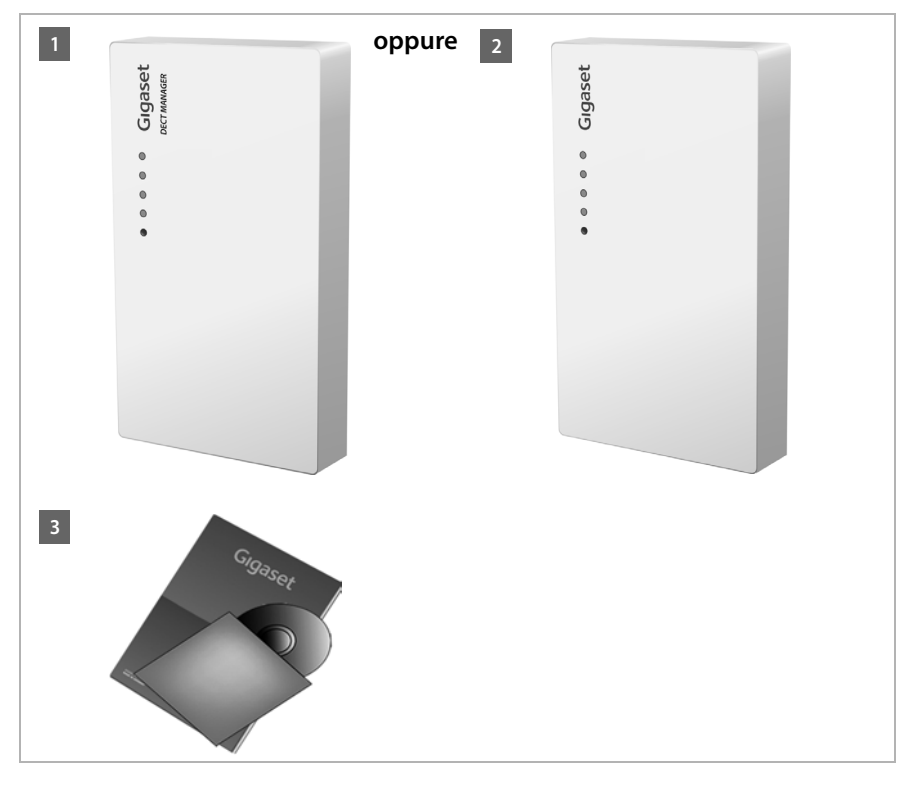

- **§§1§§** un DECT-Manager Gigaset N720 DM PRO **oppure**
- **§§2§§** una stazione base Gigaset N720 IP PRO
- **§** un CD con le istruzioni per l'uso (solo Gigaset N720 DM PRO)

Qui si trova per es. il "Sistema mul[ticella IP D](#page-7-0)ECT Gigaset N720 - Guida alla progettazione e alla misurazione", **→ pag. 6** 

#### **Nota**

I dispositivi di Gigaset N720 DECT IP Sistema multicella vengono alimentati tramite Power over Ethernet (PoE). Se non si utilizza nessun Ethernet-Switch predisposto per il PoE ed è necessario un alimentatore [per il collegam](#page-132-1)ento alla rete elettrica, è possibile acquistarlo come accessorio (**→ pag. 131**).

#### **Aggiornamento firmware**

In caso di funzionalità nuove o migliorative per il vostro Gigaset, vengono messi a disposizione degli [update del firm](#page-103-0)ware che è possibile caricare sul DECT-Manager e sulle stazioni base ( $\rightarrow$  pag. 102). In caso quindi di modifiche alle prestazioni del telefono, si trova una nuova versione delle presenti istruzioni d'uso o integrazioni alle istruzioni d'uso in Internet alla pagina

#### [gigasetpro.com](https://gigasetpro.com).

Selezionare qui il prodotto per aprire la pagina di prodotto per la propria base. Là si trova un link alle istruzioni per l'uso.

[Per determin](#page-103-0)are la versione firmware del DECT-Manager attualmente caricata

(£**pag. 102** e **[pag. 113](#page-114-2)**).

## <span id="page-10-1"></span><span id="page-10-0"></span>**Installare le stazioni base e il DECT-Manager – svolgimento**

#### **Attenzione**

Leggere "Sistema multicella IP DECT Gigaset N720 - Guida alla progettazione e alla misurazione" prima di iniziare l'installazione dei dispositivi.

- ▶ Durante l'installazione delle stazioni base prestare attenzione alle condizioni tecniche per il posizionamento e le linea quida per il montaggio descritte in "Sistema multicella IP DECT Gigaset N720 - Guida alla progettazione e alla misurazione".
- ¤ Installare le stazioni base nelle posizioni individuate durante la pianificazione o le misurazioni della rete radio DECT.
- ▶ Gigaset N720 DM PRO (DECT-Manager) può essere installato in qualsiasi posizione nell'area della rete locale. Non deve essere installato nell'area di copertura della rete radio DECT.
- ▶ Le stazioni base Gigaset N720 IP P[RO e il DECT-](#page-15-0)Manager Gigaset N720 DM PRO sono previste per il montaggio a parete (**→ pag. 14**).

#### **Attenzione**

- $\triangle$  I dispositivi devono essere collocati in ambienti chiusi e asciutti ad una temperatura compresa tra +5 °C e +45 °C.
- ◆ Non esporre mai i dispositivi a fonti di calore o a raggi solari diretti; inoltre non posizionarlo vicino ad altri dispositivi elettrici onde evitare interferenze reciproche.
- ▶ Proteggere il Gigaset da umidità, polvere, liquidi e vapori aggressivi.

## <span id="page-11-0"></span>**Collegare le stazioni base e il DECT-Manager**

Per poter telefonare con il proprio Gigaset N720 DECT IP Sistema multicella tramite VoIP, è necessario che siano soddisfatte le seguenti condizioni:

- ◆ il DECT-Manager è installato
- $\triangleq$  il DECT-Manager e la stazione base sono collegati alla rete locale ( $\rightarrow$  **[pag. 12](#page-13-0)**)
- $\triangle$  è registrata almeno una stazione base ( $\rightarrow$  **[pag. 15](#page-16-1)**)
- $\bullet$  sul sistema telefonico è registrato almeno un portatile ( $\rightarrow$  **[pag. 16](#page-17-0)**)

Eseguire i seguenti passi prima per il DECT-Manager e quindi per tutte le stazioni base da installare nella sequenza indicata:

- **<sup>1</sup> Collegare il cavo di corrente sul dispositivo alla rete elettrica, se necessario.**
- **§§2§§** Collegare la base al router/switch per il collegamento alla rete locale e per la configurazione tramite il configuratore web.
- **8** Fissare il dispositivo alla parete nella posizione prevista.

#### **Nota**

Il Gigaset N720 DECT IP Sistema multicella viene alimentato tramite PoE (Power over Ethernet), se è collegato ad uno Switch Ethernet predisposto per il PoE (PoE-classe IEEE802.3af). In questo caso l'apparato **non** va collegato alla rete elettrica e il passo **§§1§§** viene saltato.

## **Collegare l'alimentatore**

#### **Nota**

Questo collegamento è necessario solo se il dispositivo non viene alimentato tramite PoE.

Se non si utilizza il PoE, l'alimentatore per funzionare deve essere **sempre inserito**, perchè il dispositivo non funziona senza collegamento alla presa di corrente.

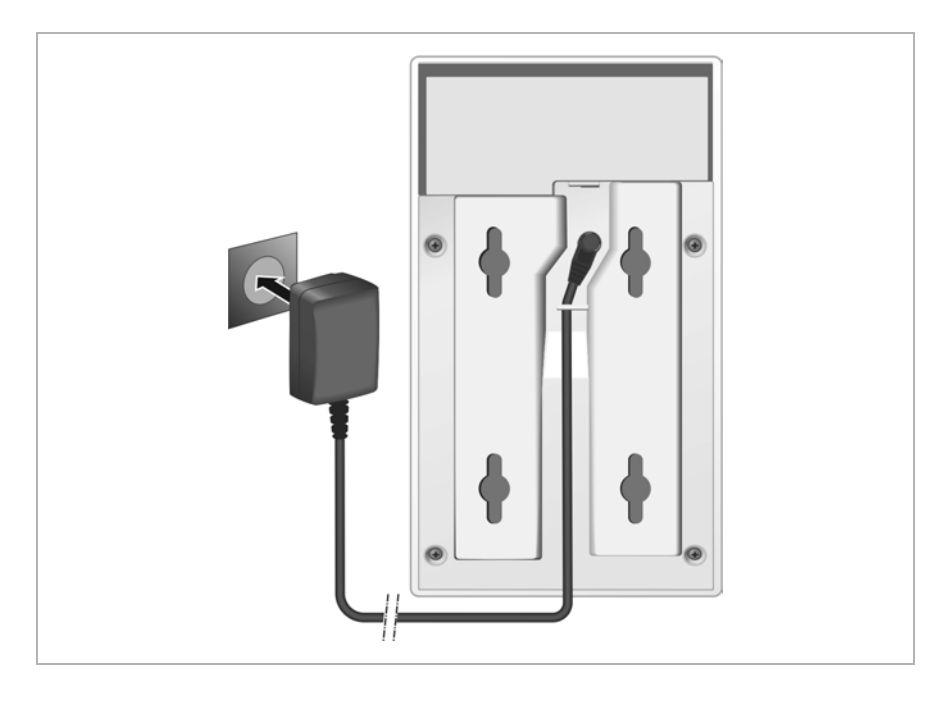

- **[1]** Inserire il cavo di corrente dell'alimentatore nelle prese di collegamento sul retro dell'apparecchio.
- **[2]** Collocare il cavo nella scanalatura prevista.
- **§§3§§** Inserire l'alimentatore nella spina.

#### **Attenzione**

Utilizzare solamente l'alimentatore consigliato nel paragrafo **[Accessori](#page-132-2)** (→ [pag. 131](#page-132-1)).

## <span id="page-13-0"></span>**Collegare i dispositivi alla rete locale e ad Internet**

#### **Informativa privacy**

Se il dispositivo è collegato al router prende automaticamente contatto con il Gigaset Support Server, per facilitare la configurazione dei dispositivi e consentire la comunicazione con i servizi Internet.

A questo scopo il DECT-Manager all'avvio del sistema e poi ogni 5 ore invia le seguenti informazioni:

- $\blacklozenge$  Numero di serie/numero prodotto
- $\triangle$  Indirizzo MAC
- ◆ Indirizzo IP del Gigaset nella LAN/suoi numeri di porta
- $\blacklozenge$  Nome apparecchio
- $\triangle$  Versione software

Una volta al giorno vengono trasmessi i seguenti dati.

- $\blacklozenge$  Numero dei portatili registrati
- ◆ Informazioni per ogni portatile: identificatore DECT (IPUI), tipo di dispositivo, nome utente e nome visualizzato

Sul Support Server avviene una connessione alle informazioni specifiche dell'apparecchio già a disposizione:

 $\triangle$  Password di sistema/specifiche dell'apparecchio

Le stazioni base e il DECT-Manager hanno un collegamento LAN tramite cui si collega il dispositivo alla rete locale tramite uno Switch/Hub oppure direttamente ad un router. Per la telefonia via Internet serve un centralino telefonico VoIP. Esso deve essere raggiungibile nella rete locale e disporre di un accesso di rete (ad Internet e/o alla rete telefonica analogica oppure ISDN). Altrimenti sono possibili solo chiamate LAN interne.

È necessario inoltre un PC collegato alla rete locale, affinché sia possibile configurare il proprio sistema telefonico tramite il configuratore web.

#### **Attenzione**

Nelle stazioni base ci sono per ognuna due moduli DECT con un proprio indirizzo MAC, collegate tramite uno Switch Ethernet integrato alla presa LAN.

Per evitare avvisi di sicurezza è necessario permettere indirizzi MAC a cascata nella propria rete aziendale.

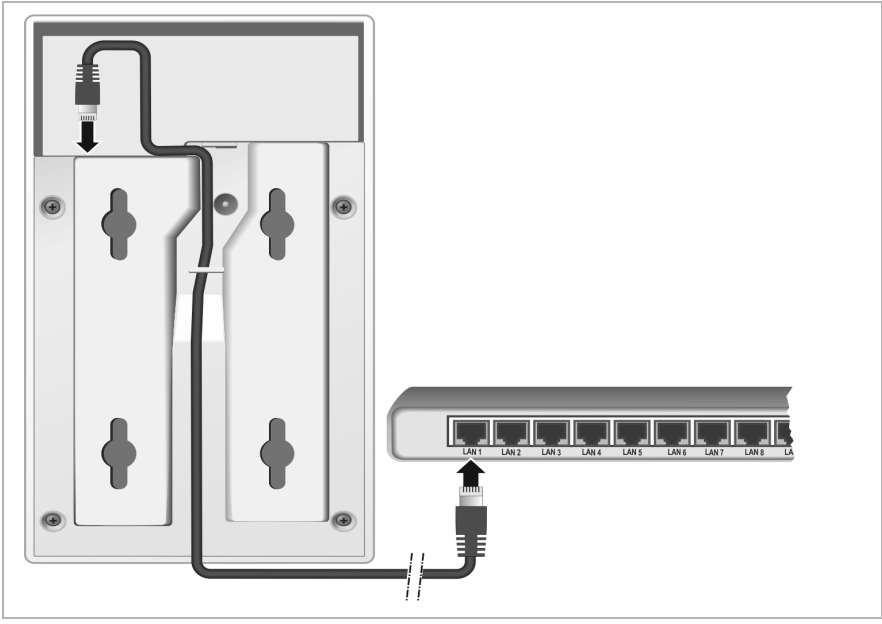

- **<b>1** Inserire uno spinotto del cavo Ethernet in dotazione (Cat 5 con 2 prese RJ45 Western-Modular) nella presa del collegamento LAN sul retro dell'apparecchio.
- **§§2§§** Inserire il secondo spinotto del cavo Ethernet in una presa LAN della rete locale oppure sul router.
- **§§3§§** Collocare il cavo nella scanalatura prevista.

## <span id="page-15-0"></span>**Montare i dispositivi a parete**

La stazione base Gigaset N720 IP PRO e il DECT-Manager Gigaset N720 DM PRO sono previsti per il montaggio a parete.

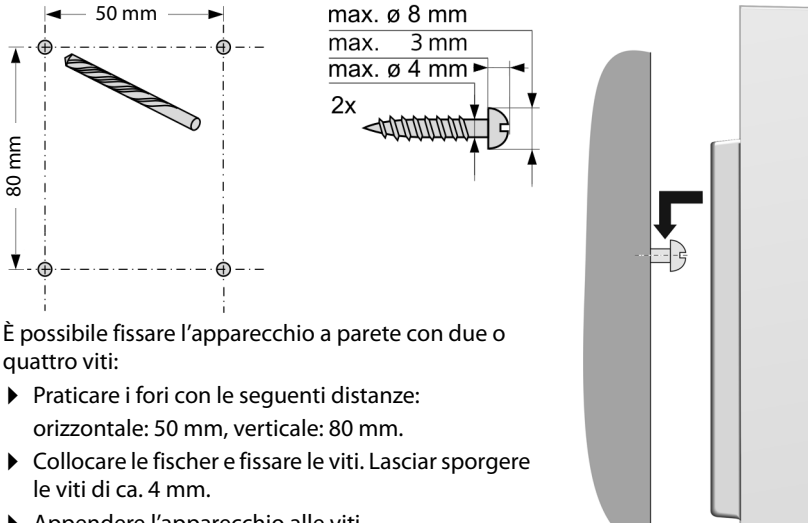

▶ Appendere l'apparecchio alle viti.

## <span id="page-16-0"></span>**Mettere in funzione il sistema telefonico**

Per mettere in funzione il Gigaset N720 DECT IP Sistema multicella, è necessario ora eseguire i seguenti passaggi:

- ◆ Registrare e sincronizzare le stazioni base sul sistema telefonico
- ◆ Registrare i portatili sul sistema telefonico, configurare e assegnare gli account VoIP

## <span id="page-16-1"></span>**Registrare le stazioni base sul DECT-Manager**

Prima di iniziare la registrazione delle stazioni base, assicurarsi di avere a portata di mano gli schemi di installazione creati nella fase di pianificazione della propria rete DECT.

È necessario l'**indirizzo MAC** delle stazioni base installate e i seguenti dati di pianificazione:

◆ Nome, luogo di collocazione

Il nome della stazione base può essere scelto a piacimento. Esso dovrebbe contenere il luogo di collocazione, affinché, per ragioni di manutenzione, il relativo Gigaset N720 IP PRO possa essere trovato velocemente.

 $\bullet$  Livello di sincronizzazione

Le stazioni base che costituiscono una rete radio DECT devono sincronizzarsi tra loro. Ciò è il presupposto per un attraversamento senza problemi dei portatili tra le celle radio (handover).

Poiché in genere in una rete DECT multicella una stazione base non ha una connessione sufficientemente buona a tutte le altre stazioni base, è necessario stabilire una gerarchia di sincronizzazione.

Per informazioni dettagliate sulla pianificazione della sincronizzazione consultare "Sistema multicella IP DECT Gigaset N720 - Guida alla progettazione e alla misurazione".

◆ Struttura Cluster

Gruppi di stazioni base distanti tra loro devono essere assegnati a cluster differenti.

#### **Nota**

La sincronizzazione si riferisce sempre ad un Cluster. È possibile configurare più Cluster che però non vengono sincronizzati tra loro. Pertanto anche tra i Cluster non c'è la possibiltà di un handover.

Per registrare le stazioni base, configurare Cluster e stabilire la gerarchia di sincronizzazione, utilizzare il configuratore web sul [DECT-Manage](#page-58-2)r. È descritto nel capitolo **[Configurare il sistema sul DECT-Manager](#page-58-2)** (→ pag. 57).

#### **Registrare le stazioni base**

- ▶ Aprire il configuratore web e fare il login (**+ [pag. 58](#page-59-0)**).
- **▶** [Aprire la pag](#page-68-2)ina Configurazioni → Rete e connettori → Registra nuove basi  $(+)$  pag. 67).

La finestra mostra una lista con tutte le stazioni base DECT collegate alla rete locale che non sono ancora registrate. Le stazioni base sono contrassegnate dall'indirizzo MAC e dalla data e ora del primo contatto di sistema.

▶ Registrare tutte le stazioni base che devono appartenere al sistema telefonico, come descritto nel paragrafo "[Registrare le stazioni base](#page-68-2)".

#### **Sincronizzare le stazioni base e costituire Cluster**

**▶ [Aprire la pag](#page-71-0)ina Configurazioni → Rete e connettori → Sincronizzazione delle basi** (£**pag. 70**)

Vengono visualizzate le stazioni base registrate.

- ▶ Assegnare un Cluster ad ogni stazione base. Se si desidera gestire solo un Cluster, assegnare a tutte le stazioni base lo stesso numero di Cluster.
- ▶ Assegnare ad ogni stazione base il livello di sincronizzazione previsto.
- Attenzione: il livello di sincronizzazione 1 può essere assegnato solo una volta.
- ▶ Salvare le proprie impostazioni.

La sincronizzazione si avvia automaticamente. Una sincronizzazione avvenuta con successo viene vi[sualizzata su](#page-22-0)lle stazioni base Gigaset N720 IP PRO con l'aiuto dei LED **DECT 1 / DECT 2 (**  $\rightarrow$  **<b>pag. 21**).

## <span id="page-17-0"></span>**Registrare i portatili e assegnare gli account VoIP**

Tutti i portatili che devono telefonare tramite Gigaset N720 DECT IP Sistema multicella, devono venir registrati sul DECT-Manager. Durante la registrazione al portatile viene assegnata una connessione VoIP come connessione entrante e uscente.

Possono essere collegati fino a 100 portatili.

É possibile trovare informazioni riguardo alle funzioni dei portatili in relazione alle basi Gigaset alla pagina [wiki.gigasetpro.com.](wiki.gigasetpro.com)

#### **Configurare le connessioni VoIP**

Prima di iniziare la registrazione dei portatili, assicurarsi che ci sia a disposizione un numero sufficiente di account del centralino telefonico locale VoIP oppure di un provider VoIP e di avere i dati di registrazione a portata di mano. È possibile attivare account di al massimo 10 diversi provider.

Configurare prima di tutto le connessioni VoIP.

- ▶ Registrarsi/effettuare il login sul configuratore web (**+ [pag. 58](#page-59-0)**).
- **▶ [Aprire la pag](#page-74-1)ina Configurazioni → Provider VoIP** e creare una voce per ogni provider (£**pag. 73**).

#### **Registrare i portatili**

La registrazione del portatile va eseguita parallelamente sul DECT-Manager (a) e sul portatile (b). Il portatile deve trovarsi in almeno una cella radio della rete DECT, cioè nelle vicinanze di una stazione base registrata sul DECT-Manager.

#### **a) Sul DECT-Manager**

- **▶** Aprire il configuratore web e registrarsi/effettuare il login (→ **[pag. 58](#page-59-0)**).
- **▶** Aprire la pagina **Configurazioni → Telefoni** (**+ [pag. 75](#page-76-1)**) e premere sul comando **Aggiungi**. È quindi possibile decidere se configurare un portatile con nuovi dati oppure se si desidera copiare i dati di un portatile già configurato.
- ▶ Selezionare il provider VoIP dalla lista e inserire i dati di registrazione per l'account tramite il quale il portatile deve telefonare.
- ▶ Avviare la registrazione del portatile per questo account.

Il DECT-Manager è ora pronto per la registrazione. Viene generato e visualizzato il PIN di registrazione.

#### **b) Sul portatile**

¤ Avviare la registrazione sul portatile secondo il manuale di istruzioni del portatile.

Sul display viene visualizzata l'informazione che si è alla ricerca di una base pronta alla registrazione.

Se il portatile ha trovato una base, viene richiesto di inserire il PIN di registrazione.

▶ Inserire sul portatile il PIN di registrazione a quattro cifre creato sul DECT-Manager.

#### **c) Sul DECT-Manager**

¤ Confermare l'avviso **Registrazione effettuata** con **OK**.

A registrazione ultimata il portatile torna in stand-by. Sul display viene visualizzato il nome del portatile. Altrimenti ripetere il processo.

#### **Nota**

Come nome per il portatile viene utilizzato il **Username** oppure il **Nome visualizzato** [dell'account](#page-76-1) VoIP assegnato al portatile. È possibile impostarlo nel configuratore web (£**pag. 75**)

Direttamente dopo la registrazione la connessione VoIP è assegnata al portatile come connessione entrante e uscente (le chiamate in arrivo vengono segnalate sul portatile e si può rispondere).

È ora possibile telefonare con il portatile.

#### **Visualizzazioni del display**

- $\triangle$  Contatto radio tra stazione base e portatile:
	- $-$  da buono a basso:  $\uparrow$  11  $\uparrow$  1  $\uparrow$  1  $\uparrow$
	- nessuna ricezione:  $\Omega$  (rosso)

Se nel raggio di portata ci sono più stazioni base, viene visualizzata la qualità della connessione alla stazione base con la ricezione migliore.

- $\triangleq$  Livello di carica delle batterie:
	- $\blacksquare$   $\blacksquare$   $\blacksquare$
	- y lampeggia in **rosso**: batterie quasi scariche
	- $\mathcal{F}(\blacksquare)$   $\mathcal{F}(\blacksquare)$  (processo di ricarica in corso)

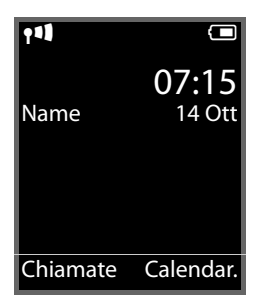

 $\blacklozenge$  Nome del portatile

#### **Nota**

A seconda del tipo di dispositivo è possibile registrare il portatile su ulteriori stazioni base singole oppure su un Gigaset N720 DECT IP Sistema multicella (fino a quattro). Informazioni in proposito si trovano nelle istruzioni per l'uso dei relativi portatili e stazioni base.

## <span id="page-20-0"></span>**Come andare avanti**

Dopo aver messo in funzione il vostro telefono, desidererete sicuramente adattarlo alle vostre esigenze personali. Utilizzate le seguenti indicazioni per trovare velocemente gli argomenti più importanti.

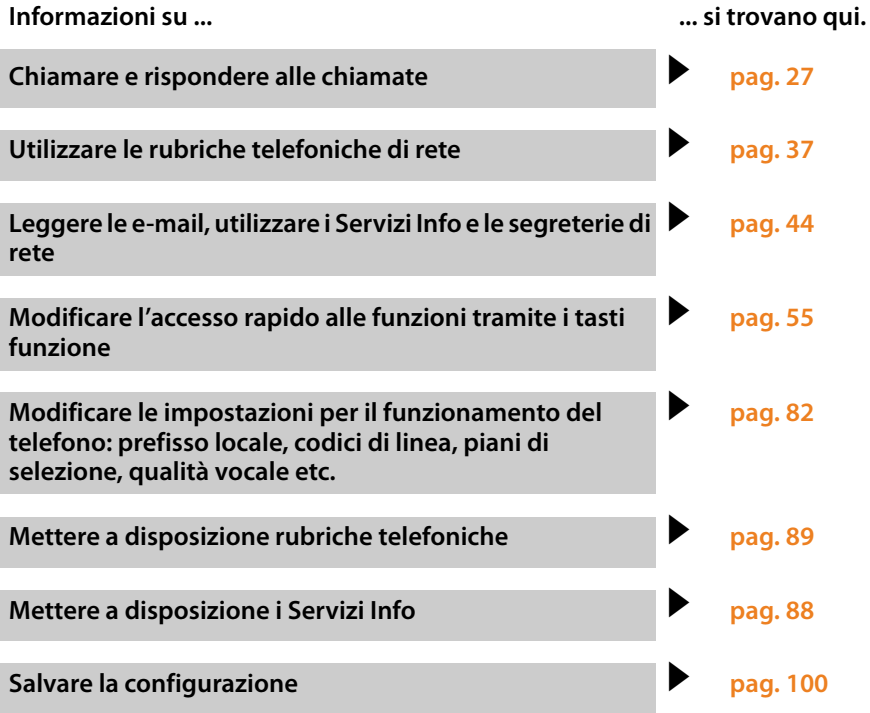

**In caso di dubbi durante l'utilizzo del telefono, leggere i suggerimenti per la risoluzione dei problemi (**£**[pag. 109\)](#page-110-2) oppure rivolgersi al nostro Servizio Clienti (**£**[pag. 109\).](#page-110-2)**

## <span id="page-21-0"></span>**Note sull'utilizzo**

## <span id="page-21-1"></span>**Indicatori (LED)**

#### **Indicatori sul DECT-Manager**

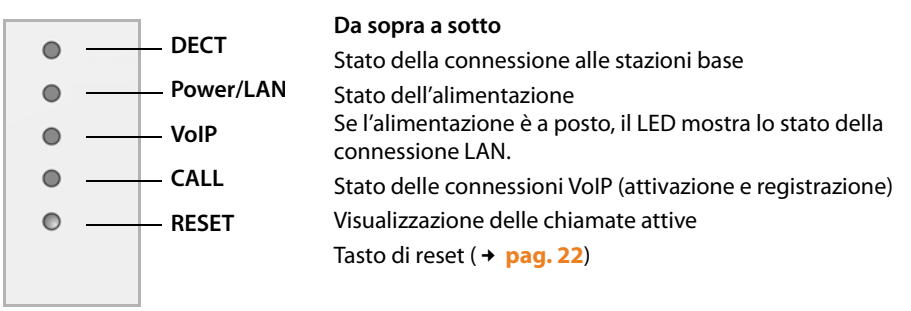

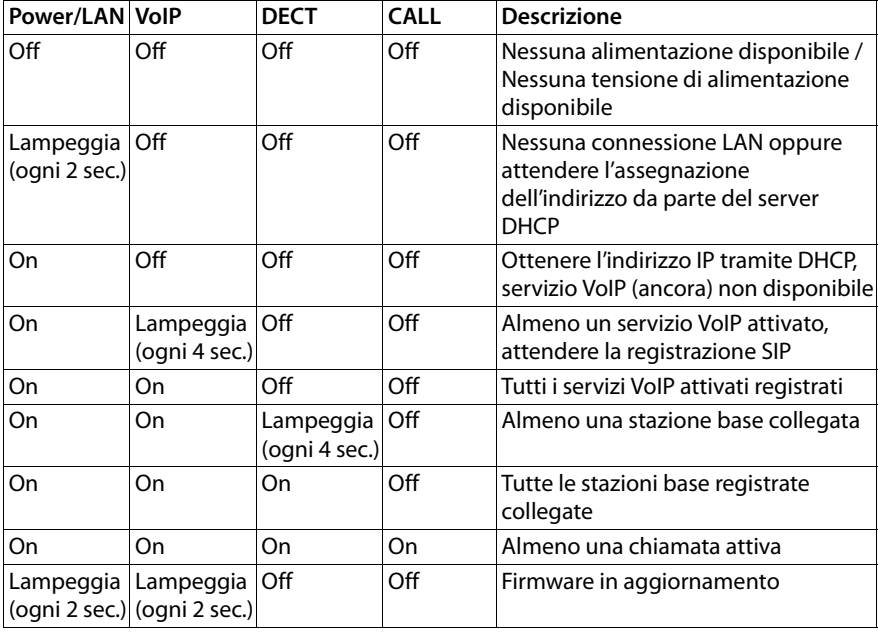

#### **Ulteriori visualizzazioni:**

- ◆ Ripristinando le impostazioni iniziali il tremolio del secondo LED da sopra (Power/ **LAN**) indica che il processo di reset viene avviato, non appena si rilascia il tasto di reset (£**[pag. 22](#page-23-1)**).
- ◆ Tutti i LED si illu[minano per un](#page-24-1) secondo, s[e il reset è sta](#page-24-0)to eseguito con successo sugli indirizzi IP statici (£**pag. 23**) o sul DHCP (£**pag. 23**).

## <span id="page-22-0"></span>**Indicatori sulle stazioni base**

Le stazioni base Gigaset N720 IP PRO contengono due moduli DECT, il cui stato viene visualizzato separatamente.

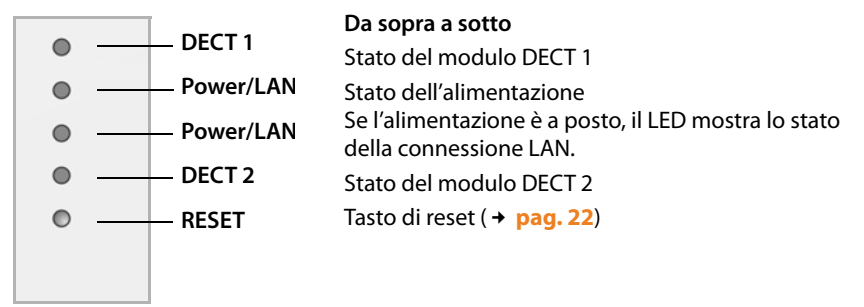

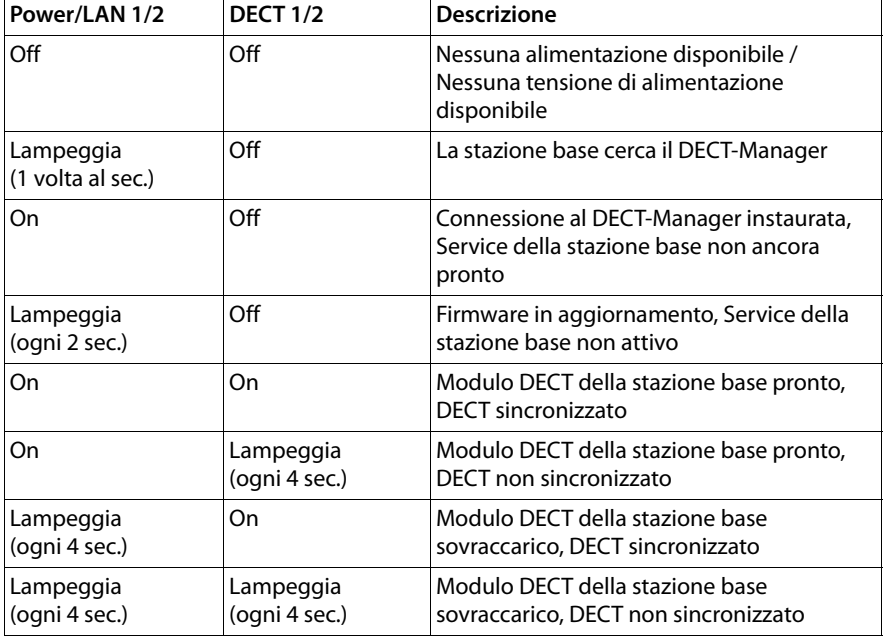

#### **Ulteriori visualizzazioni:**

◆ Ripristinando le impostazioni iniziali il tremolio del secondo LED da sopra (Power/ **LAN**) indica che il processo di reset viene avviato, non appena si rilascia il tasto di reset (£**[pag. 22](#page-23-1)**).

#### **Nota**

È possibile disattivare le visualizzazio[ni LED delle sta](#page-101-1)zioni base con l'aiuto del configuratore web sul DECT-Manager ( $\rightarrow$  pag. 100).

## <span id="page-23-0"></span>**Ripristinare le impostazioni iniziali dei dispositivi**

Sui dispositivi si trova un tasto di reset con cui è possibile ripristinare le impostazioni iniziali dei dispositivi.

Il tasto si trova sotto il LED sulla parte frontale del dispositivo.

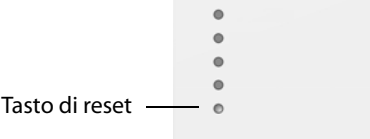

## <span id="page-23-1"></span>**Reset del dispositivo alle impostazioni di fabbrica**

#### **Attenzione**

Questa funzione resetta tutte le impostazioni da voi effettuate. I dati salvati delle stazioni base e dei portatili vengono cancellate con questa procedura. L'assegnazione della stazione base al DECT-Manager viene annullata.

Questa azione è disponibile sul DECT-Manager e sulle stazioni base.

- ▶ Interrompere l'alimentazione di corrente.
- ▶ Premere il tasto di reset e tenerlo premuto.
- ▶ Ricollegare l'apparecchio alla rete elettrica tenendo premuto il tasto di reset.
- ▶ Rilasciare il tasto di reset, se il secondo LED da sopra (Power/LAN) inizia a tremolare.

Il dispositivo viene riportato alle impostazioni di fabbrica.

#### **Nota**

Se il dispositivo viene alimentato tramite PoE, si deve togliere il cavo LAN per interrompere l'alimentazione di corrente.

## **Reset della configurazione IP e della password**

Le due procedure seguenti resettano le impostazioni del DECT-Manager per la configurazione IP e la password per la registrazione sul DECT-Manager.

Questa funzione è necessaria se non si ha più accesso al sistema, per es. perchè è stata dimenticata la password per il configuratore web oppure se ci sono problemi con l'accesso LAN.

È possibile resettare la configurazione IP su determinati indirizzi IP statici oppure sull'indirizzamento dinamico (DHCP). Il DECT-Manager è quindi di nuovo raggiungibile ed [è possibile e](#page-59-0)ventualmente modificare la password oppure la configurazione LAN  $(+)$  pag. 58).

Come conferma dell'avvenuto avvio delle due procedure di ripristino tutti i LED sul DECT-Manager si illuminano per un secondo.

#### <span id="page-24-1"></span>**Reset sugli indirizzi IP statici**

- ¤ Premere il tasto di reset e tenerlo premuto per **quattro** secondi.
- ▶ Rilasciare il tasto di reset.
- ▶ Premere il tasto di reset ancora una volta per quattro secondi.
- ▶ Rilasciarlo di nuovo.

Il reset viene eseguito. La configurazione IP è ora impostata nel seguente modo:

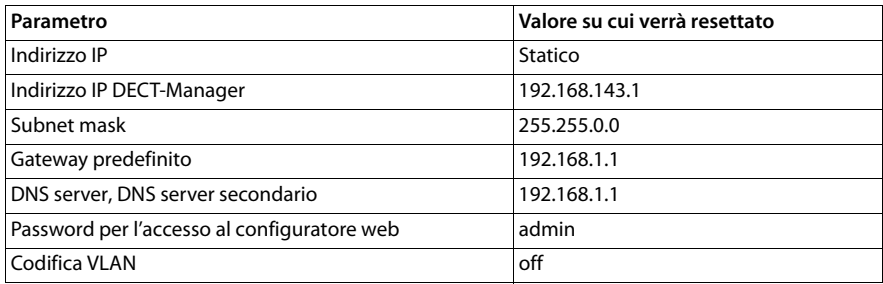

#### <span id="page-24-0"></span>**Reset sull'indirizzamento dinamico (DHCP)**

Si stabilisce che il DECT-Manager riceva automaticamente un indirizzo IP da un server DHCP nella rete locale.

- ¤ Premere il tasto di reset e tenerlo premuto per **quattro** secondi.
- ▶ Rilasciare il tasto di reset.
- ¤ Premere il tasto di reset per **un** secondo.
- ▶ Rilasciarlo di nuovo.
- ¤ Premere il tasto di reset ancora una volta per **quattro** secondi.
- ▶ Rilasciarlo di nuovo.

Il reset viene eseguito. La configurazione IP è impostata nel seguente modo.

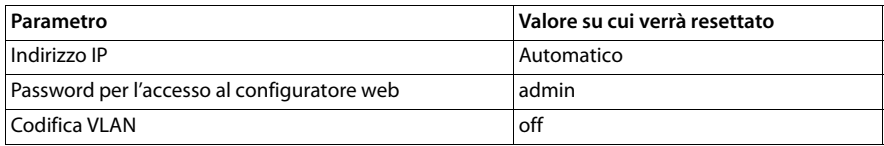

## <span id="page-25-0"></span>**Albero del menu (portatili)**

Le funzioni del Gigaset N720 DECT IP Sistema multicella si utilizzano tramite un portatile registrato. Le funzioni del sistema telefonico vengono inserite nel menu del portatile come rappresentato di seguito. Le funzioni specifiche del portatile, per es. la rubrica telefonica locale oppure l'organizer, non vengono descritte. Informazioni in proposito si trovano nelle relative istruzioni per l'uso sul portatile. La disponibilità delle funzioni oppure la loro denominazione possono differire sui singoli portatili.

Con alcuni portatili Gigaset è possibile scegliere tra la vista del menu **Semplificata** (Modalità standard) e **Completa** (Modalità per esperti). Le voci del menu disponibili solo nella modalità per esperti sono contrassegnate con il simbolo **意**.

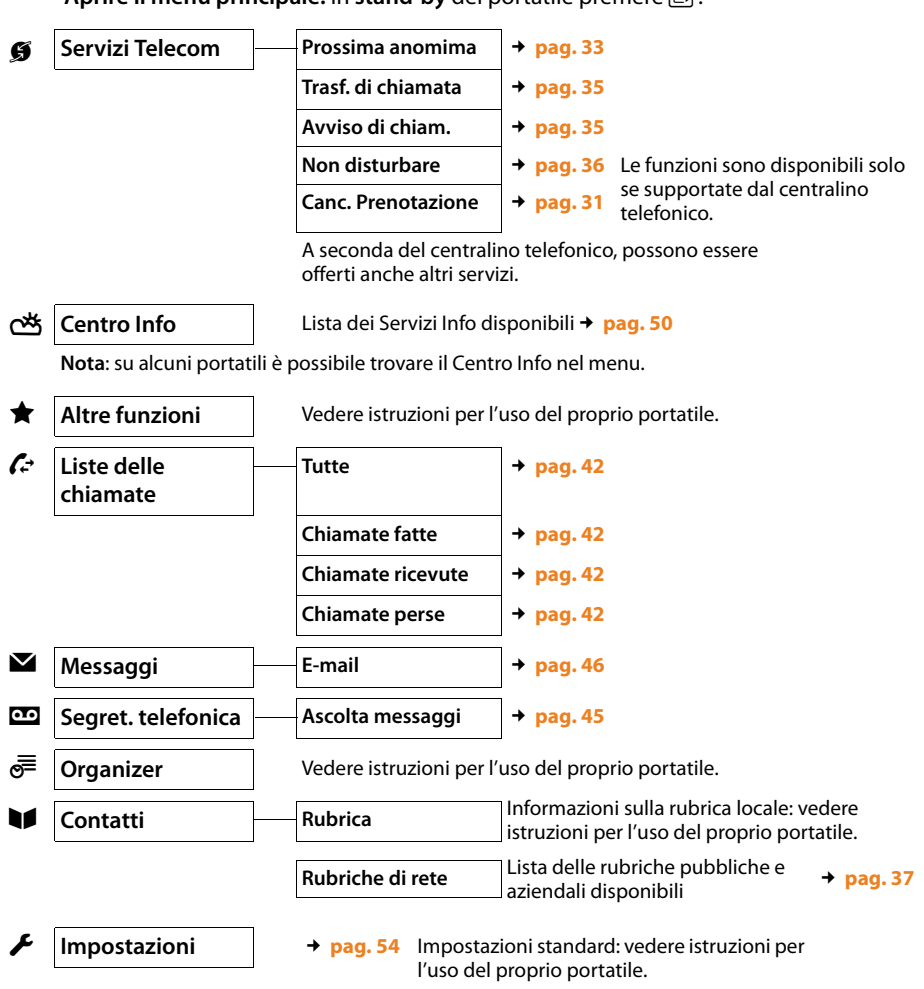

**Aprire il menu principale:** in stand-by del portatile premere  $\mathbb{R}$ :

## <span id="page-26-0"></span>**Rappresentazione delle operazioni descritte nel manuale**

Le operazioni da effettuare vengono rappresentate in modo abbreviato prendendo come esempio un portatile Gigaset SL610H PRO.

#### **Esempio:**

La rappresentazione:

 $\boxed{\Box}$   $\rightarrow$   $\cancel{\Box}$  Servizi Telecom  $\rightarrow$  Non disturbare ( $\boxed{\triangle}$  = attivo)

significa:

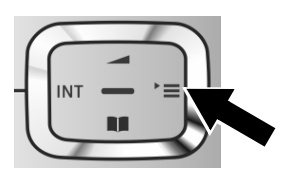

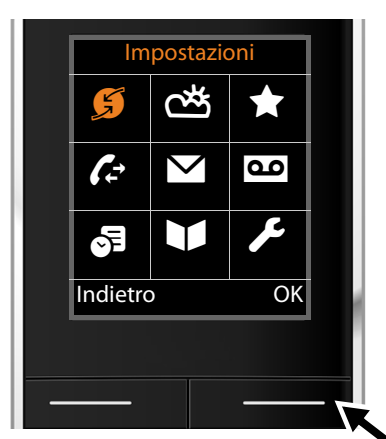

Impostazioni Prossima anomima Trasf. di chiamata Avviso di chiam. Ion disturbare **Tanada** Canc. Prenotazione Indietro Modifica

- ¤ Premere il tasto di navigazione **a destra**   $\Box$ , per aprire il menu principale.
- ▶ Navigare con il tasto di navigazione a destra, a sinistra, sopra e sotto  $\{2\}$ , finchè viene selezionato il sottomenu **Servizi Telecom**.

- **▶ Premere il tasto funzione <b>◎K**, per confermare la scelta.
- Premere il tasto di navigazione sotto  $\mathbb Q$ , finchè sul display risulta il punto del menu **Non disturbare**.

▶ Premere il tasto funzione **Modifica**, per attivare o disattivare la funzione.

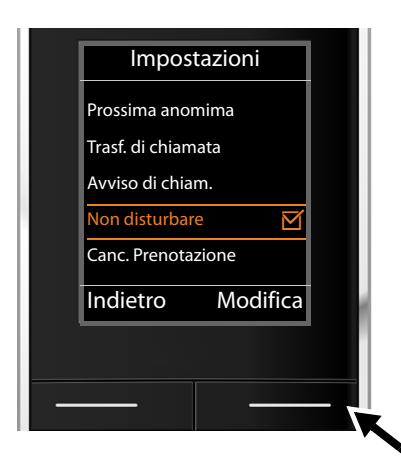

La modifica è subito valida e non deve essere confermata.

▶ Premere il tasto sotto la visualizzazione del display **§Indietro§**, per tornare al livello precedente del menu

#### **oppure**

▶ Premere **a lungo** il tasto di fine chiamata  $\boxed{\circ}$ , per tornare in stand-by.

## <span id="page-28-2"></span><span id="page-28-0"></span>**Telefonare**

È possibile telefonare con ognuno dei portatili registrati su Gigaset N720 DECT IP Sistema multicella.

**Prerequisito:** ci si trova nella cella radio almeno di una stazione base registrata sul sistema telefonico.

Le celle radio delle stazioni base costituiscono la rete radio DECT del sistema telefonico. È possibile effettuare chiamate su un portatile oppure rispondere alle chiamate in tutta la rete radio e passare da una cella radio ad un'altra durante la chiamata (handover).

**Prerequisito per l'handover:** le stazio[ni base parte](#page-68-1)cipanti devono essere assegnate allo stesso Cluster ed essere sincronizzate (**+ pag. 67**).

Ad ogni portatile è assegnata una connessione uscente ed entrante ( $\rightarrow$  [pag. 76](#page-77-0)).

Se Gigaset N720 DECT IP Sistema multicella è collegato ad un centralino telefonico, che consente il raggruppamento, è possibile assegnare le connessioni VoIP anche a gruppi. In questo caso sul proprio portatile si ricevono anche le chiamate indirizzate al proprio numero di gruppo.

Per la telefonia via Internet Gigaset N720 DECT IP Sistema multicella utilizza un centralino telefonico VoIP oppure i servizi di un provider VoIP. La disponibilità di alcune funzioni telefoniche dipende dal fatto che queste siano supportate dal centralino telefonico/dal provider e siano state abilitate. Una descrizione delle funzionalità può essere eventualmente richiesta al gestore del proprio centralino telefonico.

#### **Nota**

A seconda delle indicazioni del proprio centralino telefonico con le chi[amate dal](#page-83-2)  proprio centralino telefonico VoIP è necessario selezionare un prefisso (**+ pag. 82**).

## <span id="page-28-1"></span>**Chiamare**

Digitare il numero e premere il tasto impegno linea. Il numero viene selezionato.

oppure:

**C Premere a lungo** il tasto impegno linea  $\epsilon$  e quindi digitare il numero.

Al posto del tasto impegno linea  $\sigma$  è anche possibile premere il tasto viva voce  $\boxed{\blacksquare}$  sul portatile, per telefonare in modalità viva voce.

In queste istruzioni per l'uso per questa circostanza viene utilizzata solamente la dicitura "premere il tasto impegno linea  $\boxed{\cdot}$ ".

Sul display viene visualizzato il numero selezionato.

#### **Nota**

Se si telefona tramite VoIP nella rete fissa, potrebbe essere necessario selezionare il prefisso locale anche con le chiamate locali (a seconda del centralino telefonico/ provider). Si tralascia questo inserimento se il prefisso è stato inserito nella configurazione sul DECT Manager ed è stata attivata l'opzione **[Ortsvorwa](#page-84-0)hl für Ortsgespräche über VoIP vorwählen** (vedi configuratore web → pag. 83).

#### **Note**

- $\triangle$  Con il tasto di fine chiamata  $\boxed{\odot}$  è possibile interrompere la selezione.
- $\triangle$  Durante la conversazione viene visualizzata la durata.
- ◆ Eseguendo la selezione dalle rubriche telefoniche (→ **[pag. 37](#page-38-1)**) oppure dalla lista delle chiamate o dalla lista dei numeri selezionati (£**[pag. 42](#page-43-2)**) si evita di dover digitare più volte i numeri.
- ◆ Se tutte le connessioni di Gigaset N720 DECT IP Sistema multicella sono occupate, si ha il messaggio di errore: **Operazione fallita!**
- ◆ Se tutte le connessioni della stazione base, a cui è collegato il portatile, sono occupate, sul display viene visualizzato "...". Dopo di che riappare il display in stand-by.

### **Visualizzazione del numero di telefono dell'utente chiamato (COLP)**

#### **Prerequisiti:**

- ◆ Il vostro centralino telefonico/provider supporta il servizio COLP (Connected Line Identification **P**resentation). Potrebbe essere necessario attivarlo.
- u L'utente chiamato non ha attivato il COLR (**Co**nnected **L**ine Identification **R**estriction).

Con le chiamate in uscita sul portatile viene visualizzato il numero di telefono del collegamento su cui si risponde alla chiamata.

Il numero di telefono visualizzato può essere diverso dal numero di telefono che avete selezionato. Esempi:

- $\triangleq$  L'utente chiamato ha attivato un trasferimento di chiamata.
- $\triangle$  Si è risposto alla chiamata tramite trasferimento ad un altro collegamento di un centralino telefonico.

Se in rubrica esiste una voce per questo numero di telefono, viene visualizzato il relativo nome.

#### **Nota**

- $\triangle$  Anche con la conversazione alternata e con le consultazioni al posto del numero selezionato viene visualizzato il numero di telefono del collegamento raggiunto (oppure il relativo nome).
- $\triangle$  Copiando il numero di telefono in rubrica e nella lista di ripetizione della selezione, viene copiato il numero selezionato (non quello visualizzato).

## <span id="page-29-0"></span>**Terminare la chiamata**

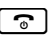

 $\lceil \cdot \rceil$  Premere il tasto di fine chiamata

## <span id="page-30-0"></span>**Rispondere ad una chiamata**

Una chiamata in arrivo viene segnalata su un portatile Gigaset in tre modi: il telefono squilla, la chiamata viene visualizzata sul display e i tasti  $\left[ \begin{array}{c} \bullet \\ \bullet \end{array} \right]$  lampeggiano.

Per rispondere alla chiamata sul portatile si hanno le seguenti possibilità:

- $\triangleright$  Premere il tasto impegno linea  $\lceil \cdot \cdot \rceil$ , per eseguire la chiamata tramite il ricevitore.
- Premere il tasto viva voce  $\boxed{4}$ , per eseguire la chiamata tramite l'altoparlante.
- ▶ Se la suoneria vi disturba premere il tasto funzione Silenzia. Fino a quando la chiamata è visualizzata sul display sarà comunque possibile rispondere.

**Premere il tasto funzione** Rifiuta oppure il tasto di fine chiamata **a, una chiamata viene** respinta.

## <span id="page-30-1"></span>**Visualizzazione del numero telefonico del chiamante**

Alla ricezione di una chiamata sul proprio display si visualizzerà il numero oppure il nome del chiamante, premesso che:

- $\blacklozenge$  Il proprio centralino telefonico/provider supporta CLIP, CLI e CNIP.
	- CLI (Calling Line Identification): il numero del chiamante viene trasmesso.
	- CLIP (Calling Line Identification Presentation): il numero del chiamante viene visualizzato.
	- CNIP (Calling Name Identification Presentation): il nome del chiamante viene visualizzato.
- ◆ Abbiate richiesto l'attivazione del servizio CLIP oppure CNIP presso il provider.
- ◆ Il chiamante ha richiesto l'attivazione del servizio CLI presso il provider.

## **Visualizzazione della chiamata**

Esempio di visualizzazione:

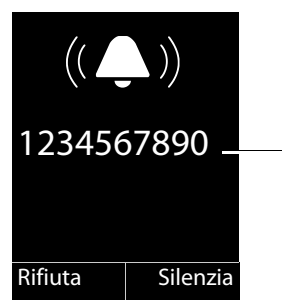

Portatile Gigaset SL610H PRO su Gigaset N720 DECT IP Sistema multicella

Numero o nome del chiamante (con CLIP) Se non viene trasmesso nessun numero, viene visualizzato **Esterna**.

Se il numero del chiamante è salvato nella rubrica del portatile, si vede il suo nome. Se viene associata un'immagine, viene visualizzata.

## **Visualizzazione del display con CNIP**

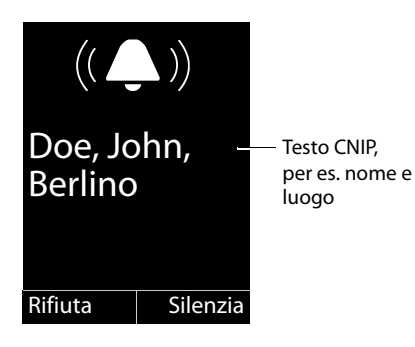

Rifiuta | Silenzia

Se si dispone del CNIP, viene visualizzata l'informazione CNIP registrata presso il proprio provider insieme al numero del chiamante, per es. il nome ed eventualmente il luogo.

## **Visualizzazione del display con CNIP e CLIP**

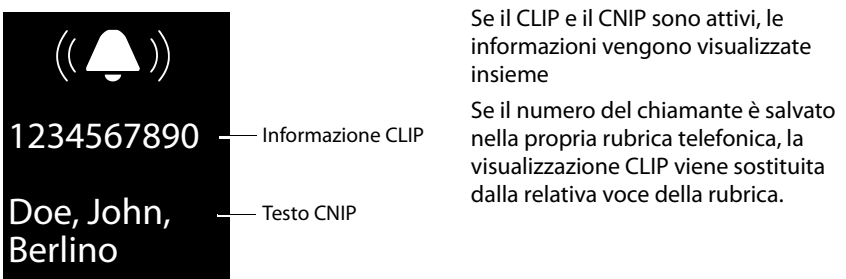

## **Note sulla visualizzazione del numero di telefono (CLIP)**

Il vostro telefono Gigaset è preimpostato in modo che sul display venga visualizzato il numero di telefono del chiamante. Non è necessario effettuare nessuna ulteriore impostazione sul vostro telefono.

#### **Se il numero di telefono non dovesse comunque essere visualizzato, le cause possibili sono:**

- $\triangleq$  Il servizio CLIP non è stato richiesto presso il vostro operatore di rete oppure
- $\triangleq$ ll centralino telefonico a cui è collegato il Gigaset N720 DECT IP Sistema multicella non trasmette tutte le informazioni.
- $\triangleright$  Verificare le impostazioni nel vostro centralino telefonico riguardanti la visualizzazione del numero di telefono (CLIP) ed eventualmente attivare questa funzione. Cercare quindi nelle istruzioni per l'uso dell'apparecchio CLIP (oppure una denominazione alternativa come "trasmissione del numero di telefono", trasferimento del numero di telefono", "visualizzazione della chiamata, ...). Eventualmente informarsi presso il produttore di questo apparecchio.
- ▶ Verificare se il vostro operatore supporta la visualizzazione del numero di telefono (CLIP) e se la funzione è stata attivata. Rivolgersi eventualmente al vostro operatore.

## <span id="page-32-0"></span>**Avviso di chiamata durante una chiamata**

Se durante una conversazione telefonica si riceve un'altra chiamata, si sente il tono dell'avviso di chiamata (tono breve). In caso di trasmissione del numero di telefono (CLIP) viene visualizzato il numero di telefono dell'utente che sta chiamando oppure la voce della rubrica telefonica associata a questo numero. Il chiamante sente il tono di libero.

Si hanno le seguenti possibilità:

#### **Rifiutare la chiamata**

**Rifiuta** Premere il tasto funzione.

L'avviso di chiamata viene disattivato. Si resta collegati con il primo utente. L'altro chiamante sente il tono di occupato.

#### **Rispondere alla chiamata / Tenere in attesa l'utente**

**§Rispondi§** Premere il tasto funzione.

Si è collegati con il chiamante. La prima conversazione viene **messa in attesa**.

 $\triangleright$  Con  $\Box$  passare da un utente all'altro (conversazione alternata  $\rightarrow$  **[pag. 32](#page-33-1)**).

#### **Rispondere alla chiamata / interrompere la prima chiamata**

 $\lceil \cdot \cdot \rceil$  Premere il tasto di fine chiamata.

La chiamata viene segnalata come chiamata in arrivo. È possibile rispondere (£**[pag. 29](#page-30-0)**).

#### **Nota**

È possibile disattivare l'avviso di chiamata durante una chiamata (→ **[pag. 35](#page-36-4)**).

## <span id="page-32-1"></span>**Effettuare una richiamata**

Se la linea di un utente chiamato è occupata, è possibile effettuare una richiamata, se supportato dal proprio centralino telefonico/provider.

**Prenotaz.** Premere il tasto funzione, per effettuare una richiamata.

<span id="page-32-2"></span>Se la linea dell'utente è di nuovo libera, viene avviata la richiamata.

#### **Disattivare la richiamata**

Se non si desidera avere la richiamata, è possibile disattivare di nuovo la funzione.

v¢ Ç **Servizi Telecom** ¢**Canc. Prenotazione**

## <span id="page-33-0"></span>**Effettuare una consultazione**

Si sta telefonando con un utente e contemporaneamente si può chiamare un secondo utente per effettuare una consultazione.

È in corso una chiamata:

 $\overline{R}$  Premere il tasto di consultazione. [Ciò è possibi](#page-86-0)le se il tasto di consultazione è abilitato per l'inoltro di chiamata (£**pag. 85**).

Oppure:

*Attesa* Premere il tasto funzione.

La chiamata in corso fino a quel momento viene messa in attesa. L'interlocutore sente un annuncio oppure una melodia di attesa, se configurata sul centralino telefonico VoIP.

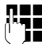

Digitare il numero di telefono del secondo utente.

Il numero di telefono viene selezionato. Si viene collegati con il secondo utente.

Se non risponde, premere il tasto funzione **§Fine§**, per tornare al primo interlocutore.

#### **Nota**

È possibile prelevare il numero di telefono del secondo utente anche dalla rubrica telefonica, dalla lista di ripetizione della selezione oppure da una lista di chiamate del portatile.

#### **Terminare la consultazione**

#### **§Opzioni§**¢**Termina chiamata**

Si viene ricollegati con il primo interlocutore.

E anche possibile terminare una consultazione premendo il tasto di fine chiamata  $\lceil \cdot \cdot \cdot \rceil$ . La connessione viene interrotta brevemente e si riceve una richiamata. Dopo aver sollevato il ricevitore si è di nuovo collegati con il primo interlocutore. **Prerequisito**: no[n è attivo l'](#page-86-0)inoltro di chiamata riagganciando ("**Inoltrare la chiamata riagganciando**" → **pag. 85**).

## <span id="page-33-1"></span>**Conversazione alternata**

È possibile parlare con due interlocutori alternativamente (conversazione alternata).

**Prerequisito:** è in corso una conversazione ed è stato chiamato un secondo utente (consultazione) oppure si è risposto ad un utente in attesa.

 $\triangleright$  Con  $\odot$  passare da un utente all'altro.

Il partner con cui si sta parlando è contrassegnato sul display con  $\curvearrowleft$ .

#### **Terminare una chiamata momentaneamente attiva**

#### **§Opzioni§**¢**Termina chiamata**

Si è di nuovo collegati all'interlocutore in attesa.

## <span id="page-34-0"></span>**Inoltrare la chiamata ad un altro utente**

È possibile inoltrare (collegare) una chiamata ad un altro utente se ciò è supportato dal proprio centralino telefonico/provider.

È in corso una chiamata:

▶ Effettuare una chiamata di consultazione (→ [pag. 32](#page-33-0)).

Se l'utente risponde:

 $\blacktriangleright$  Eventuale informare sulla chiamata.

 $\lceil \cdot \rceil$  Premere il tasto di fine chiamata

La chiamata in attesa viene trasferita all'altro utente.

**Prerequisito**: è [attivo l'inolt](#page-86-0)ro di chiamata riagganciando ("**Inoltrare la chiamata riagganciando**" → **pag. 85**).

Se il secondo utente **non** risponde o è occupato, premere il tasto funzione **§Fine§**, per tornare alla prima conversazione.

Durante l'inoltro è anche possibile premere il tasto di fine chiamata  $\lceil \cdot \cdot \cdot \rceil$ , prima che il secondo utente risponda.

## <span id="page-34-2"></span><span id="page-34-1"></span>**"Telefonare in modo anonimo"**

È possibile sopprimere la trasmissione del proprio numero di telefono per la chiamata successiva (CLIR = Calling Line Identification Restriction).

In stand-by:

#### v¢ Ç **Servizi Telecom** ¢**Prossima anomima** Selezionare e premere **§OK§**.

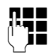

Digitare il numero di telefono oppure prelevarlo dalla rubrica telefonica.

#### **§Seleziona numero§ /** c

Premere il tasto funzione o impegno linea. Il numero viene selezionato.

## <span id="page-35-0"></span>**Gigaset HDSP – Telefonia con qualità del suono brillante**

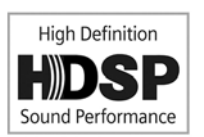

Il vostro telefono Gigaset supporta il Codec a larga banda G.722. Con esso è possibile telefonare in qualità del suono brillante (High Definition Sound Performance).

I prerequisiti per le connessioni a larga banda sul vostro telefono sono:

- Si effettua la chiamata su un portatile predisposto per la banda larga.
- Il Codec [G.722 è abilit](#page-79-0)ato per il sistema telefonico ed è stato selezionato per il portatile  $(+)$  pag. 78).
- Il vostro centralino telefonico/provider VoIP supporta le connessioni a larga banda.
- Il telefono dell'interlocutore supporta il Codec G.722 e accetta l'instaurazione di una connessione a larga banda.

#### **Nota**

La telefonia a banda lar[ga con il Co](#page-85-0)dec G.722 deve essere attivata nel configuratore web del DECT-Manager. **→ pag. 84**. Questa impostazione vale per l'intero Gigaset N720 DECT IP Sistema multicella. Se la telefonia a banda larga è attivata, è possibile effettuare al massimo quattro conversazioni in contemporanea per stazione base (in modalità a banda stretta otto).
# **Impostare le funzioni del telefono**

# **Attivare/disattivare l'avviso di chiamata durante le chiamate**

Con la funzione attivata durante una telefonata viene s[egnalato con](#page-32-0) un avviso di chiamata che un altro utente sta tentando di chiamarvi (**→ pag. 31**).

Con avviso di chiamata disattivato il chiamante sente il segnale di occupato, se si sta già effettuando una conversazione telefonica.

### **Attivare/disattivare l'avviso di chiamata**

### **EX → Ø** Servizi Telecom

**[** $\bullet$ ] Selezionare **Avviso di chiam.** con il tasto di navigazione.

**Modifica** Premere il tasto funzione per attivare/disattivare la funzione ( $\bar{M}$  = attivo).

## <span id="page-36-0"></span>**Trasferimento di chiamata**

Con il trasferimento di chiamata le chiamate vengono trasferite ad un altro collegamento. È possibile utilizzare il trasferimento di chiamata come funzione di Gigaset N720 DECT IP Sistema multicella oppure è disponibile come servizio del centralino telefonico VoIP/del provider.

### v¢ Ç **Servizi Telecom** ¢**Trasf. di chiamata**

▶ Modificare i dati su più righe:

### **Abilita**

Selezionare **On** / **Off** per attivare/disattivare il trasferimento di chiamata.

### **Numero di telefono**

Digitare il numero a cui deve essere trasferita la chiamata. È possibile indicare un numero di rete fissa, VoIP oppure di rete mobile.

### **Trasferimento**

Selezionare **Immediato** / **Se Occupato** / **Senza Risposta**.

**Immediato**: le chiamate vengono trasferite immediatamente, cioè sul vostro telefono non vengono più segnalate chiamate.

**Senza Risposta**: le chiamate vengono trasferite se dopo più squilli non risponde nessuno.

**Se Occupato**: le chiamate vengono trasferite se il vostro numero è occupato.

Se il servizio è messo a disposizione dal DECT-Manager:

**<b>[OK]** Premere il tasto funzione per attivare il trasferimento di chiamata.

Se si utilizza il servizio del centralino telefonico VoIP oppure di un provider:

**Invia** Premere il tasto funzione.

#### **Note**

- ◆ Una chiamata per il portatile, che è stata trasferita, viene inserita nella lista delle chiamate.
- ◆ Se una chiamata viene trasferita ad un utente non raggiungibile (per es. il portatile è spento), la chiamata dopo poco viene respinta.

# **Servizio non disturbare**

Se non si desidera rispondere alle chiamate e il telefono non deve squillare, attivare la funzione "Non disturbare" (DND), se supportata dal proprio centralino telefonico/ provider. Con la funzione attivata è comunque possibile chiamare.

### $\boxed{\Box}$  $\rightarrow$  **<b>Ø** Servizi Telecom → Non disturbare

**Abilita** Selezionare **On** / **Off** per attivare/disattivare il servizio.

**▶ Premere il tasto funzione nvia.** 

# <span id="page-38-0"></span>**Utilizzare le rubriche telefoniche**

Sono disponibili:

- ◆ la rubrica telefonica/degli indirizzi (locale) del portatile (vedi istruzioni per l'uso del portatile)
- ◆ rubriche telefoniche pubbliche/elenchi per categoria online (**+ [pag. 39](#page-40-0)**)
- $\bullet$  rubriche telefoniche online messe a disposizione tramite u[n centralino t](#page-39-0)elefonico, per es. una rubrica aziendale e/o una rubrica telefonica privata (**→ pag. 38**)

Le rubriche tele[foniche disp](#page-90-0)onibili vengono stabilite tramite il configuratore web del DECT-Manager (**→ pag. 89**).

### **Aprire le rubriche telefoniche tramite il tasto della rubrica**

Il tasto della rubrica  $\Box$  (tasto di navigazione sotto) dei portatili è in genere impostato nel seguente modo:

- ◆ premendo **brevemente** si apre la rubrica telefonica locale,
- ◆ premendo **a lungo** si apre la selezione delle rubriche telefoniche online disponibili.

L'assegnazione [per ogni por](#page-78-0)tatile può essere modificata tramite il configuratore web sul DECT-Manager (**→ pag. 77**). L'azione "premere brevemente il tasto della rubrica" può essere assegnato ad una determinata rubrica telefonica online. In questo caso si apre la rubrica telefonica locale premendo a lungo il tasto della rubrica.

Procediamo con la descrizione dell'assegnazione standard.

### **Aprire la rubrica telefonica aziendale tramite il tasto INT**

Il tasto INT  $\Box$  (tasto di navigazione a sinistra) dei portatili apre una rubrica telefonica aziendale, se questa è stata configurata tramite il configuratore web e accessibile per il DECT-Manager. [Per ogni porta](#page-78-0)tile sul DECT-Manager si può impostare quale rubrica telefonica aprire (**→ pag. 77**).

### **Aprire le rubriche telefoniche tramite il menu**

Tramite il menu del portatile si ha accesso a tutte le rubriche telefoniche disponibili:

**E** → **V** Contatti → Rubrica Rubrica telefonica locale  $\boxed{\odot}$  $\rightarrow$  $\boxed{\bullet}$  **Contatti**  $\rightarrow$  Rubriche di rete Lista di tutte le rubriche online attivate sul DECT-Manager

Le rubriche telefoniche vengono visualizzate con il nome stabilito nel configuratore web.

### **Nota**

Per i portatili collegati a Gigaset N720 DECT IP Sistema multicella non è possibile trasferire voci della rubrica telefonica locale ad un altro portatile.

L'amministratore può trasferire la rubrica telefonica locale dei portatili ad un PC con [l'aiuto del co](#page-80-0)nfiguratore web sul DECT-Manager e da là caricarla su altri portatili (£**pag. 79**).

# <span id="page-39-0"></span>**Utilizzare le rubriche telefoniche aziendali**

È possibile utilizzare sul proprio portatile le rubriche telefoniche messe a disposizione tramite un server nella rete aziendale. Sono possibili i seguenti formati:

- $\triangle$  Rubrica telefonica in formato LDAP (LDAP = Lightweight Directory Access Protocol)
- $\triangle$  Rubrica telefonica in formato XML
- $\triangle$  Rubrica telefonica personale in formato XML

### **Prerequisito**:

- ◆ Le rubriche telefoniche sono in un formato XML oppure LDAP valido.
- ◆ Esse sono configurate e abilitate sul DECT-Manager (**+ [pag. 91](#page-92-0)**)

# <span id="page-39-1"></span>**Aprire la rubrica telefonica**

**Prerequisito:** il portatile si trova in stand-by.

 $\Box$  Premere il tasto di navigazione (INT).

Viene aperta la rubrica tel[efonica impo](#page-78-0)stata nel DECT-Manager per il proprio portatile per aprirsi tramite il tasto INT (**→ pag. 77**).

Oppure:

### v¢Â**Contatti** ¢**Rubriche di rete**

Vengono visualizzate tutte le rubriche telefoniche online disponibili.

 $\bigcirc$  Scegliere la rubrica telefonica e premere **[OK]**.

### **Cercare e visualizzare una voce**

 $\Box$  Scorrere alla voce desiderata.

Oppure:

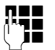

~ Digitare il nome (oppure i primi caratteri).

Non appena si preme un tasto della tastiera, il telefono entra in modalità di ricerca. È possibile inserire al massimo otto caratteri. Viene visualizzata la prima voce della lista che corrisponde al vostro inserimento.

- Se ci sono più voci corrispondenti, scorrere alla voce desiderata.
- ▶ Premere il tasto funzione Visualiz. oppure **■**, per visualizzare la voce.

# **Selezionare numeri di telefono tramite rubrica aziendale**

La rubrica telefonica aziendale viene aperta tramite il tasto INT  $\Box$  (tasto di navigazione a sinistra).

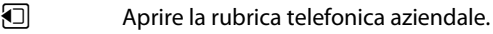

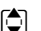

 $\Box$  Selezionare la voce.

 $\lceil \cdot \rceil$  Premere il tasto impegno linea. Il numero viene selezionato.

Si sente il tono di occupato, se:

- $\bullet$  il telefono chiamato non è disponibile (portatile spento, fuori raggio di portata).
- ◆ non si risponde alla chiamata entro un determinato intervallo di tempo (definito nel centralino telefonico).

## <span id="page-40-1"></span><span id="page-40-0"></span>**Utilizzare le rubriche telefoniche online**

È possibile utilizzare rubriche telefoniche online pubbliche (rubrica telefonica online ed elenco per categoria online, per es. "Pa[gine Gialle"\).](#page-90-1) **Prerequisito:** le rubriche telefoniche online sono abilitate sul DECT-Manager (£**pag. 89**) e il DECT-Manager ha accesso ad Internet tramite il suo collegamento LAN.

#### **Esclusione della responsabilità**

Questo servizio dipende dal paese. Gigaset Communications GmbH non si assume nessuna responsabilità per la disponibilità di questo servizio. Questa prestazione può essere sospesa in qualsiasi momento.

### **Aprire una rubrica telefonica/elenco per categoria online**

**Prerequisito:** il portatile si trova in stand-by.

s Premere **a lungo**.

Oppure:

### v¢Â**Contatti** ¢**Rubriche di rete**

Viene aperta la lista delle rubriche telefoniche online.

 $\Box$  Selezionare la rubrica telefonica online oppure l'elenco per categoria dalla lista e premere **§OK§**.

Viene instaurata una connessione alla rubrica online oppure all'elenco per categoria.

Se è disponibile solo una rubrica telefonica online, la connessione ad essa viene instaurata immediatamente, premendo **a lungo** il tasto di navigazione  $\Box$ .

### **Cercare una voce**

**Prerequisito:** è stata aperta la rubrica telefonica/elenco per categoria online.

▶ Modificare i dati su più righe:

**Cognome:** (rubrica online) oppure

**Categoria/Nome:** (elenco per categoria)

Inserire nome, parte del nome oppure categoria (max. 30 caratteri).

**Città:** Inserire il nome della città in cui vive l'utente cercato (max. 30 caratteri). Se avete già cercato delle voci, vengono visualizzati gli ultimi nomi di città inseriti (max. 5). È possibile inserire un nuovo nome oppure con  $\Box$  selezionare uno dei nomi di città visualizzati e confermare con **§OK§**.

Oppure:

**Numero:** Inserire il numero (max. 30 caratteri).

▶ Premere il tasto funzione Cerca oppure **■**, per avviare la ricerca.

È necessario inserire informazioni o in **Cognome** oppure **Categoria/Nome:** e in **Città** oppure in **Numero**. La ricerca tramite il numero è possibile solo se la rubrica telefonica online selezionata supporta la ricerca dei numeri.

### **Nota**

Come inserire testo sul portatile è descritto nelle istruzioni per l'uso del portatile.

#### **Utilizzare le rubriche telefoniche**

Se ci sono più città con il nome indicato, viene visualizzata la lista delle città trovate:

 $\left[\begin{array}{ccc} 0 \\ \hline \end{array}\right]$  Selezionare la città. Se un nome di città è più lungo di una riga, viene abbreviato. Con Visualiz.<sup>6</sup> possibile visualizzare il nome completo. Se non è stata trovata la città desiderata: premere **§Modifica§**, se si desidera modificare i criteri di ricerca. Le informazioni per **Categoria/Nome** e **Città** vengono copiate e possono essere modificate.

**§Cerca§** Premere il tasto funzione, per proseguire la ricerca.

Se non viene trovato nessun utente a cui corrispondano i criteri di ricerca indicati, si ha un relativo avviso. Si hanno le seguenti possibilità:

▶ Premere il tasto funzione **Nuovo**, per avviare una nuova ricerca.

**Oppure** 

▶ Premere il tasto funzione **Modifica**, per modificare i criteri di ricerca. Il nome e la città indicati vengono copiati ed è possibile modificarli.

Se la lista dei risultati è troppo lunga, non viene visualizzato nessun risultato. Si ha un relativo avviso.

**▶ Premere il tasto funzione Dettagli**, per avviare una ricerca dettagliata (**+ [pag. 41](#page-42-0)**).

**Oppure** 

¤ A seconda del provider: se viene visualizzato il numero dei risultati, è anche possibile visualizzare la lista dei risultati. Premere il tasto funzione **§Visualiz.§**.

### **Risultato della ricerca (lista dei risultati)**

Il risultato della ricerca viene visualizzato in una lista sul display. Esempio:

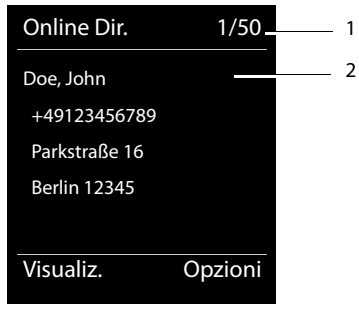

- 1. 1/50: numero corrente/numero di risultati (se il numero di risultati è >99, viene visualizzato solo il numero corrente).
- 2. Quattro righe con nome, categoria, numero di telefono e indirizzo dell'utente (eventualmente abbreviato). Se non è disponibile nessun numero di rete fissa, viene visualizzato (se disponibile) il numero di cellulare.

Si hanno le seguenti possibilità:

- $\triangleright$  Con  $\ddot{\odot}$  è possibile scorrere nella lista.
- ▶ Premere il tasto funzione *Visualiz.* Vengono visualizzate tutte le informazioni della voce (nome, eventualmente categoria, indirizzo, numero di telefono) in modo abbreviato. Con  $\Box$  è possibile scorrere nella voce.

Tramite **§Opzioni§** si hanno inoltre le seguenti possibilità:

### **Ricerca dettagliata**

Affinare i criteri di ricerca e restringere la lista dei risultati (+ [pag. 41](#page-42-0)).

#### **Nuova ricerca**

Avviare una nuova ricerca.

### **Salva Nr. in rubrica**

Copiare il numero della voce nella rubrica locale. Se una voce contiene più numeri, questi vengono visualizzati in una lista. Per il numero selezionato viene creata una nuova voce. Il cognome viene copiato nel campo **Cognome** della rubrica telefonica locale.

### **Telefonare ad un utente**

**Prerequisito:** viene visualizzata una lista di risultati.

Selezionare la voce e premere il tasto impegno linea  $\lceil \cdot \rceil$ .

Se la voce contiene solamente un numero, questo viene selezionato.

Se la voce contiene più numeri di telefono, viene visualizzata la lista dei numeri.

**▶ Con**  $\hat{\mathbb{Q}}$  selezionare il numero e premere il tasto funzione Seleziona.

### <span id="page-42-0"></span>**Avviare la ricerca dettagliata**

Con la ricerca dettagliata è possibile restringere il numero dei risultati di una ricerca precedente con l'aiuto di ulteriori criteri di ricerca (nome di battesimo e/o via).

**Prerequisito:** viene visualizzato il risultato di una ricerca (lista di risultati con più voci oppure avviso a causa di troppi risultati).

**Dettagli** Premere il tasto funzione.

Oppure

**§Opzioni§**¢**Ricerca dettagliata**

Selezionare e premere **§OK§**.

I criteri della ricerca precedente vengono copiati e inseriti nei relativi campi.

**Cognome:** (rubrica telefonica online) oppure

**Categoria/Nome:** (elenco per categoria)

Eventualmente modificare cognome/categoria oppure ampliare parte del nome.

- **Città:** Viene visualizzato il nome della città della ricerca precedente (non modificabile).
- **Via:** Eventualmente inserire il nome della via (max. 30 caratteri).
- **Nome:** (solo nella rubrica telefonica online) Eventualmente inserire il nome di battesimo (max. 30 caratteri).
- **§Cerca§** Avviare la ricerca dettagliata.

# <span id="page-43-0"></span>**Utilizzare le liste delle chiamate**

Sono disponibili le seguenti liste delle chiamate:

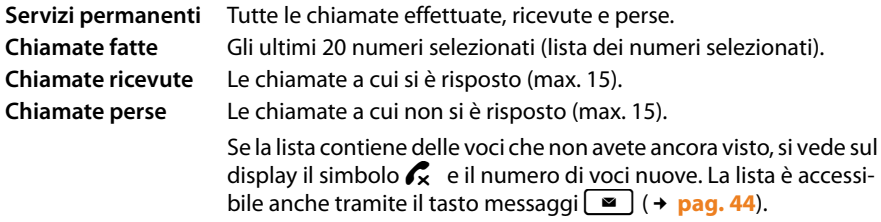

Nelle liste le chiamate vengono salvate in ordine cronologico. Se si raggiunge il numero massimo, l'ultima voce sovrascrive quella più vecchia. Prerequi[sito per salva](#page-30-0)re le chiamate in arrivo è che vengano trasmesse anche le informazioni CLIP (**→ pag. 29**).

### **Visualizzare le voci**

Le liste delle chiamate si aprono in stand-by:

**§Chiamate§** Premere il tasto funzione

Oppure tramite il menu:

 $\mathbb{R} \rightarrow \mathbb{Z}$ 

**q** Selezionare la lista desiderata e premere OK.

#### **Nota**

La lista dei numeri selezionati (chiamate effettuate) si apre anche tramite il tasto impegno linea  $\lceil \cdot \rceil$ . La lista delle chiamate perse si apre anche tramite il tasto  $mesa$ ggi  $\blacksquare$ .

### **Voce della lista**

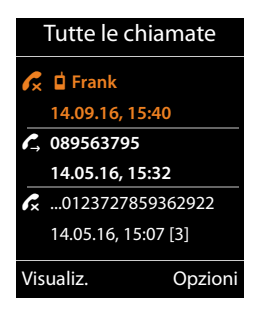

Le chiamate vengono visualizzate in ordine cronologico da quella più recente a quella più vecchia.

Un simbolo prima della voce indica se si tratta di una chiamata in uscita ( $\zeta$ ), una chiamata ricevuta ( $\zeta$ ) oppure una chiamata persa  $(\mathcal{L}_{\mathbf{x}})$ .

### **Informazioni sulla voce:**

- $\bullet$  Il tipo di lista (prima riga in alto)
- ◆ Lo stato della voce, **grassetto:** voce nuova
- $\blacklozenge$  Numero o nome del chiamante
- $\blacklozenge$  Data e ora della chiamata (se impostate)
- ◆ Numero di telefono del chiamante oppure dell'utente chiamato. Se il numero si trova nella rubrica locale, viene visualizzato il nome. Se il numero non si trova nella rubrica telefonica locale, si cerca nelle rubriche telefoniche aziendali.

 $\triangle$  Data e ora della chiamata. Nel caso delle chiamate perse viene visualizzato il numero di chiamate dallo stesso numero.

Quali informazioni vengono visualizzate dipende da quali informazioni vengono trasmesse dal chiamante e se il chiamante è in rubrica.

Se presso il chiamante è attivata la funzione CLIP (=Calling Line Identification Presentation), viene trasmesso il numero di telefono del chiamante. In base al numero il chiamante può essere identificato, se è in rubrica.

### **Visualizzare le informazioni di dettaglio**

**§§Visualiz.§§** Premere il tasto funzione. Vengono visualizzate le informazioni disponibili, almeno il numero di telefono.

# **Selezionare un numero di telefono dalla lista**

Per selezionare un numero di telefono da una lista si hanno le seguenti possibilità:

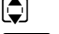

Scorrere nella lista fino al nome desiderato.  $\lceil \mathcal{C} \rceil$  Premere il tasto impegno linea. Il numero viene selezionato.

Oppure:

**Visualiz.** Premere il tasto funzione, per visualizzare la voce.

 $\sigma$  Premere il tasto impegno linea. Il numero viene selezionato.

# **Trasferire una voce dalla lista delle chiamate nella rubrica locale**

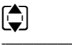

 $\Box$  Scorrere nella lista fino alla voce desiderata.

**S**Opzioni Premere il tasto funzione.

 $\textcircled{e}$  Selezionare la voce **Salva Nr. in rubrica** e confermare con **©K**.

Viene aperta la rubrica telefonica. È possibile creare una nuova voce in rubrica oppure modificarne una già esistente.

# **Cancellare una voce/lista**

 $\Box$  Scorrere nella lista fino alla voce desiderata, se si desidera cancellare una determinata voce.

**Sopzioni** Premere il tasto funzione.

 $\bigcirc$  Selezionare **Cancella la voce** oppure **Cancella la lista** e confermare con **©K**.

È necessario confermare l'azione ancora una volta.

# <span id="page-45-0"></span>**Visualizzare i messaggi**

Vengono visualizzati i seguenti tipi di messaggi:

- $\bullet$  messaggi vocali sulle segreterie di rete (vedi sotto)
- $\blacklozenge$  chiamate perse ( $\blacktriangleright$  **[pag. 42](#page-43-0)**)
- $\div$  e-mail ( $\div$  **[pag. 46](#page-47-0)**)
- $\bullet$  appuntamenti persi (vedi istruzioni per l'uso del portatile)

Con l'aiuto del tasto messaggi  $\boxed{\bullet}$  si ha accesso a tutti i messaggi.

L'arrivo di un nuovo messaggio viene visualizzato nel seguente modo:

- $\bullet$  il tasto messaggi  $\bullet$  lampeggia
- $\bullet$  si ha una visualizzazione sul display in stand-by:

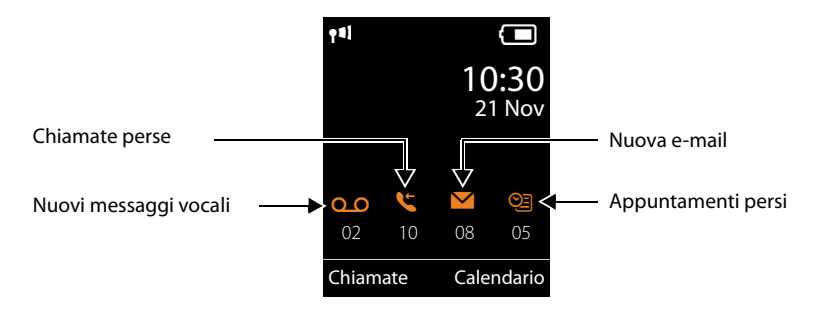

# **Utilizzare la segreteria di rete**

Il vostro centralino telefonico VoIP/provider vi offre la segreteria telefonica in rete, la cosiddetta segreteria di rete.

Ogni segreteria di rete risponde di volta in volta alle chiamate che arrivano tramite la relativa linea (numero di telefono VoIP). Per registrare tutte le chiamate si deve impostare di volta in volta una segreteria di rete per ognuna delle vostre connessioni VoIP.

La segreteria di rete viene configurata per ogni portatile tra[mite il config](#page-78-0)uratore web sul DECT-Manager e può essere attivata o disattivata solo da là (**→ pag. 77**).

### **Visualizzazione di nuovi messaggi con display di un portatile Gigaset in stand-by**

Se su una segreteria di rete assegnata al portatile è presente un nuovo messaggio, sul display in stand-by viene visualizzato il simbolo  $\Omega$  e il numero di nuovi messaggi. Il tasto messaggi  $\Box$  lampeggia.

## **Ascoltare i messaggi**

### **Chiamare la segreteria tramite la selezione rapida**

 $\boxed{1}$   $\omega$ Premere **a lungo**.

Si viene collegati direttamente alla segreteria di rete.

 $\boxed{\bullet}$  Eventualmente premere il tasto viva voce.

Si sente l'annuncio della segreteria di rete.

### **Chiamare la segreteria tramite menu**

### $\rightarrow \infty$  Segret. telefonica → Ascolta messaggi

Si viene collegati direttamente alla segreteria di rete.

### **Chiamare la segreteria tramite il tasto messaggi**

Tramite il tasto messaggi  $\Box$  si trova la lista dei diversi tipi di messaggi, per es. chiamate perse, e-mail oppure segreteria di rete.

Viene visualizzato ciò che segue (esempio Gigaset SL610H PRO):

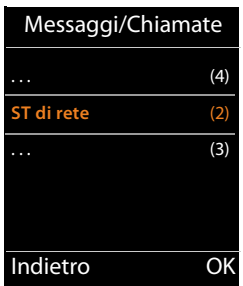

Se sulla segreteria di rete sono presenti nuovi messaggi, la voce della lista viene raffigurata in grassetto. Tra parentesi dopo la voce della lista c'è il numero di nuovi messaggi.

Se non sono presenti nuovi messaggi, dopo la voce della lista della segreteria di rete non viene visualizzato nessun numero. Il numero dei messaggi salvati sulla segreteria di rete non viene visualizzato.

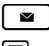

 $\boxed{\bullet}$  Premere il tasto messaggi.

**Scegliere la voce della segreteria di rete e premere <b>[OK**].

Si viene collegati direttamente alla segreteria di rete e si sente l'annuncio. È possibile comandare la riproduzione dei messaggi in genere tramite la tastiera del portatile (codici cifra). Prestare attenzione all'annuncio.

### **Note**

- ◆ La segreteria di rete viene chiamata automaticamente tramite la relativa connessione. Un prefisso automatico definito per il telefono **non** viene anteposto.
- $\triangle$  È possibile comandare la riproduzione dalla segreteria di rete in genere tramite la tastiera del vostro telefono (codici cifra). Per il VoIP è nece[ssario stabilire](#page-85-0) come i codici-cifra devono essere convertiti in toni DTMF e inviati (£**pag. 84**).

# <span id="page-47-0"></span>**Messaggi e-mail**

Si ricevono messaggi e-mail sul proprio portatile se, con l'aiuto del configuratore web sul DECT-Manager, sono stati salvati il nome del server della posta in entrata e i propri dati di accesso pers[onali \(nome a](#page-82-0)ccount, password) e si è stabilito di venir informati dell'arrivo di nuove e-mail  $($   $\rightarrow$  **pag. 81**).

**Prerequisito:** il sistema telefonico instaura regolarmente una connessione al server della posta in entrata e verifica se ci sono nuovi messaggi. In genere questa co[nnessione vie](#page-76-0)ne instaurata ogni 15 minuti. Ciò può essere modificato dall'amministratore (£**pag. 75**).

L'arrivo di nuovi messaggi e-mail viene visualizzato sul portatile. Nel caso di Gigaset SL610 PRO per es. si sente un tono di avviso, il tasto messaggi  $\Box$  lampeggia e sul display in stand-by viene visualizzato il simbolo  $\blacksquare$ .

#### **Nota**

Se ci sono nuovi messaggi e-mail, premendo il tasto messaggi  $\Box$  viene visualizzata la lista **E-mail**.

Per ogni messaggio e-mail nella lista della posta in entrata è possibile visualizzare mittente, d[ata/ora di arri](#page-47-1)vo così come oggetto e testo del messaggio (eventualmente abbreviato) (**→ pag. 46**).

### **Nota**

Se nel configuratore web avete inoltre attivato l'autenticazione del telefono presso il server della posta in entrata tramite una connessione protetta (autenticazione TLS) e questa fallisce, le e-mail non vengono caricate sul telefono.

In questo caso, se si preme il tasto messaggi lampeggiante  $\Box$ , viene visualizzato l'avviso. Premere il tasto funzione **§OK§**, per confermare l'avviso **Errore certificato. Controllare i certificati nel configuratore web**.

▶ Sulla pagina web **Impostazioni di protezione** sul DECT-Manager (→ **[pag. 71](#page-72-0)**) è possibile sapere perchè la connessione protetta non è stata instaurata e cosa è possibile fare.

### <span id="page-47-2"></span><span id="page-47-1"></span>**Aprire la lista della posta in entrata**

### **Prerequisito:**

- $\triangle$  È stato sottoscritto un account e-mail presso un provider Internet.
- ◆ Il server della posta in entrata utilizza il protocollo POP3.
- ◆ Il nome del server della posta in entrata e i vostri dati di accesso personali (nome account, password) sono salvati nel DECT-Manager per il vostro portatile (£**[pag. 81](#page-82-0)**).

Sul portatile:

### **E** → **M** Messaggi → E-mail

Oppure, se ci sono nuovi messaggi e-mail (il tasto messaggi  $\Box$  lampeggia):

### f¢**E-mail**

Il telefono instaura una connessione al server della posta in entrata. Viene visualizzata la lista dei messaggi e-mail salvati.

I messaggi nuovi, non ancora letti, si trovano prima di quelli vecchi, già letti. La voce più nuova si trova all'inizio della lista.

Per ogni e-mail vengono visualizzati il nome o l'indirizzo e-mail del mittente (una riga o abbreviato) così come la data e l'ora (la data e l'ora sono corrette quando mittente e destinatario si trovano nella stessa fascia oraria).

Esempio di visualizzazione sul portatile Gigaset SL610H PRO:

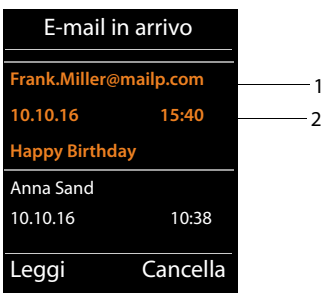

1 Indirizzo e-mail oppure nome trasmesso dal mittente (eventualmente abbreviato) **Grassetto**: il messaggio è nuovo.

Vengono contrassegnati come "nuovi" tutti i messaggi e-mail che all'ultima apertura della lista dei messaggi in entrata non erano ancora disponibili nel server della posta in arrivo. Tutte le altre e-mail non vengono contrassegnate, indipendentemente dal fatto che le abbiate lette o meno.

2 Data e ora di ricezione del messaggio e-mail

Se la lista dei messaggi sul server della posta in entrata è vuota, viene visualizzato **Nessuna voce**.

#### **Nota**

Molti E-Mail-Provider generalmente hanno degli anti-spam attivi. Non appena una e-mail viene classificata come contenente spam, viene isolata in una cartella separata e quindi non visualizzata sul display nella lista della posta in entrata.

Con alcuni E-Mail-Provider è possibile stabilire una configurazione: disattivare l'antispam oppure far visualizzare le mail contenenti spam nella lista della posta in entrata.

Altri E-Mail-Provider quando arriva una nuova e-mail contenente spam inviano un messaggio nella posta in arrivo. Ciò per informarvi dell'arrivo di un messaggio e-mail pericoloso per via di spam.

La data e il mittente di questa mail vengono sempre aggiornati, affinchè questo messaggio venga sempre visualizzato come nuovo.

### **Avvisi durante l'instaurazione della connessione**

Al momento dell'instaurazione della connessione al server della posta in entrata è possibile che si presentino i seguenti problemi. Gli avvisi vengono visualizzati per qualche secondo sul display.

#### **Server non accessibile**

Non è stato possibile instaurare la connessione al server della posta in entrata. Ciò può avere le seguenti cause:

#### **Visualizzare i messaggi**

- $−$  Inser[imento sba](#page-82-0)gliato del nome del server della posta in entrata (→ Configuratore web,  $\rightarrow$  pag. 81).
- Problemi temporanei nel server della posta in entrata (non funziona oppure non è collegato ad Internet).
- ▶ Verificare le impostazioni sul configuratore web.
- ▶ Ripetere il processo in un secondo momento.

#### **Al momento non possibile**

Le risorse necessarie ad instaurare la connessione sono già tutte utilizzate, per es., perché c'è già il numero massimo di connessioni DECT consentite.

▶ Ripetere il processo in un secondo momento.

### **Accesso al server non riuscito**

Errore al momento della registrazione al server della posta in entrata. Ciò può avere le seguenti cause:

- Inserimenti sbagliati per il nome del server della posta in entrata, nome utente e/o password.
- **▶** Verificare le impostazioni (  $\rightarrow$  Configuratore web,  $\rightarrow$  **[pag. 81](#page-82-0)**).
- Il provider e-mail consente forse l'accesso POP3 solo in determinati intervalli di tempo.
- ▶ Provare di nuovo dopo un pò.

### **Parametri e-mail incompleti**

Gli inserimenti per il nome del server della posta in entrata, nome utente e/o password sono incompleti.

 $\triangleright$  Verificare o completare le impostazioni ( $\rightarrow$  Configuratore web).

### <span id="page-49-0"></span>**Visualizzare l'intestazione e il testo di una e-mail**

**Prerequisito:** è stata aperta la lista dei messaggi in entrata (**+ [pag. 46](#page-47-1)**).

**[c]** Selezionare l'e-mail.

**Leggi** Premere il tasto funzione.

Viene visualizzato l'oggetto del messaggio e-mail (max. 120 caratteri) e i primi caratteri del testo.

Esempio di visualizzazione su portatile Gigaset SL610H PRO:

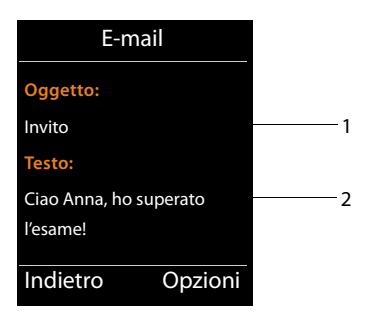

- 1 **Oggetto** del messaggio e-mail. Vengono visualizzati al max. 120 caratteri.
- 2 **Testo** del messaggio e-mail (eventualmente abbreviato).

**a** Premere il tasto di fine chiamata per tornare alla lista dei messaggi in entrata.

#### **Nota**

Se l'e-mail non contiene testo normale, viene visualizzato brevemente l'avviso **Imposs. visualizzare la e-mail**.

### **Visualizzare l'indirizzo del mittente d[i una e-ma](#page-49-0)il**

**Prerequisito:** è stata aperta una e-mail per leggerla (→ **pag. 48**).

**§Opzioni§**¢**Da**

Selezionare e premere **§OK§**.

Viene visualizzato l'indirizzo e-mail del mittente, eventualmente su più righe (max. 60 caratteri).

**§Indietro§** Premere il tasto funzione, per tornare alla lista dei messaggi in entrata.

Esempio di visualizzazione su portatile Gigaset SL610H PRO:

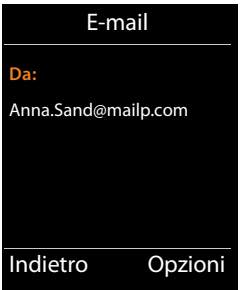

### **Cancellare i messaggi e-mail**

**Prerequisito:** è stata aperta la lista dei messaggi in entrata ( $\rightarrow$  [pag. 46](#page-47-1)[\) oppure è st](#page-49-0)ata visualizzata l'intestazione oppure l'indirizzo del mittente di una e-mail (**+ pag. 48**):

### **§Opzioni**¢**Cancella**

Selezionare e premere **§OK§**.

**Si** Premere il tasto funzione, per rispondere alla domanda di sicurezza.

L'e-mail viene cancellata dal server della posta in entrata.

# **Centro Info – con il telefono sempre online**

Con il vostro telefono è possibile richiamare contenuti online da Internet pensati specificamente per il telefono. I Serviz[i Info dispon](#page-89-0)ibili vengono impostati tramite il configuratore web sul DECT-Manager (**→ pag. 88**).

I servizi Info possono essere:

- $\triangle$  Contenuti online da Internet
- $\blacklozenge$  Informazioni messe a disposizione tramite il centralino telefonico.

### **Nota**

É possibile avviare il Centro Info con ogni portatile registrato e visualizzare i Servizi Info.

Su alcuni portatili è possibile avviare il Centro Info direttamente dal menu principale. Su altri portatili il Centro Info si trova nel sottomenu É **Altre funzioni**.

### <span id="page-51-0"></span>**Avviare il Centro Info, selezionare i Servizi Info**

È possibile selezionare dei Servizi Info (applicazioni, Apps) messi a disposizione dal server.

Esempi:

### <sup>v</sup> ¢È**Centro Info**

o

### <sup>v</sup> ¢ <sup>É</sup> **Altre funzioni** ¢**Centro Info**

Viene visualizzato il menu del proprio Centro Info, cioè una lista di Servizi Info disponibili. È possibile navigare tra i Servizi Info.

s Scegliere il Servizio Info e premere **§OK§**.

Per l'accesso a determinati Servizi Info (servizi personalizzati) è necessaria la registrazione con login e password. In questo caso inserire i dati di accesso come descritto nel paragrafo "**[Registrazione per Servizi Info personalizzati](#page-52-0)**" a **[pag. 51](#page-52-0)**.

### <span id="page-52-1"></span>**Avvisi durante il caricamento delle informazioni richieste**

Le informazioni vengono caricate da Internet. Attendere qualche secondo finché le informazioni vengono visualizzate. Sul display viene visualizzato **Attendere...**.

Se le informazioni di un Servizio Info non possono essere visualizzate, viene visualizzato uno dei seguenti avvisi:

### **Impossibile accedere alla pagina richiesta**

Le cause possibili sono:

- $\bullet$  superamento del tempo (timeout) durante la carica delle informazioni oppure
- $\bullet$  il server Internet per i Servizi Info non è raggiungibile.
- ▶ Verificare la propria connessione Internet e ripetere la richiesta in un secondo momento.

### **Errore di codifica sulla pagina richiesta**

Il contentuto dei Servizi Info richiesti è codificato in un formato che il portatile non riesce a visualizzare.

### **Impossibile visualizzare la pagina richiesta**

Errori generali durante la carica di un Servizio Info.

### **Accesso non riuscito**

La registrazione non è riuscita. Le cause possibili sono:

- ◆ I vostri dati di registrazione non sono stati inseriti in modo corretto.
	- ▶ Selezionare nuovamente il Servizio Info e ripetere la registrazione. Fare attenzione alla scrittura a caratteri maiuscoli/minuscoli.
- ◆ Non si è autorizzati ad accedere a questo Servizio Info.

### <span id="page-52-0"></span>**Registrazione per Servizi Info personalizzati**

Se per l'accesso ad un Servizio Info è necessaria una registrazione specifica con nome utente e password, dopo aver richiamato il servizio viene anzitutto visualizzato il seguente display:

#### **Nome accesso**

Inserire il nome utente assegnatovi dal provider del Servizio Info.

**Salva** Premere il tasto funzione.

### **Password accesso**

Inserire la password appartenente al nome utente.

**Salva** Premere il tasto funzione.

Se la registrazione ha avuto esito positivo, viene visualizzato il Servizio Info richiesto.

Se non è stato possibile eseguire la registrazione, sul display viene visualizzato il relativo avviso, £ **[Avvisi durante il caricamento delle informazioni richieste](#page-52-1)**, **[pag. 51](#page-52-1)**.

#### **Nota**

Durante l'inserimento dei dati di registrazione fare attenzione ai caratteri maiuscoli/ minuscoli. Informazioni sull'inserimento del testo in genere si trovano nelle istruzioni per l'uso del portatile.

# **Utilizzare il Centro Info**

A seconda del tipo di Servizio Info richiesto è possibile richiamare le seguenti azioni:

### **Scorrere all'interno di un Servizio Info**

 $\blacktriangleright$  Con  $\Box$  scorrere all'interno di un Servizio Info verso il basso, con  $\Box$  scorrere verso l'alto (indietro).

### **Ritornare alla pagina precedente**

▶ Premere il tasto funzione sinistro.

### **Ritornare al menu del Centro Info**

**Premere brevemente** il tasto di fine chiamata  $\lceil \cdot \cdot \rceil$ .

Se si desidera andare "offline":

Premere **a lungo** il tasto di fine chiamata  $\lceil \cdot \cdot \cdot \rceil$ , il portatile torna in stand-by.

# **Selezionare l'hyperlink**

### **Hyperlink per ulteriori informazioni:**

Se la pagina contiene un hyperlink ad ulteriori informazioni, questo viene visualizzato con il simbolo $\blacktriangleright$ .

Se viene aperta una pagina con degli hyperlink, il primo hyperlink è sottolineato.

- ▶ È eventualmente possibile navigare fino all'hyperlink che si desidera selezionare con il tasto di navigazione ( $\Box$ e/o $\Box$ ). L'hyperlink è quindi contrassegnato (sottolineato con delle bande).
- **▶ Premere il tasto funzione destro <b>Link**, per aprire la relativa pagina.

### **Hyperlink ad un numero di telefono:**

Se un hyperlink contiene un numero di telefono, è possibile copiare il numero nella rubrica telefonica oppure chiamare direttamente il numero (funzionalità Click-2-Call).

- Eventualmente selezionare l'hyperlink con  $\Box$  e/o  $\Box$ .
- ▶ Un hvperlink di questo tipo si riconosce se tramite il tasto destro del display viene visualizzato **§Anruf§**.
- $\triangleright$  Premere il tasto funzione  $\rightarrow$   $\blacksquare$ , se si desidera copiare il numero nella rubrica telefonica locale del portatile.

Oppure:

▶ Premere **Anruf**, per richiamare il numero.

Premere **§Anruf§**, a seconda del provider il numero viene

- $\bullet$  selezionato direttamente oppure
- $\blacklozenge$  prima visualizzato sul display. È necessario confermare il numero prima di selezionarlo.
	- ▶ Premendo **Sì**, il numero viene selezionato.

Oppure:

¤ Premendo **§No§**, viene visualizzata di nuovo la pagina con l'hyperlink. II numero **non** viene selezionato.

### **Inserire testo**

- $\triangleright$  Navigare eventualmente con  $\bigcirc$  fino alla riga nel campo in cui si desidera inserire il testo. Il cursore lampeggia nel campo del testo.
- **•** Inserire il testo tramite i tasti del portatile.
- ▶ Navigare eventualmente in altri campi di selezione per completarli oppure per impostare eventualmente una nuova opzione (vedi sotto).
- ▶ Premere il tasto funzione destro per terminare l'inserimento e inviare i dati.

## **Selezionare**

- $\triangleright$  Navigare eventualmente con  $\bigcirc$  fino alla riga in cui si desidera effettuare una selezione.
- ▶ Premere il tasto eventualmente più volte a sinistra o a destra del tasto di navigazione per fare la selezione desiderata.
- $\triangleright$  Navigare eventualmente con  $\bigcirc$  in altri campi di selezione e selezionarli come descritto sopra.
- ▶ Premere il tasto funzione sinistro, per terminare la selezione e inviare i dati.

# **Settare l'opzione**

- $\triangleright$  Navigare eventualmente con  $\bigcirc$  fino alla riga con l'opzione desiderata. La riga è contrassegnata.
- $\triangleright$  Attivare o disattivare l'opzione tramite il tasto di navigazione  $\Box$  (premere a destra) oppure il tasto funzione sinistro (per es. **§OK§**).
- ▶ Navigare eventualmente ad ulteriori opzioni o campi di testo, per impostarli o completarli.
- **▶ Premere il tasto funzione sinistro (per es. <b>linvia**), per terminare l'inserimento e inviare i dati.

# **Impostazioni di sistema e impostazioni sul portatile**

Le impos[tazioni di sist](#page-58-0)ema vengono effettuate tramite il configuratore web sul DECT-Manager (**→ pag. 57**) e non possono essere modificate tramite i portatili.

Ciò vale in particolare modo per:

- $\triangle$  Registrazione e cancellazione del portatile sul sistema telefonico, nome del portatile
- ◆ Tutte le impostazioni per l'account VoIP utilizzato da un portatile per le chiamate.
- ◆ Impostazioni per la segreteria di rete e l'account e-mail.
- $\triangle$  Configurazione delle rubriche telefoniche online.

Le impostazioni specifiche del portatile sono preimpostate sul proprio Gigaset. Queste impostazioni possono essere modificare.

Ciò vale per es. per

- $\blacklozenge$  Impostazioni del display come lingua, colore, illuminazione etc.
- $\blacklozenge$  Impostazioni per suonerie, volume, profili viva voce etc.

Informazioni in proposito si trovano nelle istruzioni per l'uso del relativo portatile.

### **Data e ora**

Data e ora vengono impostate nel configuratore web del DECT-Manager (**→ [pag. 99](#page-100-0)**) e sistematicamente vengono sincronizzate su tutte le stazioni base e sui portatili Gigaset.

La sincronizzazione viene eseguita nei seguenti casi:

- ◆ Se la data oppure l'ora sono state modificate sul DECT-Manager.
- $\blacklozenge$  Se un portatile viene registrato sul sistema telefonico.
- ◆ Se un portatile è stato spento e viene riacceso oppure se è stato al di fuori del raggio di copertura del sistema telefonico per più di 45 sec. e poi è rientrato.
- $\blacklozenge$  Automaticamente di notte alle 4.00.

È possibile modificare data e ora sul portatile. Questa impostazione vale solo per il portatile e viene sovrascritta alla successiva sincronizzazione.

Data e ora vengono visualizzate nel formato impostato per il portatile.

### **Accesso rapido alle funzioni**

Per il proprio portatile è possibile selezionare l'assegnazione dei tasti funzione in standby da una serie di funzioni del sistema telefonico.

**Prerequisito:** il portatile utilizzato supporta l'assegnazione personalizzata dei tasti funzione in stand-by.

- ▶ Premere il tasto funzione sinistro o destro **a lungo**. Viene aperta la lista delle assegnazioni dei tasti possibili.
- **▶ Selezionare la funzione e premere 0K.**

Oltre alle funzioni offerte dal portatile per l'assegnazione dei tasti funzione sono disponibili le seguenti funzioni della base:

#### **E-mail**

Apre il sottomenu delle e-mail per ricevere e leggere i messaggi e-mail ( $\rightarrow$  [pag. 46](#page-47-2)):

### **E** → **Messaggi** → **E-mail**

#### **Altre funzioni**

Selezionando e premendo **§OK§**, sono quindi disponibili le seguenti funzioni della base:

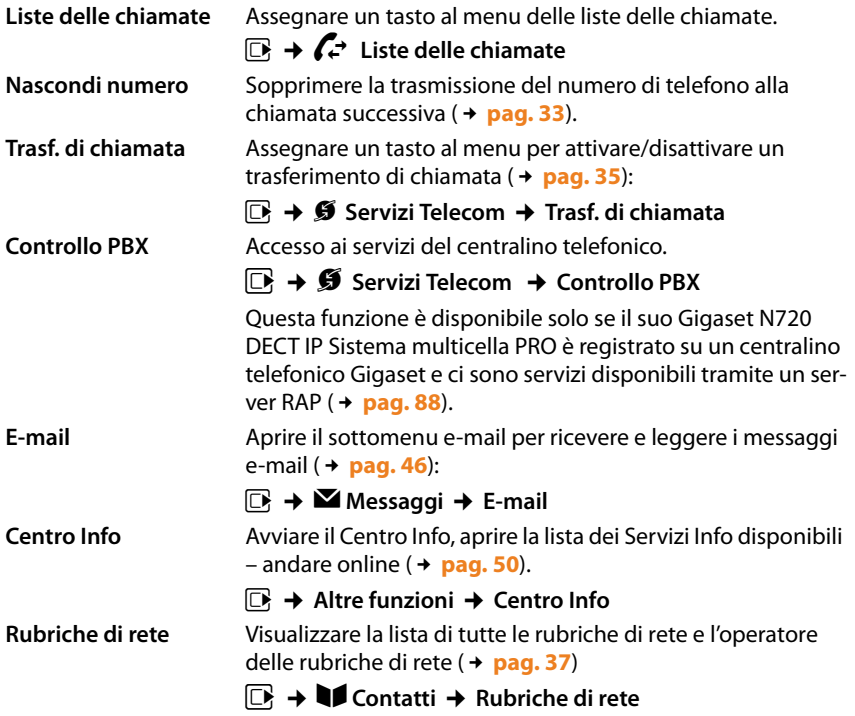

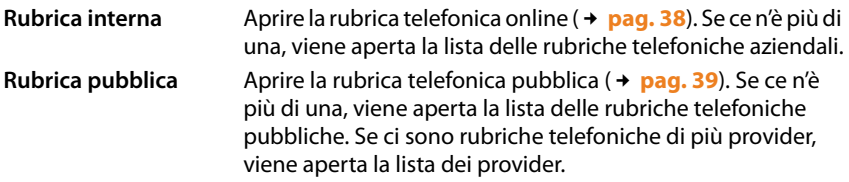

### **Avviare una funzione**

La funzione viene visualizzata (eventualmente abbreviata) nella riga inferiore del display tramite il tasto funzione. L'avvio della funzione avviene premendo un tasto.

In stand-by del portatile:

**P** Premere **brevemente** il tasto funzione.

Il sottomenu viene aperto, la funzione viene eseguita.

# <span id="page-58-0"></span>**Configurare il sistema sul DECT-Manager**

Con il configuratore web si mette in funzione il proprio Gigaset N720 DECT IP Sistema multicella e si configura la propria rete DECT.

- ◆ Si configura la rete **[DECT](#page-120-0)**, si registrano e sincronizzano le stazioni base.
- ◆ Si effettuano impostazioni basilari per le connessioni VoIP e si registrano e configurano i portatili da usare nella rete DECT.
- ◆ È possibile effettuare ulteriori impostazioni, per es. particolari prerequisiti per il fare il collegamento dei portatili ad una rete aziendale oppure influenzare la qualità vocale sulle connessioni VoIP.
- ◆ Si salvano i dati necessari per l'accesso a determinati servizi in Internet sul DECT-Manager. Fanno parte di questi servizi l'accesso alle rubriche telefoniche online, al server della posta in entrata degli account e-mail e la sincronizzazione di data e ora con un timeserver.
- ◆ Si salvano i dati di configurazione del proprio DECT-Manager in file su PC e li si ricarica in caso di errore sul DECT-Manager. È possibile effettuare aggiornamenti del firmware per il DECT-Manager.
- ◆ Si gestiscono le rubriche telefoniche/degli indirizzi dei portatili Gigaset registrati (salvarle su PC, confrontarle tra loro oppure con la rubrica su PC).

# **Utilizzare il configuratore web**

### **Collegare il PC con il configuratore web sul DECT-Manager**

### **Prerequisiti:**

- ◆ Sul PC è installato un browser web standard, per es. Microsoft Internet Explorer dalla versione 8.0 oppure Mozilla Firefox dalla versione 4.x.
- ◆ Il DECT-Manager e il PC sono collegati tra di loro direttamente in una rete locale. Le impostazioni di un firewall disponibile consentono la comunicazione tra il PC e il DECT-Manager.

### **Note**

- ◆ A seconda del proprio centralino telefonico VoIP/provider VoIP può essere che nel configuratore web non sia possibile modificare le singole impostazioni.
- ◆ Mentre si è collegati al configuratore web, esso è bloccato agli altri utenti. Non possibile un accesso multiplo allo stesso tempo.
- Avviare il browser web sul PC
- ¤ Nel campo dell'indirizzo del browser web inserire **www.gigaset-config.com**. Vengono visualizzati i dispositivi conosciuti con questo nome. Se vengono trovati più dispositivi, selezionare il proprio DECT-Manager in base all'indirizzo MAC.

Viene instaurato il collegamento al configuratore web del DECT-Manager.

#### **Configurare il sistema sul DECT-Manager**

### **Se la connessione a www.gigaset-config.com non ottiene nessun risultato:**

- ▶ Determinare l'indirizzo IP attuale del DECT-Manager.
- ¤ Inserire nel campo dell'indirizzo del browser web **http://** e l'indirizzo IP attuale del DECT-Manager (esempio: http://192.168.2.10).

#### **Nota**

L'indirizzo IP viene assegnato in modo dinamico tramite il server DHCP della propria rete locale. L'indirizzo IP attuale del DECT-Manager si trova sul server DHCP nella lista dei Client DHCP registrati. Il nome del computer del DECT-Manager è **N720-DM-PRO**. L'indirizzo MAC si trova sul retro del dispositivo. Rivolgersi eventualmente all'amministratore della propria rete locale.

Non appena un portatile è registr[ato su un siste](#page-114-0)ma, si può ricavare l'indirizzo IP anche dal menu Info del portatile (**→ pag. 113**).

L'indirizzo IP del [proprio DECT](#page-64-0)-Manager può cambiare a seconda dell'impostazione del server DHCP ( $\rightarrow$  **pag. 63**).

### **Registrazione/login sul configuratore web**

Dopo aver instaurato il collegamento nel browser web viene visualizzata la pagina di registrazione/login.

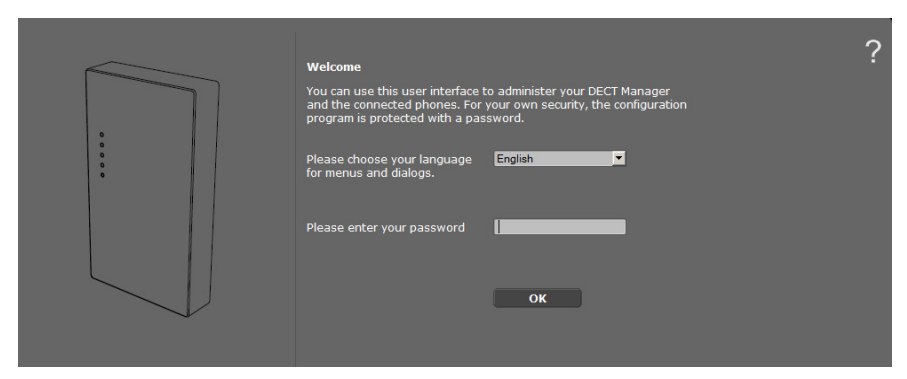

È possibile scegliere la lingua nella quale si desidera visualizzare i menu e le finestre di dialogo del configuratore web.

- $\blacktriangleright$  Eventualmente cliccare su  $\blacktriangleright$ , per aprire la lista delle lingue a disposizione.
- ▶ Scegliere la lingua.

La pagina web viene ricaricata nella lingua selezionata. Ciò potrebbe impiegare un pò di tempo.

- ▶ Nel campo inferiore della pagina web inserire la password (impostazione iniziale: **admin**), per poter accedere alle funzioni del configuratore web.
- ¤ Cliccare sul comando **OK**.

#### **Note**

- ◆ Per motivi di sicurezza si dovrebbe modificare la password (→ [pag. 71](#page-72-1)).
- <span id="page-60-0"></span> $\triangle$  Se non si fa nessun inserimento per lungo tempo (ca. 10 min.), si viene disconnessi automaticamente. Al successivo tentativo di fare un inserimento oppure di aprire una pagina web, viene visualizzata la pagina di registrazione. Reinserire la password per registrarsi/loggarsi.
- ◆ Gli inserimenti che non sono stati salvati sul DECT-Manager prima della disconnessione automatica vanno persi.

### **Struttura delle pagine del configuratore web**

Le pagine del configuratore web (pagine web) contengono i seguenti elementi per l'uso (esempio):

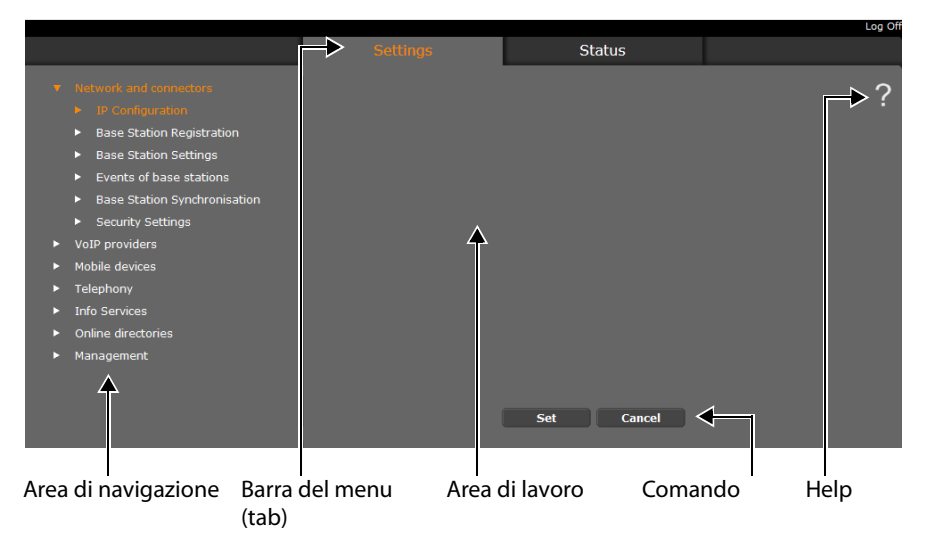

#### **Nota**

La funzione di help contiene un link ad una pagina Internet che contiene ulteriori informazioni.

#### **Configurare il sistema sul DECT-Manager**

### <span id="page-61-0"></span>**Barra del menu**

Nella barra del menu vengono presentati i menu del configuratore web sotto forma di [fogli di regi](#page-63-0)stro. Una visione generale dei menu del configuratore web si trova a £**pag. 62**.

Sono a disposizione i seguenti menu:

#### **Configurazioni**

Tramite il menu è possibile effettuare le **Configurazioni** sul DECT-Manager.

Cliccando sul menu **Configurazioni**, nell'area di navigazione viene visualizzata una lista con le funzioni di questo menu.

#### **Status**

Il menu fornisce informazioni su configurazione e stato del DECT-Manager e delle stazioni base.

#### **Disconnessione**

In alto a destra nella barra del menu di ogni pagina web si trova la funzione **Disconnessione**.

### **Attenzione**

Utilizzare sempre la funzione **Disconnessione**, per terminare la connessione al configuratore web. Chiudendo per es. il browser web senza essersi prima disconnessi, può succedere che l'accesso al configuratore web resti bloccato per qualche minuto.

### **Area di navigazione**

Nell'area di navigazione vengono elencate le funzio[ni del menu s](#page-61-0)elezionato nella barra del **menu** (**+ pag. 60**).

Quando si clicca su una funzione, nell'area di lavoro si apre la relativa pagina con le informazioni e/o i campi per il loro inserimento. La funzione selezionata è evidenziata in arancione.

Se una funzione ha delle sottofunzioni, queste vengono visualizzate sotto la funzione non appena si clicca su di essa (nell'esempio **Rete e connettori**).

Nell'area di lavoro viene visualizzata la pagina relativa alla prima sottofunzione (evidenziata in arancione).

- 
- Base Station Registration
- Base Station Settings
- $\blacktriangleright$  Events of base stations
- Base Station Synchronisation
- $\blacktriangleright$  Security Settings
- VoIP providers
- Mobile devices
- $\blacktriangleright$  Telephony
- $\blacktriangleright$  Info Services
- Online directories
- Management

## **Area di lavoro**

Nell'area di lavoro - a seconda della funzione selezionata nell'area di navigazione – vengono visualizzate le informazioni o le finestre di dialogo tramite le quali è possibile effettuare o modificare le impostazioni della propria rete DECT.

### **Effettuare modifiche**

È possibile effettuare modifiche tramite i campi di inserimento, le liste oppure le opzioni.

- $\triangleq$  Un campo può avere limitazioni relativamente ai possibili valori, per es. il numero massimo di caratteri, l'inserimento dei caratteri speciali o determinati campi di valori.
- $\blacklozenge$  Aprire una lista, cliccando sul comando  $\blacktriangleright$ . È possibile scegliere tra valori preimpostati.
- $\triangleleft$  Ci sono due tipi di opzioni:
	- Opzioni di selezione: in una lista è possibile attivare una o più opzioni. Le opzioni attive, cioè quelle selezionate, sono contrassegnate con  $\Box$ , quelle non attive con  $\Box$ . Si attiva un'opzione cliccando  $\Box$ . Lo stato dell'altra opzione della lista non si modifica. Si disattiva un'opzione cliccando su  $\Box\hspace{-0.1cm}\Box\hspace{-0.1cm}\Box$
	- modifica. Si disattiva un'opzione cliccando su ⊠.<br>1. Opzioni alternative (selettori). L'opzione attiva della lista è contrassegnata con ⊙, quelle non attive con  $\Box$ . Si attiva un'opzione cliccando su  $\Box$ . L'opzione precedentemente attiva viene disattivata. È possibile disattivare un'opzione solo attivando un'altra opzione.

### **Copiare le modifiche**

Non appena si effettua una modifica in una pagina, salvare e attivare la nuova impostazione sul DECT-Manager cliccando il comando **OK**.

Se il vostro inserimento in un campo non corrisponde alle regole valide per questo campo, si ha il relativo messaggio di errore. È quindi possibile ripetere l'inserimento.

### **Attenzione**

Le modifiche che non sono ancora state salvate sul DECT-Manager vanno perse, se si passa ad un'altra pagina web oppure se viene interrotto il collegamento al configuratore web per es. perchè è stato superato il tempo previsto ( $\rightarrow$  **[pag. 59](#page-60-0)**).

# **Comandi**

Nella parte inferiore dell'area di lavoro sono presenti dei comandi. Vengono visualizzati comandi diversi a seconda della relativa funzione di una pagina web. Le funzioni di questi comandi vengono descritte con la relativa funzione.

### **I comandi più importanti sono:**

### **Annulla**

Rifiutare le modifiche effettuate nella pagina web e ricaricare la pagina web con le impostazioni attuali salvate sul DECT-Manager.

### **OK**

Salvare in una pagina web le impostazioni effettuate sul DECT-Manager.

## **Aprire le pagine web**

Di seguito viene brevemente descritta la navigazione alle singole funzioni del configuratore web.

### **Esempio**

### **Definire i piani di selezione:**

### **Configurazioni** ¢**Telefono** ¢**Piani di selezione**

Per aprire la pagina web procedere come indicato di seguito:

- ¤ Nella barra del menu cliccare sul menu **Configurazioni**.
- ¤ Nell'area di navigazione cliccare sulla funzione **Telefono**. Nell'albero di navigazione vengono visualizzate le sottofunzioni di **Telefono**.
- ¤ Cliccare sulla sottofunzione **Piani di selezione**.

# <span id="page-63-0"></span>**Menu del configuratore web**

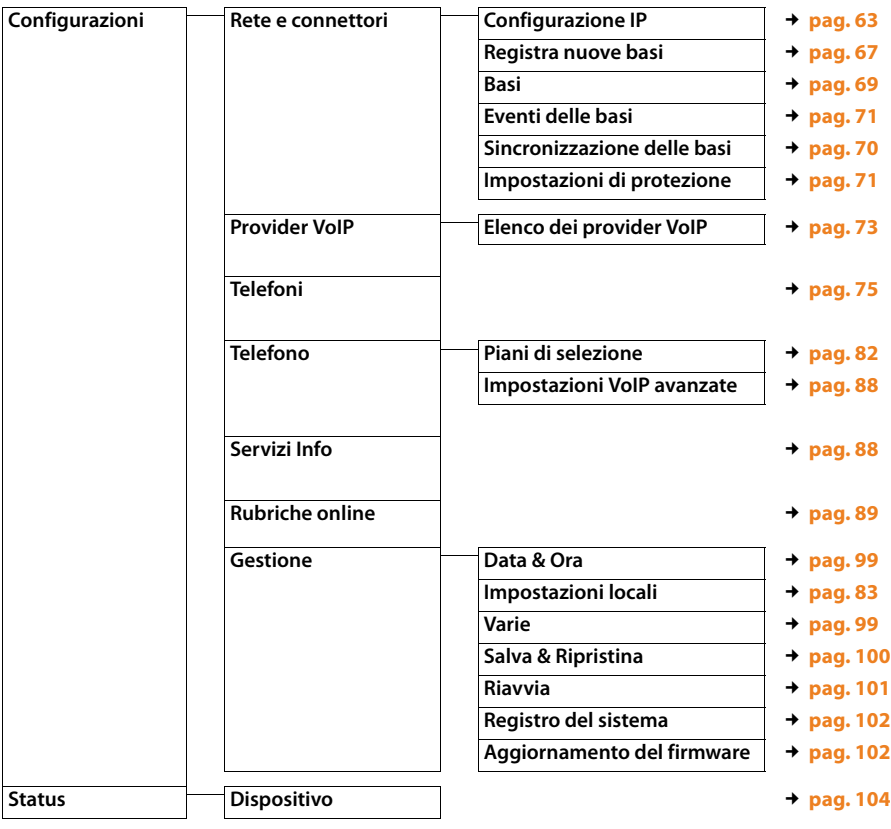

# <span id="page-64-0"></span>**Collegare il DECT-Manager alla rete locale (LAN / Router)**

Le funzioni per il collegamento alla **[LAN](#page-125-0)** si trovano sulla pagina web:

### **Configurazioni** ¢**Rete e connettori** ¢**Configurazione IP**

Nella maggior parte delle applicazioni non è necessario effettuare impostazioni speciali per il collegamento del DECT-Manager alla rete locale. Per impostazione iniziale per il DECT-Manager è preimpostata l'assegnazione dinamica dell'indirizzo IP ( ¢**[Indirizzo](#page-124-0)**  [IP](#page-124-0)). Affinché il DECT-Manager venga "riconosciuto", nella rete locale deve essere attivo un server DHCP che regoli l'assegnazione dinamica degli indirizzi IP.

Se il server DHCP della rete locale non può/non deve essere attivato, è necessario assegnare al DECT-Manager un indirizzo IP fisso/statico.

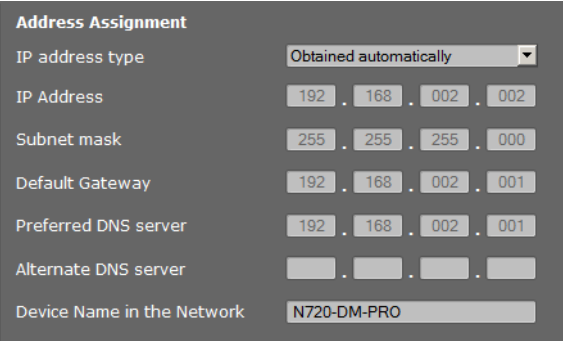

### <span id="page-64-1"></span>**Indirizzo IP**

- **▶ Selezionare Automatico**, se il proprio dispositivo riceve l'indirizzo IP tramite un server DHCP (impostazione iniziale).
- ▶ Selezionare Statico, se il proprio dispositivo riceve un indirizzo IP fisso.

Con l'impostazione **Automatico** le ulteriori impostazioni vengono effettuate automaticamente. Vengono visualizzate e non possono essere modificate.

Se è stato selezionato come tipo di indirizzo **Statico**, vanno effettuate le seguenti impostazioni:

#### <span id="page-64-2"></span>**Indirizzo IP**

Inserire un **[Indirizzo IP](#page-124-0)** per il proprio DECT-Manager. Tramite questo indirizzo IP il DECT-Manager è raggiungibile da altri utenti nella propria rete locale (per es. dal PC).

L'indirizzo IP è costituito da quattro campi separati l'un l'altro da un punto con valori decimali da 0 e 255, per es. 192.168.2.1.

#### **Configurare il sistema sul DECT-Manager**

Fare attenzione ai seguenti punti:

- L'indirizzo IP deve essere contenuto nel campo dell'indirizzo utilizzato sul Router/ Gateway per la rete locale. Il campo dell'indirizzo valido viene determinato dall'indirizzo IP del Router/Gateway e dalla subnet mask (vedi esempio).
- L'indirizzo IP deve essere unico nella rete locale, cioè non deve utilizzato da nessun altro apparecchio sul Router/Gateway.
- L'indirizzo IP statico non deve appartenere al campo dell'indirizzo riservato al server DHCP del Router/Gateway.

Verificare eventualmente l'impostazione sul router oppure chiedere all'amministratore di rete.

### **Esempio:**

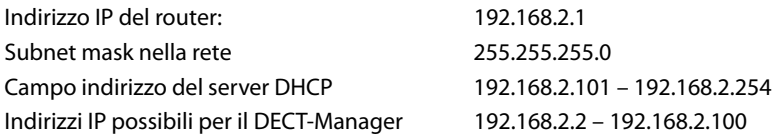

#### **Subnet mask**

La **[Subnet mask](#page-130-0)** indica quante parti di un indirizzo IP costituiscono il prefisso di rete. 255.255.255.0 significa, per esempio, che le prime tre parti degli indirizzi IP devono essere uguali per tutti gli apparecchi nella rete, l'ultima parte è specifica di ogni apparecchio. Con subnet mask 255.255.0.0 solo le prime due parti sono riservate al prefisso di rete. È necessario inserire la subnet mask utilizzata nella rete.

#### **Gateway predefinito**

Inserire l'indirizzo IP del gateway standard tramite il quale la rete locale è collegata ad Internet. Questo in genere è l'indirizzo IP locale (privato) del proprio Router/Gateway (per es. 192.168.2.1). Il proprio DECT-Manager necessita di questa informazione per poter accedere ad Internet.

#### **DNS server**

Inserire l'indirizzo IP del server DNS preferito. Il **[DNS](#page-121-0)** (Domain Name System) permette di associare agli indirizzi IP pubblici dei nomi simbolici. Il server DNS è necessario per poter tradurre il nome DNS nell'indirizzo IP durante l'instaurazione della connessione. È possibile indicare qui l'indirizzo IP del proprio Router/Gateway. Questo trasferisce le richieste di indirizzo del DECT-Manager al proprio server DNS.

Non è preimpostato nessun server DNS.

#### **DNS server secondario**

Inserire l'indirizzo IP del server DNS alternativo, da utilizzare in caso il server DNS preferito non sia raggiungibile.

#### **Nome dell'apparecchio nella rete**

In questo caso viene visualizzato il nome di prodotto del DECT. È possibile modificare questo nome per riconoscere il dispositivo in rete.

### **Configurare l'HTTP-Proxy**

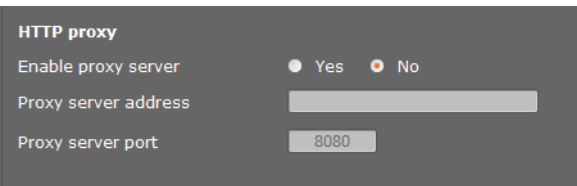

- ▶ Selezionare se si desidera attivare un proprio Proxy-Server nella rete per il proprio DECT-Manager.
- ▶ Se **Ja**, inserire nel campo *Indirizzo server proxy* l'indirizzo IP del Proxy-Server.
- **▶ La Porta server proxy** è preimpostata su 80. Modificarla se il proprio server utilizza un'altra porta.

### **Codifica VLAN**

Una rete locale può essere suddivisa in sottoreti logiche, le cosiddette VLAN (VLAN = Virtual Local Area Network, Standard IEEE 802.1Q). A sua volta più VLAN si dividono in una rete fisica e relative componenti, per es. Switch. I pacchetti dati di una VLAN non vengono trasferiti in un'altra VLAN. Le VLAN sono spesso utilizzate per separare il traffico dati di diversi servizi (telefonia Internet, Internet-TV, ...) e per stabilire diverse priorità per il traffico dati.

È possibile utilizzare il proprio DECT-Manager e un PC, con cui configurare il DECT-Manager, in una VLAN. Inserire qui la ID VLAN (VLAN-Tag) della propria VLAN. La si riceve dal proprio operatore di rete.

#### **Attenzione**

Se si utilizza il PC in una VLAN diversa da quella del DECT-Manager, non è più possibile accedere con il PC direttamente al configuratore del DECT-Manager.

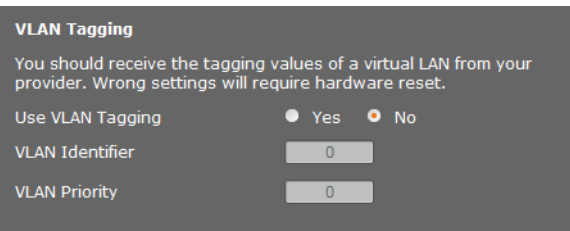

▶ Selezionare Si, se si desidera utilizzare la VLAN (impostazione iniziale No).

#### **Configurare il sistema sul DECT-Manager**

▶ Inserire nel campo **ID della VLAN** l'ID della VLAN della propria rete virtuale.

### **Attenzione**

Se per l'**ID della VLAN** si inserisce un valore non corretto e si salvano le impostazioni, non è più possibile raggiungere il DECT-Manager da parte del PC da configurare. Reimpostare quindi il DECT-Manager sull'indirizzo IP statico o dinamico, ciò disattiva anche il VLAN-Tagging (vedi **[Reset della configurazione IP e della password](#page-23-0)**, **[pag. 22](#page-23-0)**). Quindi va instaurato di nuovo l'accesso del DECT-Manager alla rete locale  $(+)$  [pag. 63](#page-64-0)).

**▶ Selezionare la Priorità della VLAN** per la trasmissione dei dati del PC.

### **Priorità delle VLAN**

I pacchetti dati delle VLAN possono essere proprizzati. La priorità decide se i componenti devono riservare un trattamento preferenziale al traffico dati di una VLAN. È possibile stabilire la priorità per la lingua e i dati separatamente. Con una rete locale con molto traffico dati con un'alta priorità dei pacchetti dati si ottiene una migliore qualità delle connessioni telefoniche.

Intervallo valori e assegnazione dei valori per le classi di servizio (secondo IEEE 802.1p):

- 0 Nessuna priorità (Best Effort)
- 1 Servizi background, per es. News Ticker (Background)
- 2 non definito
- 3 Dati generali dei servizi (Excellent Effort)
- 4 Servizi di controllo, per es. Routing (Controlled Load)
- 5 Video
- 6 Dati vocali (Voice)
- 7 Massima priorità per il software per il controllo della rete (Network Control)

### **Salvare le impostazioni**

¤ Cliccare **OK**, per salvare le proprie impostazioni nella pagina **Configurazione IP**.

### **Configurare a sincronizzare le stazioni base**

Le stazioni base vengono riconosciute automaticamente da Gigaset N720 DECT IP Sistema multicella, vanno però confermate, attivate e sincronizzate.

Perciò è necessaria la lista di tutte le stazioni base, ciascuna con l'indirizzo MAC del modulo DECT e la posizione nell'edificio oppure un nome univoco per la cella radio. Gli indirizzi MAC dei moduli DECT si trovano sull'etichetta adesiva della relativa stazione base Gigaset N720 IP PRO.

### <span id="page-68-0"></span>**Registrare le stazioni base**

#### **Configurazioni**¢**Rete e connettori**¢**Registra nuove basi**

La finestra mostra una lista con tutte le stazioni base DECT collegate alla rete non ancora registrate. Le stazioni base sono contraddistinte dall'indirizzo MAC e da data e ora del primo contatto di sistema.

Se non c'è nessuna stazione base nella rete locale non ancora registrata, si ha un relativo messaggio.

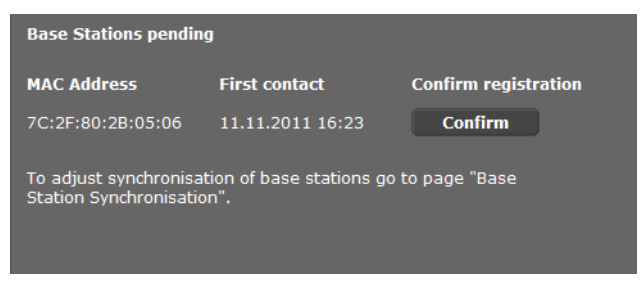

**E Cliccare Conferma**, se questa stazione base deve essere registrata nel sistema.

#### **Configurare il sistema sul DECT-Manager**

<span id="page-69-0"></span>Si apre la finestra **Dati della base** per la configurazione di questa stazione base.

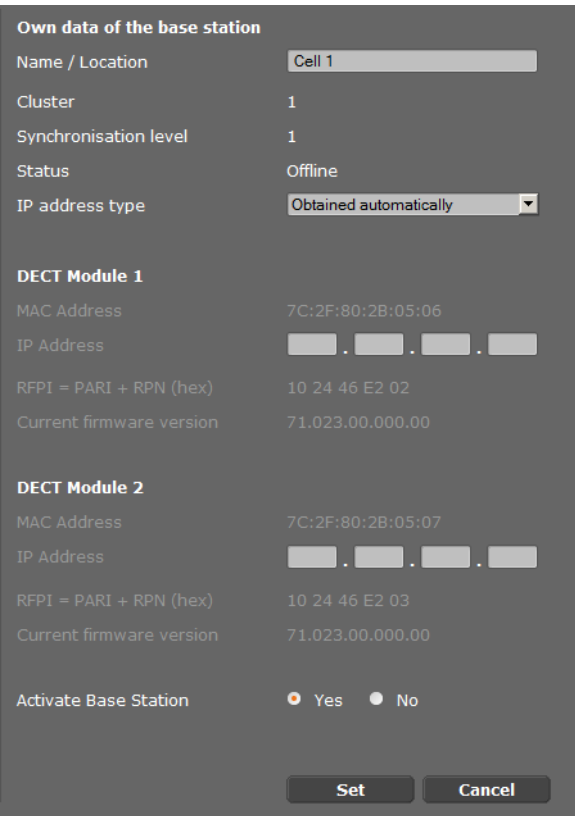

- ¤ Inserire nel campo **Nome / Collocazione** un'identificazione univoca per la stazione base (per es. pianterreno ovest). Questo nome dovrebbe agevolare una buona assegnazione della stazione base nella struttura logica e spaziale della rete DECT.
- ¤ Stabilire **DECT-Cluster** e **Livello di sincronizzazione** in un secondo momento sulla pagina **[Sincronizzare le stazioni base](#page-71-0)**.

Viene visualizzato lo stato della stazione base:

- **Non in linea**: la stazione base non è collegata tramite la LAN al sistema telefonico.
- **Disattivato**
- **Attivo**
- **Attivo e sincronizzato**

Il tipo di indirizzo I[P viene copia](#page-64-1)to dal'impostazione per il DECT-Manager nella pagina **Configurazione IP** ( $\rightarrow$  **pag. 63**). È possibile modificare il tipo di indirizzo IP. Non è necessario che l'impostazione per il DECT-Manager e le stazioni base sia uguale. Per es. il DECT-Manager potrebbe ricevere un indirizzo IP fisso, affinché l'accesso al configuratore web sia garantito sempre con lo stesso indirizzo, mentre le stazioni base ricevono i propri indirizzi IP in modo dinamico.

Quando si seleziona l'opzione **Automatico** per l'indirizzo IP, non si deve dare nessun'altra indicazione.

Se nella propria rete locale si util[izzano indiriz](#page-64-2)zi IP statici, è necessario inserire un indirizzo IP anche per ogni stazione base (£**pag. 63**).

Per entrambi i moduli DECT della stazione base vengono visualizzati gli indirizzi MAC, i campi di porta RTP calcolati dell'identificatore **[RFPI](#page-128-0)** (Radio Fixed Part Identity) e del sistema.

¤ Selezionare l'opzione **Attiva base**.

Se non si attiva la stazione base, i dati restano salvati nel DECT-Manager.

▶ Cliccare OK, per salvare le impostazioni.

Ora si apre di nuovo la finestra **Registra nuove basi**, affinché sia possibile registrare e configurare le ulteriori stazioni base. Se sono state registrate e configurate tutte le stazioni base desiderate, nella finestra viene visualizzato che nel sistema non è più visibile nessuna stazione base non registrata.

Si deve ora eseguire la sincronizzazione delle stazioni base.

### <span id="page-70-0"></span>**Visualizzare le stazioni base, modificare le impostazioni**

### **Configurazioni**¢**Rete e connettori**¢**Basi**

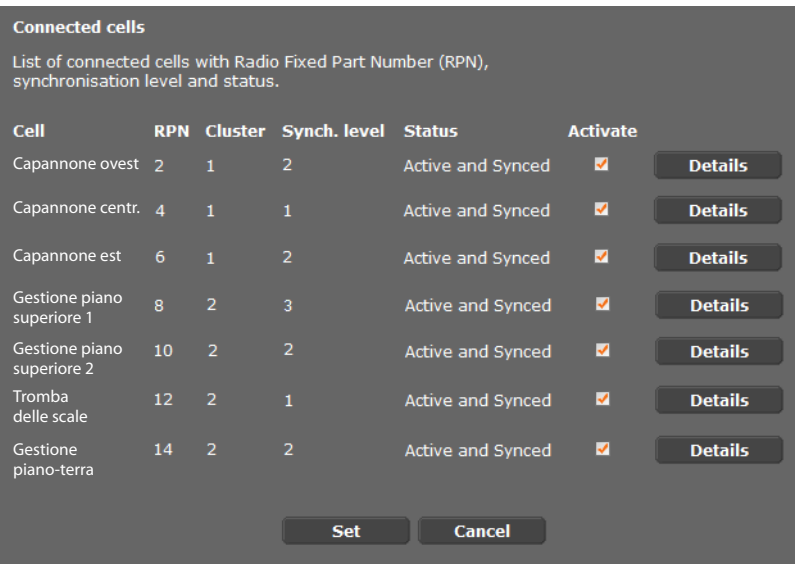

Nella pagina **Basi** si vede la tabella di tutte le stazioni base collegate con nome, RPN (Radio Part Number, numero della cella nella rete DECT), numero Cluster, livello di sincronizzazione e stato.

- ▶ Cliccare sul comando **Dettagli**, [per visualizza](#page-69-0)re le impostazioni di una stazione base. Si apre la finestra **Dati della base** (→ **pag. 68**). Qui si vede ora lo stato attuale della stazione base e gli indirizzi IP. All'occorrenza è possibile modificare le impostazioni per l'indirizzamento IP.
- ¤ Se si desidera rimuovere la stazione base dalla rete, cliccare su **Cancella base**.

Se si cancella la stazione base, i dati di questa stazione base vengono cancellati nel DECT-Manager.

▶ Cliccare OK, per attivare le modifiche su questa pagina.

### <span id="page-71-0"></span>**Sincronizzare le stazioni base**

La sincronizzazione delle stazioni base e la strutturazione logica in Cluster è il prerequisito per il funzionamento del sistema telefonico, la connessione radio tra le stazioni base e i telefoni cellulari e l'handover.

Per l'esecuzione della sincronizzazione serve lo schema del Cluster con il livello di sincronizzazione per ogni stazione base.

▶ Prendere la lista delle st[azioni base in](#page-68-0)stallate e verificare se tutte le stazioni base sono registrate e configurate (→ pag. 67). Esse appaiono quindi nella lista nella seguente finestra:

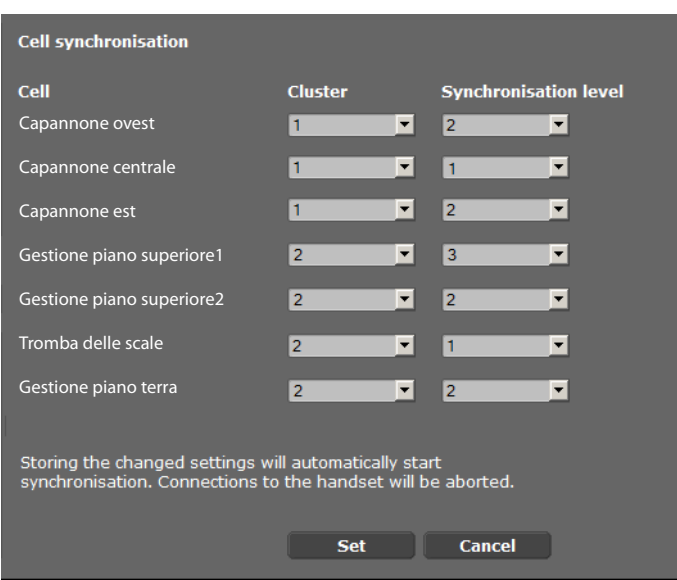

### Configurazioni → Rete e connettori → Sincronizzazione delle basi

- ▶ Assegnare ora ad ogni stazione base il numero di Cluster e il livello di sincronizzazione secondo lo schema.
- ¤ Cliccare **OK**.

La sincronizzazione si avvia automaticamente, il contatto ai portatili già registrati viene interrotto.
# **Stazioni base – Visualizzare i risultati**

Ai fini diagnostici, su questa pagina vengono visualizzati contatori per diversi eventi che avvengono sulla base, per es. connessioni radio attive, handover, connessioni con un portatile interrotte in modo inaspettato, ecc.

### Configurazioni → Rete e connettori → Eventi delle basi

Tutti i valori visualizzati sono accumulati dall'ultima cancellazione della lista di eventi.

▶ Cliccare su OK, per cancellare tutti gli eventi salvati.

[Informazioni d](#page-106-0)ettagliate sulle informazioni visualizzate, vedi capitolo **[Diagnosi](#page-106-0)** (£**pag. 105**).

# **Impostazioni di protezione**

Il DECT-Manager supporta l'instaurazione di connessioni dati protette in Internet con il protocollo di sicurezza **[TLS](#page-130-0)** (Transport Layer Security). Con il TLS il Client (il telefono) identifica il server a seconda dei certificati. Questi certificati devono essere salvati nella base.

Inoltre è possibile impostare la funzione nella pagina **Gestione remota**.

### **Configurazioni** ¢**Rete e connettori**¢**Impostazioni di protezione**

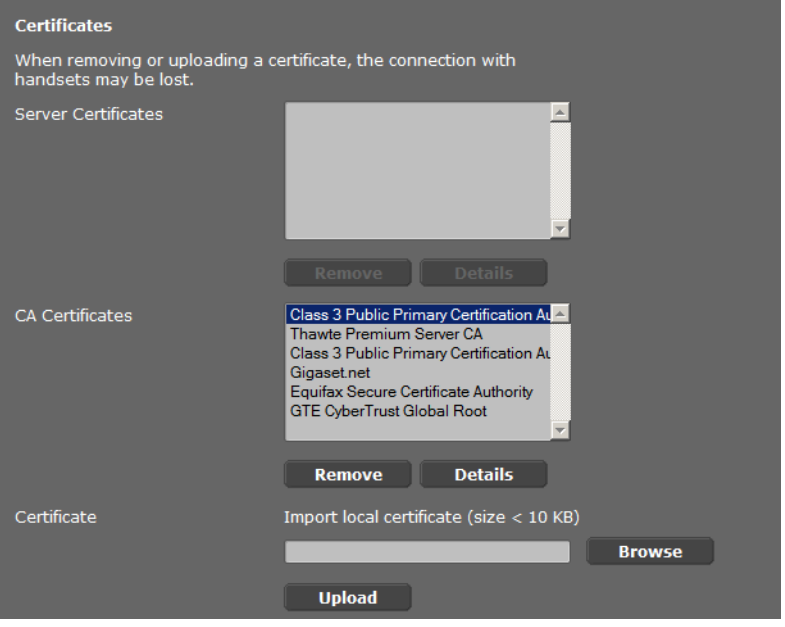

In questa pagina si trovano le liste **Certificati server** e **Certificati CA**. Vengono visualizzati i certificati salvati nel DECT-Manager. I certificati erano già caricati sul DECT-Manager per impostazione iniziale oppure erano stati da voi caricati tramite il comando **Trasmetti**.

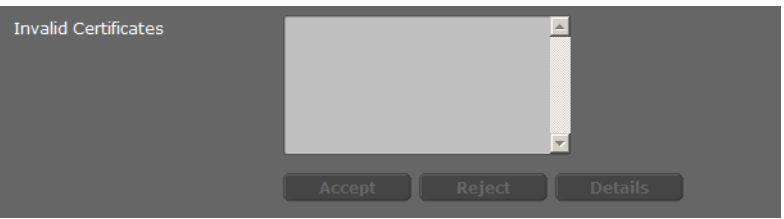

Nella lista **Certificati non validi** si trovano i certificati che non hanno superato il controllo ad un'instaurazione della connessione, e i certificati dalle liste **Certificati server / Certificati CA**, che non sono più validi (per es. perché la loro data di validità è stata superata).

È possibile eliminare dei certificati e caricarne di nuovi sul DECT-Manager, così come accettare o rifiutare certificati non validi.

Se la connessione ad un server di dati in Internet non avviene, perchè il telefono non accetta il certificato ricevuto dal server (per es. durante il download dei messaggi e-mail dal server POP3), viene chiesto di aprire la pagina web **Impostazioni di protezione**.

Il certificato utilizzato all'instaurazione della connessione si trova nella lista **Certificati non validi**. Visualizzare le informazioni sul certificato contrassegnandolo e cliccando sul comando **Dettagli**. Tra l'altro viene visualizato da chi (Certificate authority) e per chi è stato creato il certificato così come la sua durata di validità.

Sulla base delle informazioni si deve decidere se accettare o rifutare il certificato.

Se si accetta il certificato, a seconda del tipo esso viene copiato in una delle liste **Certificati server / Certificati CA** (anche se è già scaduto). Se un server si logga ancora con questo certificato, la connessione viene subito accettata.

Se si rifiuta il certificato, esso viene copiato nella lista **Certificati server** con lo stato **Rifiuta**. Se un server si logga ancora con questo certificato, la connessione viene subito respinta.

#### **Gestione remota**

Se è consetita la gestione da remoto, è possibile accedere al configuratore web del DECT-Manager anche da altre reti.

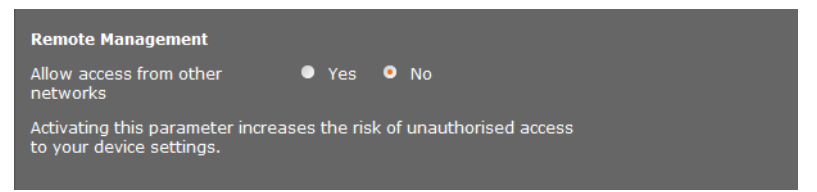

¤ Selezionare **Sì**, se si desidera **Ammetti accesso da altre reti** oppure no **No**, se non lo si desidera.

Se si consente la **Gestione remota**, aumenta il rischio di accessi non autorizzati alle proprie impostazioni del dispositivo.

# **Configurare il provider VoIP**

In questa pagina si crea una lista di sistemi che mettono a disposizione connessioni VoIP e altri servizi per i telefoni. Si registrano i seguenti:

- $\bullet$  centralino/i telefonico/i VoIP della vostra azienda
- $\bullet$  provider pubblici a cui si richiedono i servizi VoIP

È possibile configurare fino a 10 diversi centralini telefonici VoIP o provider VoIP.

### **Configurazioni** ¢**Provider VoIP**

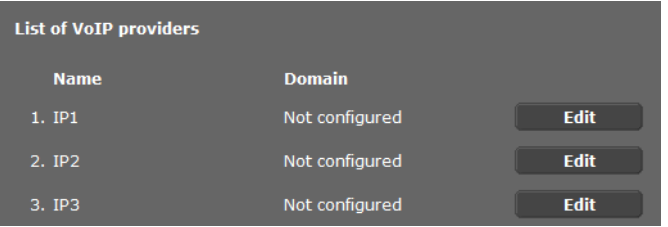

¤ Cliccare dopo la voce della lista della connessione VoIP sul comando **Modifica**.

Viene aperta una pagina in cui è possibile configurare una nuova connessione oppure modificare i dati per una connessione esistente.

I dati per un centralino telefonico si inseriscono manualmente. Per la configurazione di un provider VoIP è possibile selezionare un profilo provider con l'aiuto di una procedura guidata.

# **Procedura guidata per la selezione dei profili provider**

Gigaset mette a disposizione una serie di profili di provider utilizzabili per la configurazione. Gigaset N720 DM PRO cerca nella rete un Provisioning file e carica i dati di configurazione di un provider con le impostazioni standard. In [un secondo](#page-77-0) momento utilizzare questi dati per assegnare ai portatili degli account VoIP (**→ pag. 76**).

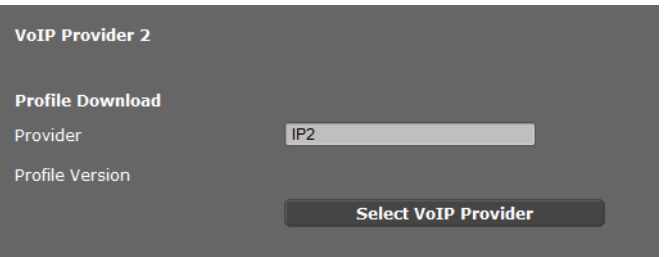

▶ Per caricare un nuovo profilo VoIP, cliccare Seleziona Provider VoIP.

Si apre la procedura guidata che esegue il processo. Si sceglie prima il paese e quindi il provider desiderato dalla lista. Infine i dati del profilo selezionato vengono caricati e visualizzati nella finestra.

È eventualmente possibile modificare i dati generali del provider nelle aree **Dati di registrazione generali del provider VoIP** e **Dati di rete generali del provider VoIP**.

## **Inserire i dati del provider**

In caso di un centralino telefonico VoIP oppure un provider per cui non c'è nessun profilo, inserire i dati qui manualmente. I dati li si riceve dall'amministratore del centralino telefonico oppure dal proprio provider VoIP.

¤ Inserire l'indirizzo IP del centralino telefonico VoIP nel campo **Indirizzo server proxy**.

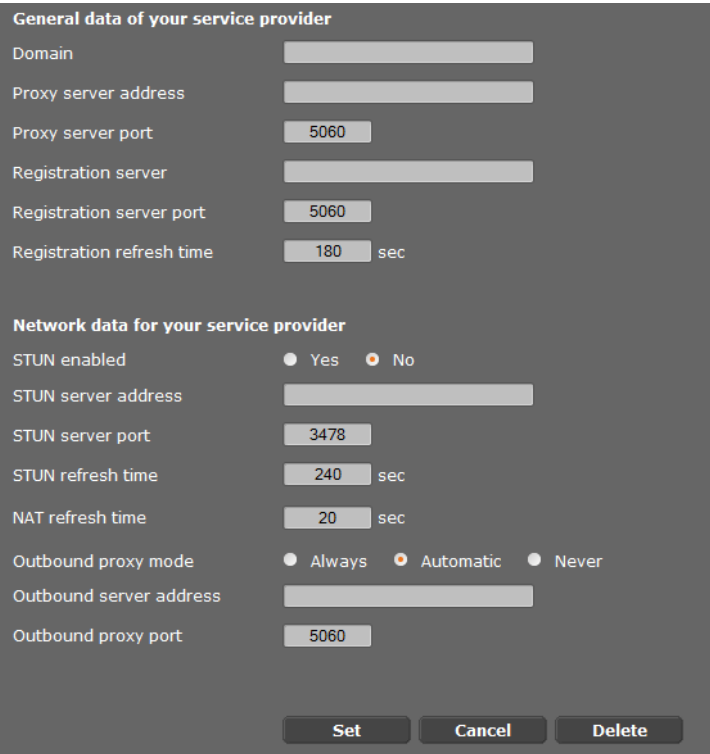

In casi eccezionali è necessario adattare le seguenti impostazioni alle impostazioni del router:

- Se con le chiamate in uscita il vostro interlocutore non vi sente, potrebbe essere necessario commutare tra la modalità server Outbound-Proxy e l'utilizzo dello STUN. Il server STUN oppure Outbound sostituisce l'indirizzo privato IP del DECT-Manager con il suo indirizzo IP pubblico nei pacchetti dei dati inviati. Se il DECT-Manager funziona dietro un router con NAT simmetrico, lo STUN non può essere utilizzato.
- Se per le chiamate in arrivo non si è temporaneamente raggiungibili, potrebbe essere necessario adattare il valore in **Tempo di refresh NAT**: se nel router per il DECT-Manager è attivo il Port-Forwarding oppure un DMZ, per la raggiungibilità del telefono è necessaria una voce nella tabella di Routing del NAT (nel Router). Il DECT-Manager deve confermare questa voce nella tabella di Routing in determinati intervalli (**Tempo di refresh NAT**), affinché la voce resti nella tabella di Routing.

[Ulteriori not](#page-112-0)e in proposito si trovano nel capitolo **[Servizio Clienti \(Customer Care\)](#page-110-0)** a £**pag. 111**.

# **Configurare i portatili**

Registrare tutti i portatili nella rete DECT e per una connessione VoIP con l'aiuto del configuratore web. È possibile modificare le impostazioni per i portatili già registrati, disattivarli o cancellarli oppure effettuare ulteriori impostazioni per es. per l'utilizzo di rubriche telefoniche e servizi di rete.

#### **Configurazioni** ¢**Telefoni**

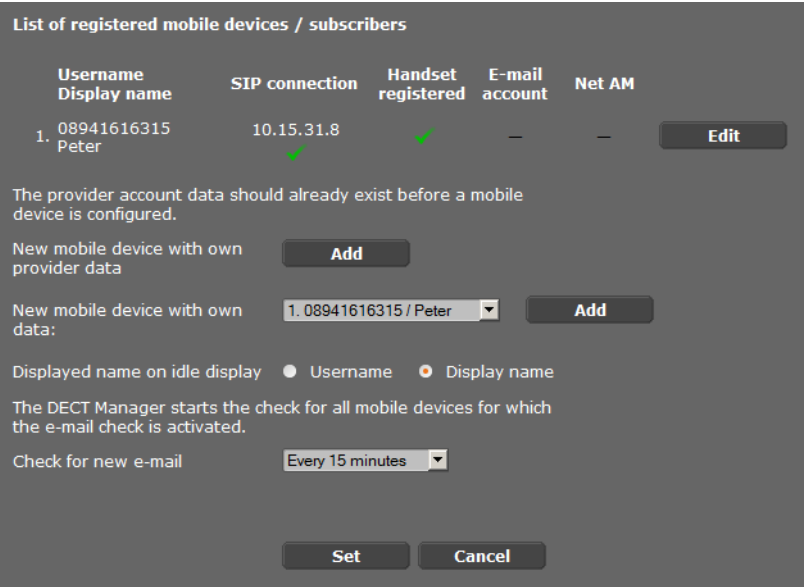

I portatili già registrati vengono visualizzati nella lista.

- **▶ Cliccare Modifica**, per modificare le impostazioni per questo portatile.
- ▶ La registrazione e configurazione di un nuovo portatile si avviano tramite il comando **Aggiungi**.

Ogni portatile riceve un proprio account VoIP. È comunque possibile copiare il provider e le "impostazioni avanzate" (**[pag. 77](#page-78-0)**) di un portatile già registrato. In questo caso selezionare il portatile di cui si desidera copiare i dati dalla lista e cliccare quindi su **Aggiungi** accanto a **Nuovo portatile con dati propri**.

- <span id="page-76-0"></span>¤ Selezionare se utilizzare **Username** oppure **Nome visualizzato** dell'account VoIP come nome per i portatili. Il nome che si sceglie qui viene visualizzato sui portatili in stand[by. Entrambi](#page-77-0) i nomi vengono stabiliti durante la registrazione del portatile (£**pag. 76**).
- ▶ Stabilire ogni quanto il DECT-Manager deve avviare l'interrogazione per nuove e-mail (per tutti i portatili per cui è attivata questa funzione).

# <span id="page-77-0"></span>**Registrare il portatile**

Fare attenzione a ciò che segue:

- $\blacklozenge$  Ad ogni portatile viene associato un account VoIP.
- ◆ La registrazione nella rete DECT e per la connessione VoIP viene avviata insieme.
- $\triangle$  Se a un portatile già registrato si associa un altro account VoIP, la connessione già configurata viene sovrascritta.

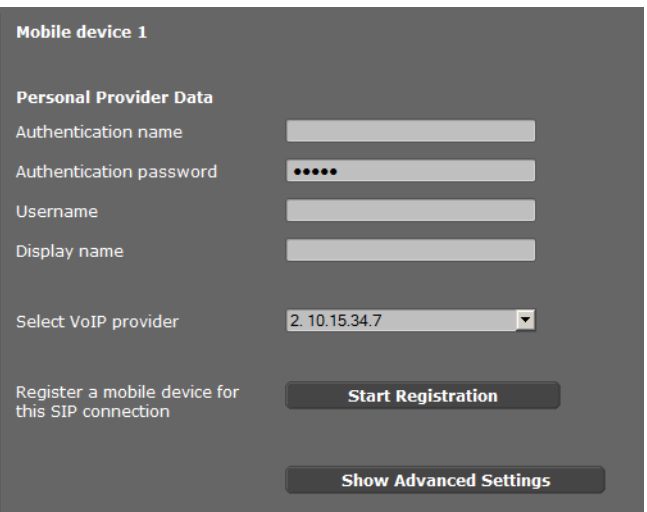

- ▶ Assicurarsi che il portatile che si desidera registrare si trovi nel raggio di copertura della rete DECT.
- ¤ Selezionare dalla lista **Seleziona Provider VoIP** uno dei centralini telefonici VoIP/ provider configurati.
- ▶ Inserire i dati di accesso per l'account VoIP nei campi corrispondenti. A seconda del centralino telefonico/profilo Provider i campi possono essere diversi.

#### **Nota**

Se **Username** oppure **Nome visualizzato** vengono visualizzati come nome del portatile sul display in stand-by, stabilirlo con l'aiuto dell'opzione **Nome visualizzato a display in stand by** sulla pagina **Telefoni** ( $\rightarrow$  **[pag. 75](#page-76-0)**).

¤ Avviare la registrazione del portatile tramite il comando **Avvia registrazione**. In una finestr[a viene visua](#page-18-0)lizzato il PIN che va inserito ora sul portatile, per eseguire la registrazione ( $\rightarrow$  **pag. 17**).

# <span id="page-78-0"></span>**Impostazioni avanzate per i portatili**

La pagina offre le seguenti possibilità aggiuntive di impostazione per i portatili:

- ▶ Rubriche telefoniche online e segreterie di rete
- ▶ Impostazioni per i Codec vocali
- ▶ Esportare o importare la rubrica telefonica locale
- ▶ Configurare il Call-Manager e la ricezione delle e-mail
- ▶ Cancellare i portatili

Si apre la finestra tramite:

#### **Configurazioni** ¢**Telefoni** ¢ **Modifica**

¤ Cliccare sul comando **Mostra impostazioni avanzate**

#### **Rubriche telefoniche online e segreterie di rete**

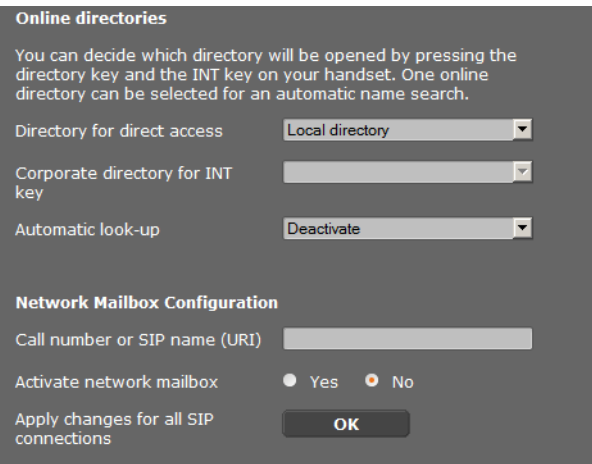

Tramite il tasto di navigazione del portatile l'utente può richiamare diverse rubriche telefoniche:

▶ Selezionare quale rubrica telefonica richiamare con il tasto della rubrica (tasto di navigazione sotto). Dalla lista è possibile selezionare la rubrica telefonica locale oppure una rubrica telefonica.

A seconda di questa scelta l'utente, premedo a lungo il tasto della rubrica, può aprire la lista delle rubriche online oppure la rubrica telefonica locale.

- ▶ Selezionare dalla lista quale rubrica aziendale aprire con il tasto INT (tasto di navigazione a sinistra).
- ¤ Selezionare per **Ricerca automatica** una rubrica telefonica online dalla lista oppure disattivare questa opzione. Con le chiamate in arrivo viene letto il nome del chiamante da questa rubrica e visualizzato sul display (la disponibilità della funzione dipende dal provider della rubrica telefonica online).

[Le rubriche](#page-90-0) telefoniche online disponibili sono impostabili sulla pagina **Rubriche online**,

£**pag. 89**.

#### **Configurazione della segreteria telefonica di rete:**

- ¤ Inserire il **Numero di telefono o nome SIP (URI)** della segreteria di rete attivarla.
- ▶ Se queste impostazioni devono valere per tutti i portatili configurati, cliccare **OK**.

### <span id="page-79-0"></span>**Impostazioni per i Codecs**

La qualità vocale delle chiamate VoIP viene determinata dal **[Codec](#page-120-0)** utilizzato per la trasmissione dei dati. Per un miglioramento della qualità è necessario che vengano trasmessi più dati. A seconda della larghezza di banda del collegamento DSL – in particolare con più chiamate VoIP effettuate contemporaneamente – possono subentrare dei problemi con la quantità di dati così che la trasmissione non è più perfetta.

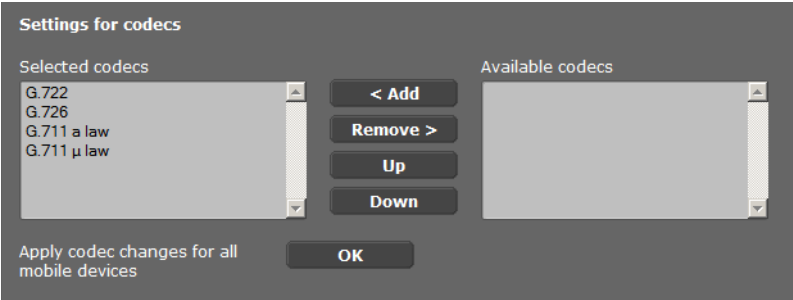

Entrambe le parti del collegamento telefonico (chiamante/mittente e destinatario) devono utilizzare lo stesso Codec vocale. Esso viene stabilito al momento dell'instaurazione del collegamento tra mittente e destinatario. È possibile scegliere il Codec vocale da utilizzare per questo account VoIP e stabilire la sequenza in cui i Codec devono essere proposti all'instaurazione di una connessione VoIP.

- ▶ Selezionare i Codec desiderati e stabilire la sequenza in cui devono essere utilizzati. Sono supportati i seguenti Codec vocali:
	- **G.722** Qualità vocale eccellente. Il Codec vocale a larga banda G.722 lavora con gli stessi bitrate di G.711 (64 kbit/s per connessione vocale), ma con sample rate più elevata (16 kHz).

#### **G.711 a law / G.711 μ law**

Qualità vocale elevata (confrontabile con quella ISDN). La larghezza necessaria della banda è di 64 Kbit/s per connessione vocale.

- **G.726** Buona qualità vocale (inferiore alla G.711, ma superiore rispetto alla G.729). Il telefono supporta G.726 con una velocità di trasmissione di 32 Kbit/s per connessione vocale.
- **G.729A** Qualità vocale media. La larghezza necessaria della banda è di 8 Kbit/s per connessione vocale.

Per l'utilizzo del Codec G.729 serve u[na licenza. È](#page-85-0) possibile attivarla sulla pagina **Impostazioni VoIP avanzate** (→ **pag. 84**).

¤ Se queste impostazioni devono valere per tutti i portatili configurati, cliccare **OK**.

## **Esporta o importa la rubrica locale**

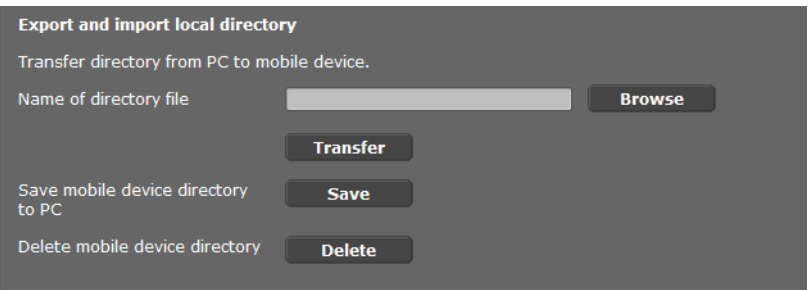

Per la gestione e il coordinamento delle rubriche telefoniche dei portatili registrati il configuratore web vi offre le seguenti possibilità.

- ◆ Salvare la rubrica telefonica locale su un PC. Le voci vengono archiviate in formato vCard in un file vcf su PC. Questi file possono essere caricati su ogni portatile registrato. È possibile copiare le voci della rubrica telefonica anche nella rubrica su PC.
- $\triangle$  Copiare i contatti da una rubrica del PC. Esportare i contatti in file vcf (vCard) e trasferirli con il configuratore web alla rubrica telefonica del portatile.
- $\triangle$  Cancellare la rubrica telefonica locale sul portatile. Se per es. il file della rubrica (file vcf) è stato modificato sul PC e si desidera caricare sul portatile questa rubrica modificata, è possibile cancellare la rubrica telefonica attuale sul portatile prima del trasferimento.

**Consiglio:** salvare la rubrica telefonica attuale sul proprio PC prima della cancellazione. È quindi possibile ricaricarla, se la rubrica telefonica modificata non può essere caricata sul portatile per via di errori di formattazione oppure se non può essere caricata completamente.

#### **Note**

Se si desidera copiare una rubrica salvata su PC (file vcf) con più voci nella rubrica di Microsoft Outlook™, fare attenzione a quanto segue: Microsoft Outlook™ copia sempre solo la prima voce (della rubrica) dal file vcf nella sua rubrica.

#### **Regole per il trasferimento**

Le voci della rubrica caricate da un file vcf sul portatile vengono aggiunte alla rubrica. Se per una nome esiste già una voce, questa viene eventualmente completata oppure creata un'ulteriore voce. Non viene sovrascritta o cancellata nessuna voce.

#### **Nota**

A seconda del tipo di apparecchio nella rubrica del portatile per ogni vCard vengono generate fino a 3 voci con lo stesso nome – una per ogni numero inserito.

#### **Contenuto dei file della rubrica (file vcf)**

I dati seguenti vengono (se disponibili) scritti per una voce della rubrica telefonica nel file vcf oppure copiati da un file vcf nella rubrica del portatile:

- $\triangle$  Nome
- $\triangleleft$  Cognome
- $\triangle$  Numero
- $\blacklozenge$  Numero (ufficio)
- $\bullet$  Numero (cellulare)
- $\bullet$  Indirizzi e-mail
- ◆ Data anniversario (AAAA-MM-GG) e ora della chiamata di promemoria (HH:MM) separati da una "**T**" (esempio: 2011-12-24T11:00).

Ulteriori informazioni, che può contenere una vCard, non vengono copiate nella rubrica telefonica del portatile.

#### **Esempio di una voce in formato vCard:**

BEGIN:VCARD VERSION<sup>-21</sup> N:Musterfrau;Anna TEL;HOME:1234567890 TEL;WORK:0299123456 TEL;CELL:0175987654321 EMAIL:anna@musterfrau.de BDAY:2008-12-24T11:00 END:VCARD

## **Gestione delle chiamate**

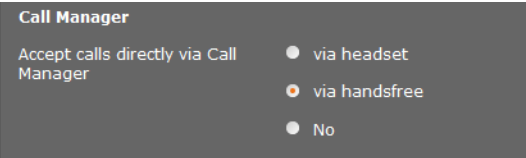

▶ Selezionare se le chiamate che vengono veicolate tramite il Call Manager del centralino telefonico devono essere accettate direttamente **tramite cuffia, in viva voce** oppure non devono essere accettate (**No**).

### **Ricezione di e-mail**

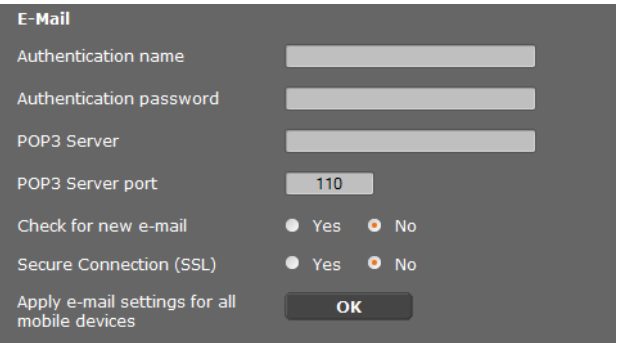

- ▶ Se il DECT-Manager deve verificare l'arrivo di nuove e-mail per il portatile, inserire qui i dati per l'account e-mail.
- ¤ Attivare l'opzione **Sì** per **Check per nuove e-mail**.
- ▶ Selezionare se l'avviso deve avvenire tramite una connessione protetta.
- ¤ Se queste impostazioni devono valere per tutti i portatili configurati, cliccare **OK**.

### **Deregistrare e cancellare i portatili**

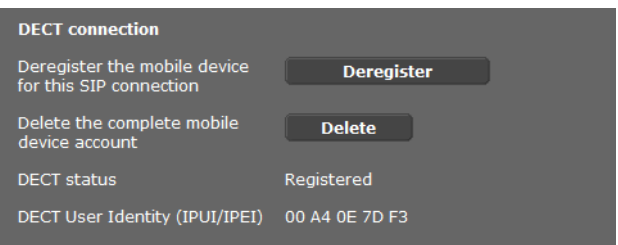

Se il portatile di cui si stanno modificando le impostazioni è registrato sul DECT-Manager è possibile fare ciò che segue:

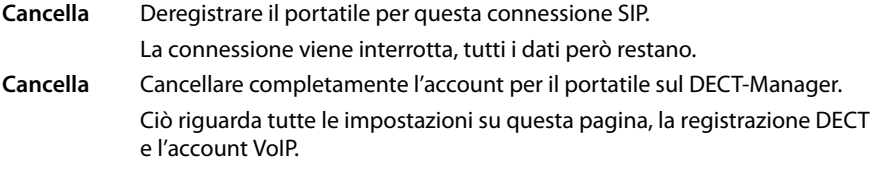

#### **Salvare le impostazioni**

▶ Cliccare OK, per salvare le impostazioni sulla pagina.

#### **Nota**

Se sono stati registra[ti e cancellati t](#page-101-0)utti i portatili, le impostazioni del DECT-Manager vanno salvate sul PC (**→ pag. 100**). In questo modo è possibile garantire che ad un successivo ripristino dei dati l'assegnazione di portatili e account VoIP resti coerente.

# **Ulteriori impostazioni per telefonare**

Le seguenti impostazioni sono disponibili per la telefonia su tutti i portatili.

- ◆ Blocco della chiamata e prefissi (vedi sotto, **[Piani di selezione](#page-83-0)**)
- ◆ Attivare il prefisso locale per le chiamate locali **→ [pag. 83](#page-84-0)**
- ◆ Ulteriori impostazioni VoIP **→ [pag. 88](#page-89-0)** 
	- Impostazione audio
	- Trasferimento di chiamata
	- Tasto R (Hook-Flash)
	- Configurare la porta di comunicazione Locale

# <span id="page-83-0"></span>**Piani di selezione**

## **Configurazioni** ¢**Telefono** ¢**Piani di selezione**

# **Blocco delle chiamate**

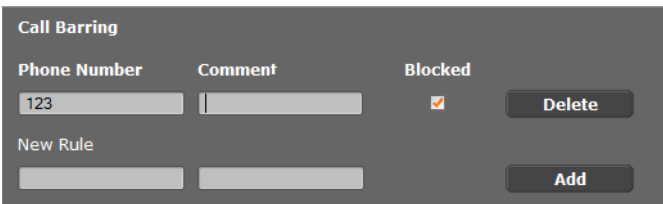

In questa pagina è possibile inserire i numeri di telefono per le chiamate che si desidera bloccare, per es. prefissi a pagamento.

- **▶ Sotto Nuova regola** inserire il numero di telefono che si desidera bloccare per le chiamate.
- ¤ Una voce nel campo **Commento** facilita la distinzione dei diversi numeri di telefono.
- ▶ Cliccare **Aggiungi**, per creare la nuova regola.
- ¤ Per attivare una regola, contrassegnare l'opzione **Bloccato**.
- ▶ Tramite il comando **Cancella** è possibile cancellare una regola dalla lista.

# **Codici di accesso**

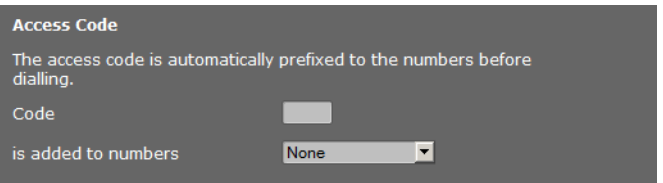

A seconda delle impostazioni del centralino con le chiamate che lasciano l'area del centralino telefonico VoIP, è necessario anteporre un codice di accesso al numero di telefono (per es. "0").

- ▶ Memorizzare un codice di accesso e stabilire quando le cifre devono essere anteposte ai numeri di telefono automaticamente. È possibile scegliere tra **Tutti**, **Mai** e **Nei registri chiamate** (solo durante la selezione dalla lista delle chiamate oppure da una lista della segreteria telefonica).
- ▶ Cliccare OK, per salvare le impostazioni sulla pagina.

# <span id="page-84-0"></span>**Attivare il prefisso per le chiamate locali tramite VoIP**

In questa pagina si inseriscono le indicazioni sulla dislocazione del proprio telefono. Questo è utilizzato per definire del prefisso internazionale e locale e i toni specifici del paese (per es. il tono di selezione o di chiamata).

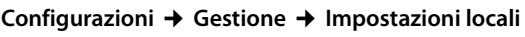

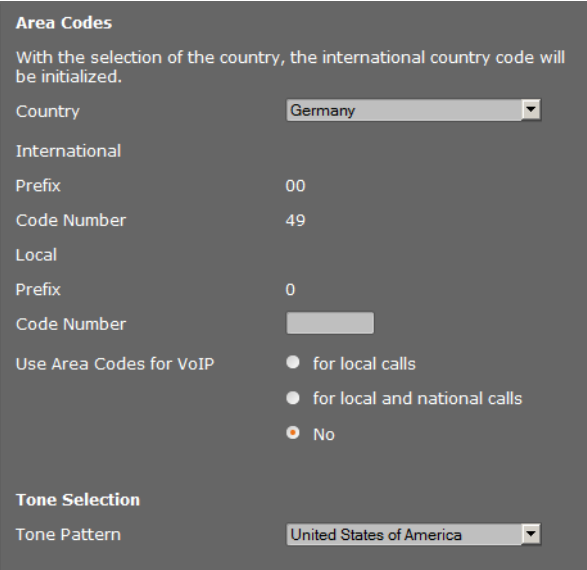

## **Prefisso**

Se si chiama tramite VoIP nella rete fissa, potrebbe essere necessario selezionare il prefisso locale anche con le chiamate locali (a seconda del provider).

È possibile impostare il telefono in modo che il prefisso venga anteposto automaticamente con tutte le chiamate VoIP nella rete locale e anche con le chiamate nazionali di lunga distanza. Cioè il prefisso viene anteposto a tutti i numeri di telefono che non cominciano con 0 – anche durante la selezione di numeri dalla rubrica telefonica e altre liste. Eccezioni sono i numeri per cui è definito un piano di selezione.

- ▶ Selezionare il proprio paese. Il prefisso internazionale e nazionale viene quindi inserito nei campi **Prefisso** e **Prefisso**. È eventualmente possibile modificare queste impostazioni.
- ¤ Stabilire per quali chiamate (locali e di lunga distanza) devono valere le impostazioni.

#### **Selezione tono**

I toni (per es. il tono di selezione, di chiamata, di occupato o dell'avviso di chiamata) sono diversi a seconda del paese o della regione. È possibile selezionare diversi gruppi di toni per il proprio sistema telefonico.

- ¤ Selezionare dalla lista **Selezione tono** il paese o la regione di cui si deve utilizzare i toni di chiamata per il proprio telefono.
- ▶ Cliccare OK, per salvare le impostazioni sulla pagina.

# <span id="page-85-0"></span>**Ulteriori impostazioni VoIP**

In questa pagina è possibile effettuare impostazioni per l'invio dei toni DTMF e sulla qualità vocale, configurare il trasferimento di chiamata e la richiamata così come effettuare impostazioni sulle porte per l'instaurazione delle connessioni VoIP.

### **Configurazioni** ¢**Telefono** ¢**Impostazioni VoIP avanzate**

## <span id="page-85-1"></span>**DTMF nelle connessioni VoIP**

Per l'invio dei toni DTMF tramite VoIP è necessario stabilire come i codici dei tasti devono essere convertiti e inviati in toni DTMF: come informazione udibile nel canale vocale oppure come segnalazione "SIP Info".

Informarsi presso il proprio provider su quale tipo di trasmissione DTMF supporta.

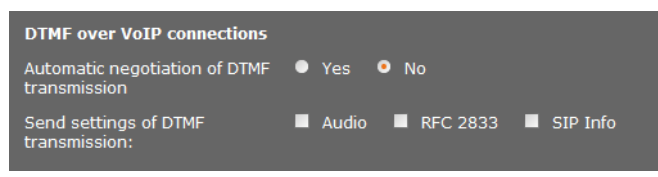

Si hanno le seguenti possibilità:

- ▶ Attivando l'opzione Sì, il telefono tenta ad ogni chiamata di impostare automaticamente il tipo di toni DTMF adatto al Codec attualmente negoziato.
- ¤ Disattivando l'opzione **No**, è quindi possibile stabilire il tipo di toni DTMF esplicitamente con l'aiuto delle altre opzioni:
	- ¤ Attivare **Audio** oppure **RFC 2833**, se i toni DTMF devono essere trasmessi acusticamente (in pacchetti vocali).
	- **▶ Attivare SIP info**, se i toni DTMF devono essere trasmessi come codici.

# **Abilitare il Codec G.722 per la telefonia a banda larga nella rete DECT**

Entrambe le parti del collegamento telefonico (chiamante/mittente e destinatario) devono utilizzare lo stesso Codec vocale. Esso viene stabilito al momento dell'instaurazione del collegamento tra mittente e destinatario.

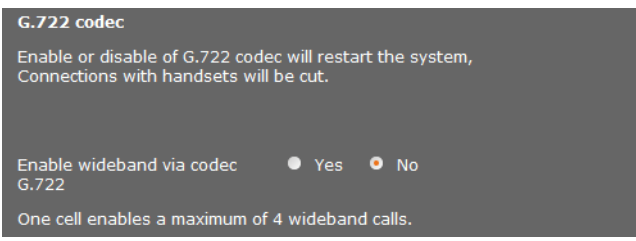

Il Codec G.722 (connessione a larga banda) consente un'alta qualità vocale, ma solo al max. 4 connessioni contemporanee per stazione base.

 $\triangleright$  Per consentire la trasmissione a larga banda nella rete DECT per tutti i portatili, attivare il Codec G.722.

# **Abilitare il Codec G.729**

Il Codec G.729 consente di telefonare risparmiando particolarmente larghezza di banda ed è consigliabile se serve meno capacità di rete possibile. Si selez[ionano i Cod](#page-79-0)ec per le connessioni VoIP nelle "Impostazioni avanzate" per ogni portatile (**+ pag. 78**).

Per utilizzare il Codec G.729, è necessaria una licenza. Sono disponibili al max. 10 licenze da attivare. Il DECT-Manager deve instaurare per questo una connessione Internet.

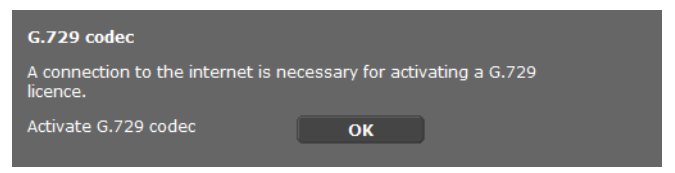

Utilizzando il G.729 è inoltre possibile risparmiare larghezza di banda e capacità di trasmissione, sopprimendo la trasmissione di pacchetti dati in pause vocali (preimpostazione: **No**).

▶ Attivare l'opzione Sì per Abilita Annex B per codec G.729, per attivare la trasmissione dei pacchetti dati in pause vocali. Gli utenti sentono quindi nelle pause vocali un rumore di fondo, che corrisponde alla telefonata "classica".

# **Trasferimento di chiamata**

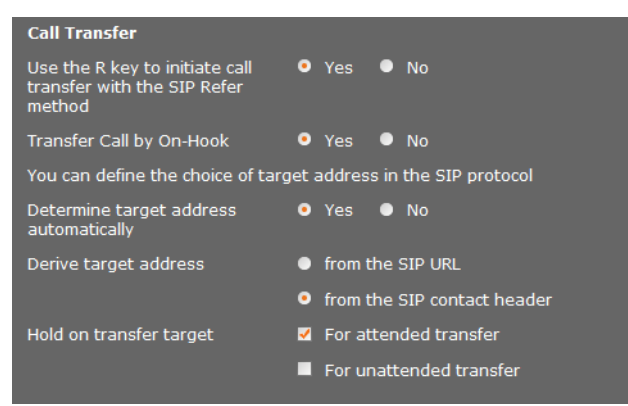

Gli utenti possono trasferire una chiamata ad un altro utente purché il centralino telefonico/il provider supporti questa funzione. Il trasferimento della chiamata avviene [tramite il me](#page-36-0)nu del portatile (tramite tasto del display) oppure tramite il tasto R

### (£**pag. 35**).

È possibile integrare oppure modificare le impostazioni per il trasferimento di chiamata nel seguente modo:

- ◆ Inoltrare la chiamata riagganciando: entrambi gli utenti vengono collegati tra loro, se sul portatile si preme il tasto di fine chiamata. Le connessioni del mediatore agli utenti vengono terminate.
- <span id="page-86-0"></span>◆ Utilizza il tasto R per trasferire le chiamate con il protocollo SIP: disattivare il trasferimento della chiamata con il tasto R, se si desidera associare il tasto R ad un'altra funzionalità (v. sotto "**[Stabilire la funzione del tasto R per il VoIP \(Hook Flash\)](#page-87-0)**"
- ◆ Stabilire come selezionare gli indirizzi di destinazione nel protocollo SIP:

### ¤ **Rileva automaticamente l'indirizzo di destinazione**

L'utente viene identificato automaticamente a seconda del numero inserito tramite l'informazione SIP assegnata a quel numero.

#### ▶ Riferimento preferito A

Si stabilisce come devono essere rilevati gli indirizzi di destinazione:

- **dall'URL del SIP**
- **dal contact header del SIP**

#### **Nota**

Il trasferimento di chiamata con la telefonia IP avviene tramite il protocollo SIP.

L'indirizzamento univoco avviene tramite il SIP-URL (SIP-URI). Il SIP Contact-Header contiene oltre al SIP-URL ulteriori informazioni sulla trasmissione dei dati tra il mittente e il destinatario.

- $\triangleq$  Stabilire se la prima chiamata durante il trasferimento deve venire mantenuta, mentre il secondo utente viene chiamato. Ci sono due possibilità:
	- **Per trasferimento chiamata con attesa di risposta**: questa procedura garantisce che la chiamata avviene veramente.
	- **Per trasferimento forzato**: la prima connessione all'utente viene terminata dopo la trasmissione della chiamata.

## <span id="page-87-0"></span>**Stabilire la funzione del tasto R per il VoIP (Hook Flash)**

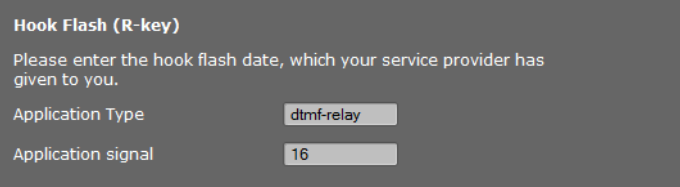

Il provider VoIP potrebbe supportare funzioni particolari. Per poter utilizzare funzioni del genere, è necessario che il telefono invii un determinato segnale (pacchetto dati) al server SIP. È possibile assegnare questo "segnale" come funzione R al tasto R dei portatili.

¤ Inserire i dati ricevuti dal provider nei campi **Tipo di applicazione** e **Segnale dell'applicazione**.

Premendo il tasto R durante una chiamata VoIP, il segnale viene inviato.

#### **Nota**

Le impostazioni per il tasto R sono possibili solo se

- il tasto R non è stato attivato per il trasferimento di chiamata (£**[pag. 85](#page-86-0)**) e
- sono state attivate le SIP Info (£**[pag. 84](#page-85-1)**).

# **Stabilire la porta di comunicazione locale per il VoIP (Listen Ports)**

Le modifiche a questa impostazione sono necessarie solo se i numeri di porta sono già utilizzati da altri utenti nella LAN. È quindi possibile stabilire altri numeri di porta fissi per la porta SIP e RTP oppure campi di numeri di porta per la porta SIP.

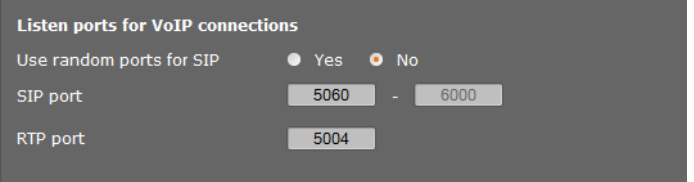

Per la telefonia VoIP vengono utilizzate le seguenti porte di comunicazione:

#### **← Porta SIP**

La porta di comunicazione tramite la quale il telefono riceve i dati di segnalazione (SIP). In impostazione iniziale per la segnalazione SIP è impostato il numero di porta standard 5060. È possibile utilizzare valori tra 5060 e 6000.

Se sullo stesso router con NAT devono essere fatti funzionare più telefoni VoIP, ha senso utilizzare porte selezionate in modo casuale. I telefoni devono quindi utilizzare porte distinte, affinché il NAT del router possa inoltrare le chiamate in arrivo e i dati vocali solo ad un telefono (quello che si sta contattando).

¤ Attivare **Porta random (a caso)** e stabilire per **Porta SIP** un campo di numeri di porta da cui selezionare le porte.

#### **← Porta RTP**

Per ogni connessione VoIP sono necessarie due porte RTP tra loro consecutive (numeri di porta consecutivi). Tramite una porta vengono ricevuti i dati vocali e tramite l'altra i dati di gestione. Basandosi su una porta stabilita della base il sistema occupa ulteriori porte per le connessioni della stazione base (32 porte per modulo DECT). Preimpostazione per la porta della base: 5004.

Il campo della [porta RTP calc](#page-69-0)olato per i moduli DECT viene visualizzato sulla pagina **Dati della base** (**→ pag. 68**).

#### **Salvare le impostazioni**

▶ Cliccare OK, per salvare le impostazioni sulla pagina.

# <span id="page-89-0"></span>**Servizi Info**

È possibile configurare diversi Servizi Info che vengono messi a disposizione tramite il centralino telefonico, Gigaset.net opp[ure un altro s](#page-51-0)erver. I Servizi Info possono essere richiamati sui portatili tramite il menu (**+ pag. 50**).

Alla richiesta dei Servizi Info viene trasmessa la SIP-ID dell'account VoIP e il DECT-ID del portatile. In questo modo è possibile offrire impostazioni personalizzate per ogni portatile attraverso il server dei Servizi Info.

#### **Configurazioni** ¢**Servizi Info**

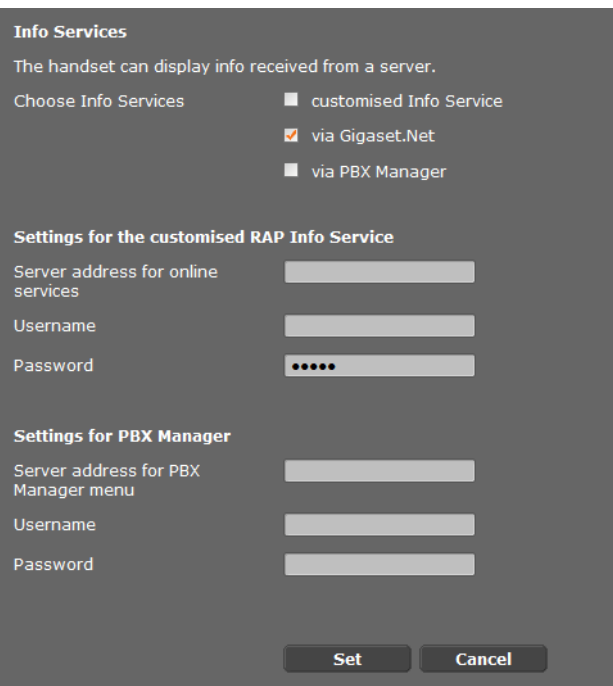

▶ Selezionare il server per i Servizi Info e inserire i dati di accesso nei relativi campi. Cliccare **OK**, per salvare le impostazioni sulla pagina.

#### **Nota**

Se il centralino telefonico offre un server RAP, sui p[ortatili è poss](#page-25-0)ibile avere ulteriori servizi nel **Centro Info** e nel menu **Servizi Telecom** (→ **pag. 24**).

# <span id="page-90-0"></span>**Rubriche telefoniche online**

Per l'utilizzo e la visualizzazione sui portatili è possibile mettere a disposizione diverse rubriche telefoniche online:

◆ Rubriche online pubbliche

Qui vengono offerti alcuni provider conosciuti. Ogni provider può offrire una rubrica telefonica e un elenco per categoria. È inoltre possibile inserire un ulteriore provider.

◆ Rubriche interne (rubriche telefoniche aziendali)

Qui è possibile inserire tre rubriche telefoniche:

- un elenco in formato LDAP,
- una comune rubrica telefonica in formato XML
- una rubrica telefonica privata in formato XML

Con le impostazioni per i portatili (**+ [pag. 77](#page-78-0)**) si stabilisce tramite quali tasti richiamare le rubriche telefoniche.

# **Rubriche online pubbliche**

**Configurazioni** ¢**Rubriche online**

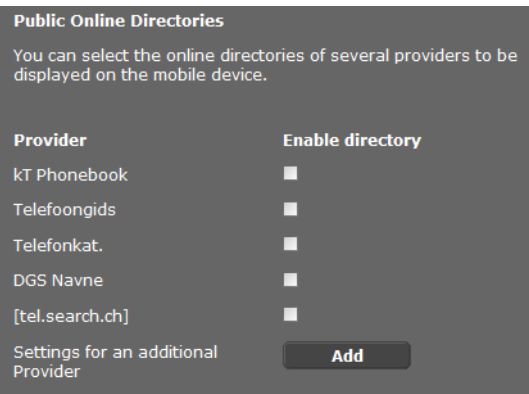

Vengono messe a disposizione rubriche telefoniche online di più provider per la visualizzazione sul portatile.

- ▶ Contrassegnare il provider della rubrica telefonica desiderato.
- ▶ Cliccare sul comando **Aggiungi**, per configurare un ulteriore provider. Tramite il comando **Modifica** è possibile modificare gli inserimenti per un provider.

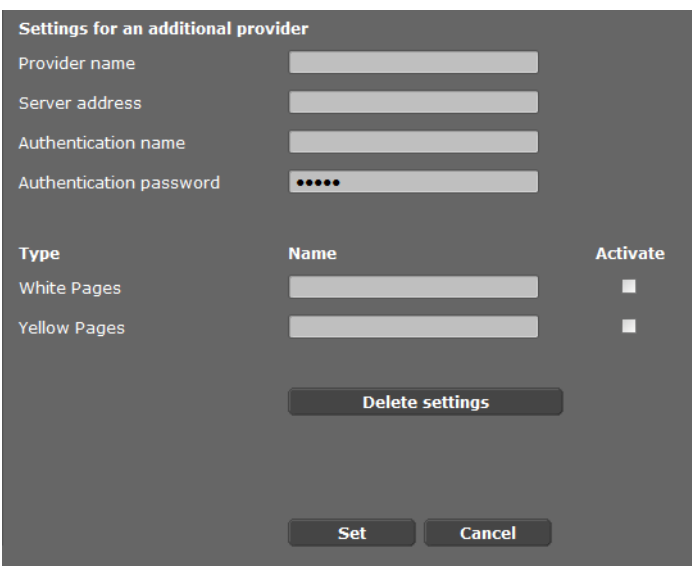

- ▶ Inserire i dati del provider e un nome per il provider e le rubriche. È possibile distinguere tra rubrica telefonica ed elenco per categoria.
- ▶ Cliccare OK, per salvare le impostazioni sulla pagina.

Viene visualizzata di nuovo la pagina delle rubriche telefoniche online. Il nuovo provider è ora inserito nella lista.

- $\blacktriangleright$  Attivare questo provider.
- ▶ Cliccare OK, per salvare le impostazioni sulla pagina.

# **Rubriche telefoniche aziendali**

Le proprie rubriche telefoniche online aziendali possono essere messe a disposizione su un server per i portatili registrati in formato LDAP oppure in formato XML.

#### **Configurazioni** ¢**Rubriche online**

### **Rubrica tramite Lightweight Directory Access Protocol (LDAP)**

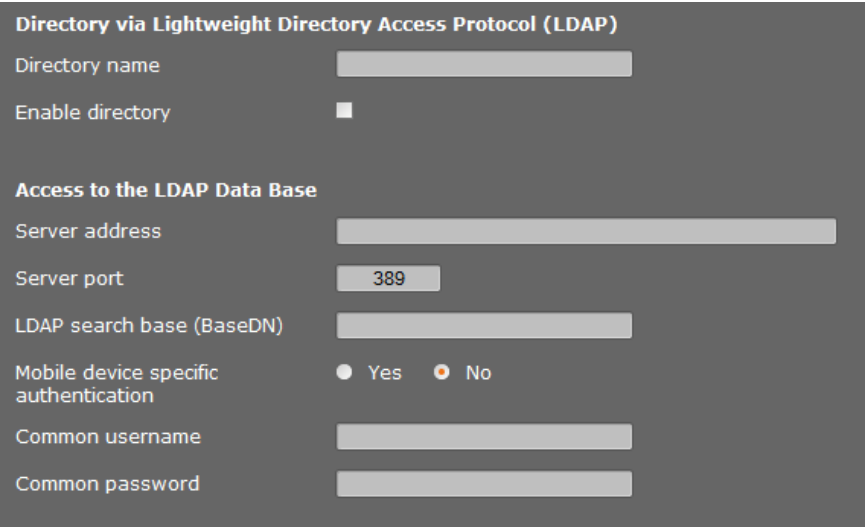

Se nella sua rete aziendale è disponibile una rubrica telefonica tramite un server LDAP, è necessario impostare la funzione su questa pagina. A questo scopo si necessitano le informazioni sulla configurazione del server LDAP.

- ¤ Inserire un nome nel campo **Nome della rubrica** (max. 20 caratteri). Questo è il nome con il quale la rubrica telefonica sarà visualizzata sui portatili.
- **▶ Contrassegnare l'opzione Scegli rubrica**, in modo che la rubrica telefonica venga visualizzata sui telefoni.
- ▶ Inserire i dati di accesso per il server LDAP.:

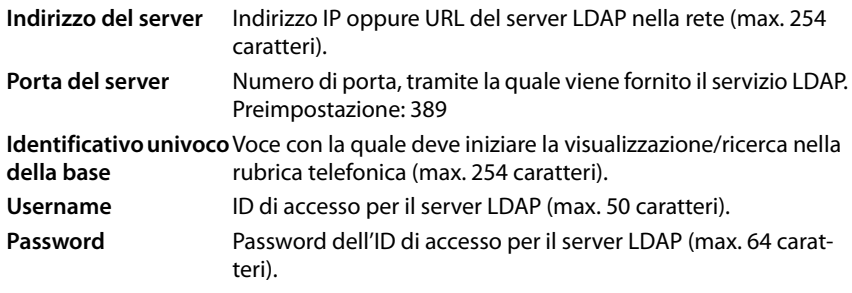

#### **Identificativo univoco della base**

Il parametro **Identificativo univoco della base** stabilisce il punto di partenza della ricerca nell'albero della rubrica LDAP.

Questo punto di partenza deve essere stabilito sul server LDAP e indicato qui per il cliente LDAP, conformemente alla configurazione del server. In questo modo si definisce quale area della base dati LDAP disposta gerarchicamente, dovrà essere ispezionata. Può essere abilitato l'accesso per l'intera rubrica (per es. per la rubrica aziendale), oppure solo per una sottorubrica (per es. per la rubrica di una specifica unità organizzativa).

Come punto di partenza, inserire il Distinguished Name (DN) dell'oggetto di partenza. Questo è uno specifico nome LDAP, che rappresenta un oggetto, inclusa la sua posizione, in una rubrica gerarchica. Il DN viene visualizzato come segue:

- $\bullet$  La gerarchia della rubrica viene indicata da sinistra a destra, dal livello più basso al livello più alto, per es. oggetto, unità organizzativa, organizzazione, dominio.
- $\triangleq$  Un livello gerarchico ha la seguente forma: parola chiave:=oggetto, per es. cn=Phone-Book.
- $\bullet$  I livelli gerarchici sono divisi da una virgola.

I seguenti oggetti vengono spesso utilizzati come livelli gerarchici:

cn: common name ou: organizational unit o: organization c: country dc: domain component

É tuttavia possibile utilizzare anche altri oggetti. Per questo parametro si necessitano informazioni sulla struttura del server LDAP.

(Per il significato degli oggetti vedere la sezione **[Attributi](#page-94-0)**£**[pag. 93](#page-94-0)**)

#### **Caratteri speciali**

I seguenti caratteri in **Identificativo univoco della base** hanno un significato speciale:

 $=$   $+$   $<$   $>$   $#$   $\cdot$   $\backslash$  "

= divide il nome dell'attributo e il valore

, divide le coppie di valori di attributi

Se uno di questi caratteri deve essere utilizzato come valore di attributo, deve essere disabilitato con uno dei seguenti metodi:

- Anteporre una barra inversa ( \ ); Esempio: \#
- Sostituire con \ seguito da due caratteri esadecimali, che corrispondono al codice di caratteri in UTF-8. Esempio: \2B per il carattere +
- Inclusione dell'intero valore in doppie virgolette ( " ) (esempio: "valore"). Tutti i caratteri tra le virgolette vengono considerati caratteri "normali", tranne \ e ". Per questi caratteri, utilizzare uno degli altri metodi.

#### **Esempi**

Punto di partenza:oggetto **PhoneBook**, nel dominio **example.com**

Definizione:cn=PhoneBook,dc=example,dc=com

Punto di partenza:oggetto **PhoneBook** nella sottorubrica **sales/support**, nel dominio **example.sales.com**.

Definizione:cn=PhoneBook,o=support,ou=sales,dc=example,dc=sales,dc=com

#### <span id="page-94-0"></span>**Attributi**

Per una voce della rubrica (un oggetto), nel database LDAP sono definiti una serie di attributi, per es. cognome, nome, numero di telefono, indirizzo, azienda ecc. La quantità di tutti i contributi che possono essere salvati per una voce, viene salvato nello schema del server LDAP corrispondente. Ogni campo di attributo ha una lunghezza massima di 25 caratteri.

Quali attributi vengano effettivamente visualizzati sul telefono, dipende da

- $\bullet$  quali attributi sono definiti nel database LDAP per una voce,
- $\bullet$  quali attributi sono impostati sul configuratore web per la visualizzazione sul telefono,
- $\blacklozenge$  quali attributi possono essere visualizzati sul telefono/sul portatile.

É possibile stabilire quali degli attributi disponibili del database LDAP debbano essere letti e visualizzati dal telefono.

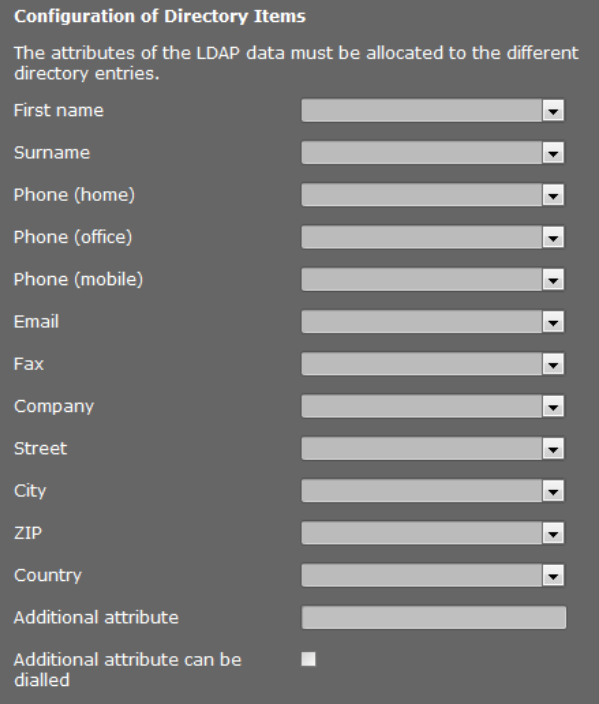

▶ Scegliere per ogni attributo di una voce della rubrica, l'attributo corispondente del database LDAP.

- $\blacktriangleright$  In alternativa è possibile inserire manualmente un altro attributo definito per questo campo nel database LDAP.
- ¤ Se un attributo non deve essere visualizzato, selezionare l'opzione **Nessuno**.

Nel campo **Attributo aggiuntivo**, è possibile inserire un ulteriore attributo disponibile nel database LDAP. Se come attributo aggiuntivo si indica un attributo di numero, attivare l'opzione **È possibile comporre l'attributo aggiuntivo**, in modo che il numero possa essere selezionato dalla rubrica telefonica.

Gli attributi **Nome** e **Cognome** vengono utilizzati per le seguenti funzioni:

- ◆ Visualizzazione nella lista delle voci della rubrica nel formato **Cognome**, **Nome**
- $\triangle$  Ordinamento alfabetico delle voci della rubrica sul telefono
- $\triangle$  Visualizzazione del nome di un chiamante o dell'interlocutore di una conversazione

Se la lettura del database fornisce solo uno dei vaolri degli attributi, (per es. perchè un contatto è salvato solo con il nome), viene visualizzato solo quest'ultimo.

#### **Attributi disponibili sui telefoni Gigaset**

La seguente tabella mostra gli attributi supportati dai telefoni Gigaset che possono essere visualizzati nella vista dettagliata di una voce della rubrica. La tabella considera i seguenti telefoni/portatili:

**§§1** Gigaset N720 IP DECT Multicell System

**§§2§§** Gigaset N510 IP PRO

**§§3§§** Gigaset DE700 IP PRO / Gigaset DE900 IP PRO

**§§4§§** Gigaset DE310 IP PRO / Gigaset DE410 IP PRO

Con i telefoni cordless **§§1§§** e **§§2§§** la visualizzazione dipende dai portatili utilizzati.

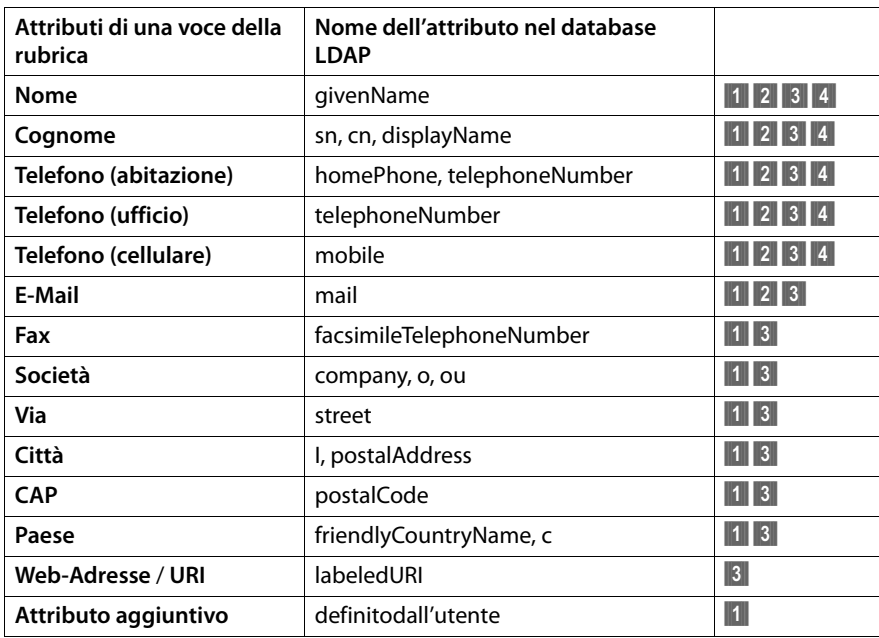

#### **Filtro**

Con i filtri si possono definire i criteri, secondo i quali nel database LDAP vengono cercati determinati oggetti. Ogni campo ha una lunghezza massima di 128 caratteri.

Il filtro dei nomi stabilisce quali attributi vengono utilizzati per la ricerca di voci della rubrica.

Il filtro dei numeri stabilisce quali attributi vengono utilizzati per la ricerca automatica nel database LDAP durante l'inserimento di un numero di telefono.

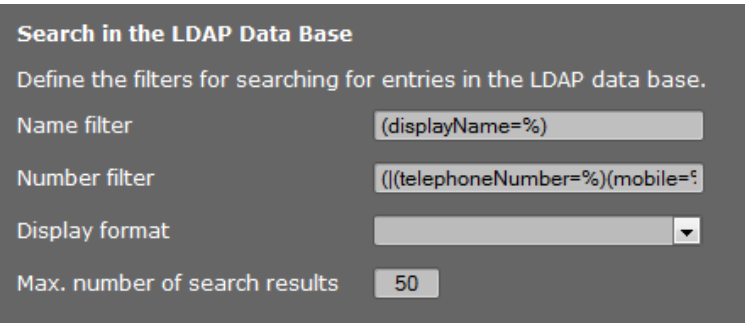

#### **Formato**

Un filtro è composto da uno o più criteri. Un criterio stabilisce l'attributo LDAP, nel quale la serie di caratteri inseriti deve essere cercato, per es. sn=%. Il simbolo di percentuale (%) è un segnaposto per l'inserimento da parte dell'utente.

Con gli operatori logici E- (&) e/o OPPURE (|) è possibile collegare tra loro più criteri. Gli operatori logici "&" e "|" vengono sostituiti dai criteri di ricerca. Il criterio di ricerca deve essere messo tra parentesi e l'intera espressione ancora una volta tra parentesi. Le operazioni E e OPPURE possono essere combinate.

#### **Esempi:**

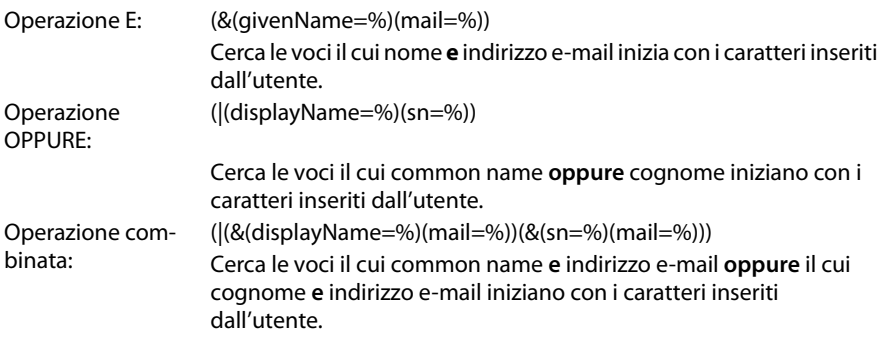

Le seguenti operazioni possono essere utilizzate nei criteri di ricerca:

- = uguale (attribute1=abc)
- != diverso (!(attribute1=abc))
- >= maggiore di (attribute1>=1000)
- <= minore di (attribute1<=1000)

 $\tilde{\mathbf{r}}$  = circa (attribute1~=abc) Wildcard  $(attr1=ab^*)$  oppure (attr1= $*c$ ) oppure (attr1= $*b^*$ ) (sn=\*) fornisce tutte le voci il cui attributo **sn** non è vuoto, cioè tutti i cognomi. (!(telephoneNumber=\*)) fornisce tutte le voci prive di numero di telefono

#### **Caratteri speciali**

Se nel criterio di ricerca deve essere utilizzato uno dei seguenti caratteri speciali, il carattere deve essere inserito con una barra inversa ( \ ) seguita da un codice ASCII esadecimale a due cifre:

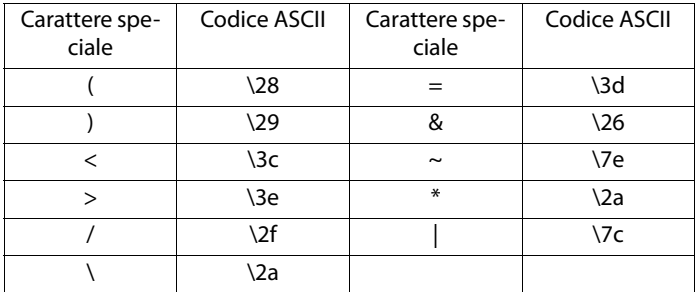

#### **Esempio:**

(givenName=James \28Jim\29) fornisce tutte le voci con un valore di attributo per givenName **James (Jim)**

#### **Filtro dei nomi**

Il filtro dei nomi stabilisce quali attributi vengano elaborati durante la ricerca nel database LDAP.

Esempi**:** 

(displayName=%) Durante la ricerca viene elaborato l'attributo **displayName**.

Il segno di percentuale (%) viene sostituito dal nome o parte del nome inserito dall'utente.

Se un utente inserisce per es. la lettera "A", nel database LDAP vengono cercate tutte le voci il cui attributo **displayName** comincia con la "A". Se a seguire inserisce una "b", vengono cercate le voci il cui **displayName** comincia con "Ab".

- (|(cn=%)(sn=%)) Durante la ricerca, vengono eleborati gli attributi **cn** oppure **sn**. Se un utente inserisce per es. il carattere "n", nel database LDAP vengono cercate tutte le voci il cui attributo **cn** oppure **sn** comincia con la "n". Se a seguire inserisce una "o", vengono cercate le voci i cui attributi **cn** oppure **sn** cominciano con "no".
- (&(noShowAttribute=false)(|(cn=%)(sn=%)))

L'attributo **noShowAttribute** è stato definito come flag di non-visualizzazione. In questo modo tutte le ricerche con gli attributi **cn** oppure **sn** non forniscono un risultato.

### **Filtro dei numeri**

Il filtro dei numeri stabilisce quali attributi vengono utilizzati durante la ricerca automatica di una voce della rubrica. La ricerca automatica viene eseguita durante l'inserimento del numero di telefono e durante una chiamata in entrata con trasmissione del numero di telefono. Se per un numero di telefono viene trovata una voce, invece del numero, nel display viene visualizzato il nome.

Vengono visualizzate solo le voci il cui numero di telefono corrisponde esattamente con il numero di telefono inserito.

#### **Esempi:**

(homePhone=%) Durante la ricerca viene utilizzato l'attributo **homePhone**.

Il simbolo di percentuale (%) viene sostituito dal numero di telefono inserito dall'utente.

Se un utente per es. digita le cifre "1234567", nel database LDAP vengono cercate le voci con il numero privato "1234567".

(|(telephoneNumber=%)(mobile=%)(homePhone=%))

Durante la ricerca vengono utilizzati gli attributi **telephoneNumber, mobile** e **homePhone**.

Se un utente per es. digita le cifre "1234567", nel database LDAP vengono cercate le voci con il numero privato **oppure** mobile **oppure** numero di telefono aziendale "1234567".

#### **Formato visualizzazione**

Il formato visualizzazione indicato di seguito definisce

- come vongono visualizzate le voci trovate nella lista della rubrica telefonica
- cosa si visualizza nell'intestazione della vista dettagliata di una voce
- cosa si visualizza come risultato di una ricerca dei numeri

Il simbolo di percentuale (%) viene sostituito dal valore che il telefono fornisce come risultato. Un attributo senza anteposto % viene letto come normale sequenza di caratteri e riportato 1:1.

Esempio:

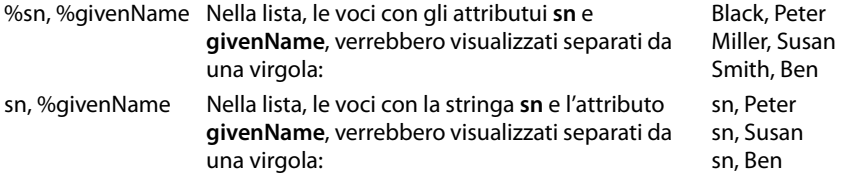

# **Rubrica tramite protocollo XML**

Se una rubrica telefonica aziendale viene messa a disposizione tramite un server XML, per la configurazione sono necessari i dati di accesso.

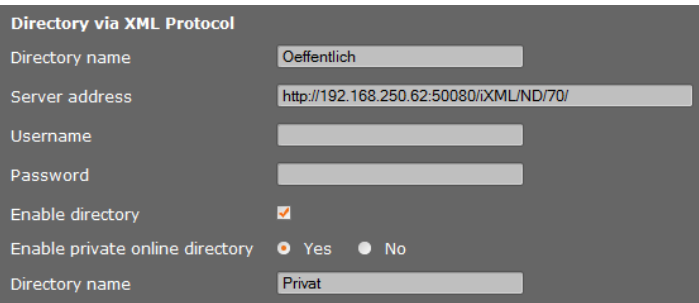

- **▶ Inserire un nome nel campo Nome della rubrica**. Questo è il nome con il quale la rubrica telefonica viene visualizzata ai portatili.
- ¤ Inserire i dati del server XML.

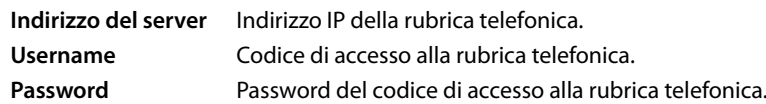

### **Abilita rubrica online personale**

▶ Se una rubrica telefonica privata è messa a disposizione in formato XML, attivarla e inserire un nome per la rubrica. La rubrica telefonica privata deve essere messa a disposizione tramite lo stesso server della rubrica XML.

## **Salvare le impostazioni**

▶ Cliccare su OK, per salvare le impostazioni sulla pagina.

# **Gestione dei dispositivi**

# <span id="page-100-0"></span>**Data e ora**

In impostazione iniziale il DECT-Manager è impostato in modo che copi data e ora da un timeserver in Internet.

Le modifiche alle impostazioni per il timeserver e l'attivazione/disattivazione della sincronizzazione avviene tramite la pagina web:

```
Configurazioni¢Gestione¢Data & Ora
```
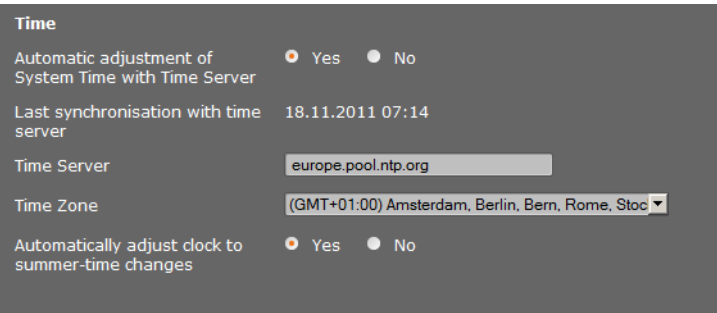

È possibile modificare i seguenti:

- $\bullet$  configurare un altro timeserver,
- $\blacklozenge$  disattivare il timeserver e inserire data e ora manualmente,
- $\bullet$  scegliere i fusi orari della propria ubicazione,
- ◆ attivare/disattivare l'adattamento automatico dell'ora legale.

# **Impostazioni aggiuntive dei dispositivi**

Sulla pagina

#### **Configurazioni**¢**Gestione**¢**Varie**

è possibile effettuare ulteriori impostazioni dei dispositivi.

#### **Modificare la password per il configuratore web**

Per motivi di sicurezza per la registrazione sul configuratore web si deve modificare la password (fino a 20 caratteri, è preimpostato **admin**).

#### **Nota**

Se è stata dimenticata la password, è necessario ripristinare le impostazioni iniziali del dispositivo. Informazioni in proposito [si trovano ne](#page-23-0)l paragrafo **[Ripristinare le](#page-23-0)  [impostazioni iniziali dei dispositivi](#page-23-0) (→ pag. 22).** 

## **Disattivare i LED sulle stazioni base**

I LED delle stazioni base possono venir disattivati. Prestare attenzione che disturbi nella sincronizzazione e nella rete DECT non possono essere localizzati subito.

# **Avviare l'autoconfigurazione**

La **Configurazione Automatica** serve per l'aggiornamento delle impostazioni del sistema. Può essere avviata se viene messo a disposizione il corrispondente file e un codice dal produttore, operatore oppure provider del centralino telefonico.

## **Profili dei provider e dei centralini telefonici**

Un profilo contiene importanti impostazioni per i servizi e le funzioni del sistema telefonico. Un profilo può essere messo a disposizione da un provider oppure dall'operatore del centralino telefonico. In questa pagina è possibile stabilire se si deve cercare periodicamente un nuovo profilo aggiornato e caricarlo sul sistema.

# <span id="page-101-0"></span>**Salvare e ripristinare le impostazioni**

Le impostazioni di sistema possono essere salvate e ripristinate tramite la pagina web:

#### **Configurazioni** ¢**Gestione** ¢**Salva & Ripristina**

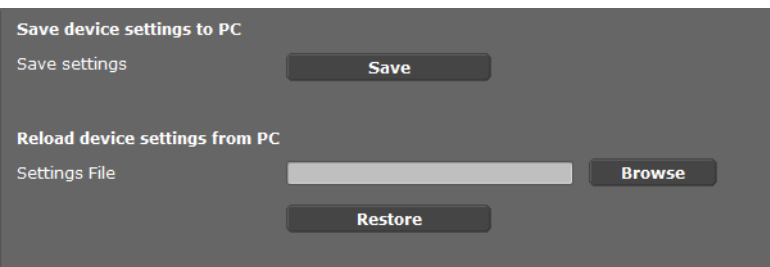

Al termine della configurazione del DECT-Manager e dopo ogni modifica della configurazione, in particolare registrazione e cancellazione dei portatili, si devono salvare le impostazioni attuali della base in un file su PC, affinché in caso di problemi il sistema attuale possa essere rapidamente ripristinato. Il file viene archiaviato con il suffisso .cfg (preimpostazione: Gigaset-yyyy-mm-dd.cfg).

Se per errore le impostazioni vengono modificate, oppure il DECT-Manager deve essere ripristinato a causa di un errore, è possibile caricare nuovamente le impostazioni salvate nel file sul [PC, sul sistem](#page-23-0)a del telefono. Il ripristino avviene t[ramite il tasto d](#page-105-0)i reset sul dispositivo (£**pag. 22**) oppure tramite il reset del firmware (£**pag. 104**).

Il file .cfg contiene tutti i dati di sistema compresi i dati di accesso DECT dei portatili, tuttavia non contiene le liste chiamate dei portatili.

É possibile caricare il file di configurazione salvato anche su un altro dispositivo.

Presupposto:

- $\blacklozenge$  Il vecchio dispositivo non deve più essere in funzione.
- $\triangle$  La versione del firmware del nuovo dispositivo deve corrispondere almeno alla versione sul vecchio dispositivo, dal quale sono stati salvati i dati, incluso del patch installato.

# **Riavviare il sistema**

Il Gigaset N720 DECT IP Sistema multicella viene riavviato automaticamente regolarmente e in genere funziona stabilmente. Se però si dovesse presentare un errore di sistema imprevedibile, è possibile riavviare manualmente il sistema.

#### **Configurazioni** ¢**Gestione** ¢**Riavvia**

#### **Attenzione**

Eseguire questa funzione solo se viene visualizzato il seguente avviso:

#### **Si consiglia il riavvio e la sincronizzazione del sistema.**

Mentre il sistema telefonico viene riavviato, non è possibile telefonare. Il riavvio può durare fino a qualche minuto.

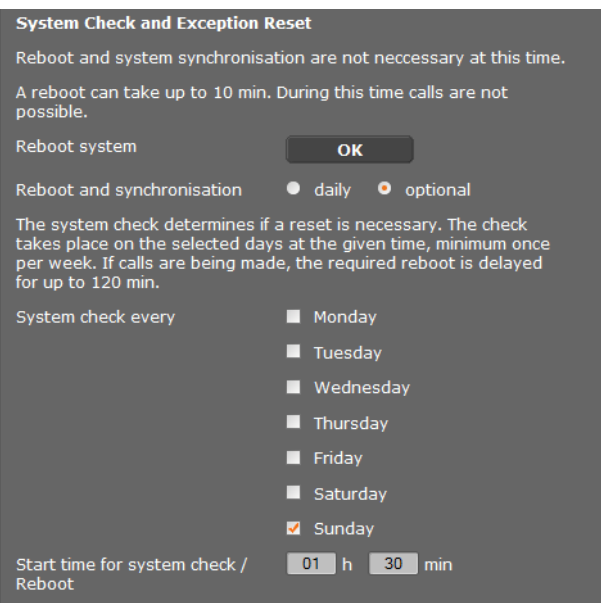

#### **Eseguire subito il riavvio**

¤ Cliccare su **OK** accanto a **Riavvia il sistema**.

Il riavvio inizia subito. Tutte le connessioni in corso vengono interrotte.

## **Verifica regolare del sistema**

Il sistema verifica regolarmente se è necessario un riavvio. Se viene stabilito che è necessario un riavvio, viene eseguito. Se si sta telefonando, il riavvio viene posticipato fino a 2 ore.

La verifica avviene nei giorni selezionati all'ora indicata, almeno una volta alla settimana.

- ¤ Selezionare un giorno (oppure **giornalmente**) e inserire l'orario per la verifica. La preimpostazione viene gestita tramite un generatore casuale ed è **Domenica** tra le 0.30 e le 3.30.
- ▶ Cliccare su OK per salvare le impostazioni.

# **Registro del sistema (SysLog)**

Il registro di sistema (SysLog) raccoglie informazioni sui processi selezionati del DECT-Manager e delle stazioni base in funzione e le invia al server del SysLog configurato.

### **Configurazioni** ¢**Gestione** ¢**Registro del sistema**

[Informazioni d](#page-106-0)ettagliate sulle informazioni visualizzate, vedi capitolo **[Diagnosi](#page-106-0)** (£**pag. 105**).

# **Aggiornare il firmware della base / resettare gli aggiornamenti del firmware**

Su un server di configurazione vengono messi a disposizione dall'operatore o dal provider aggiornamenti regolari del firmware per il DECT-Manager e le stazioni base. All'occorrenza è possibile caricare questi aggiornamenti sul DECT-Manager o sulle stazioni base.

#### **Configurazioni**¢**Gestione**¢**Aggiornamento del firmware**

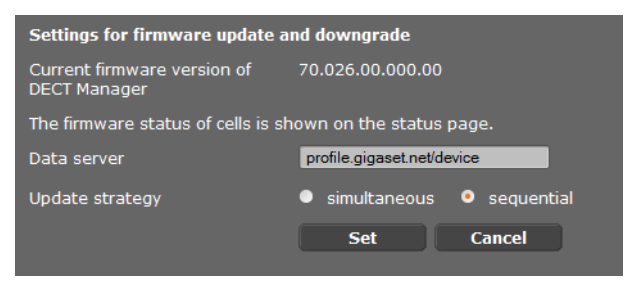

Durante l'aggiornamento del firmware del DECT-Manager viene iniziato automaticamente l'aggiornamento delle stazioni base.

- ¤ Inserire l'indirizzo del server su cui viene messo a disposizione il pacchetto del software nel campo **Server dati**. Le informazioni in proposito si ottengono dal provider o dall'operatore del sistema.
- ▶ Stabilire se l'aggiornamento del firmware per le stazioni base deve avvenire in modo **simultaneo** oppure **sequenziale**. Durante aggiornamento sequenziale il carico della rete è inferiore.

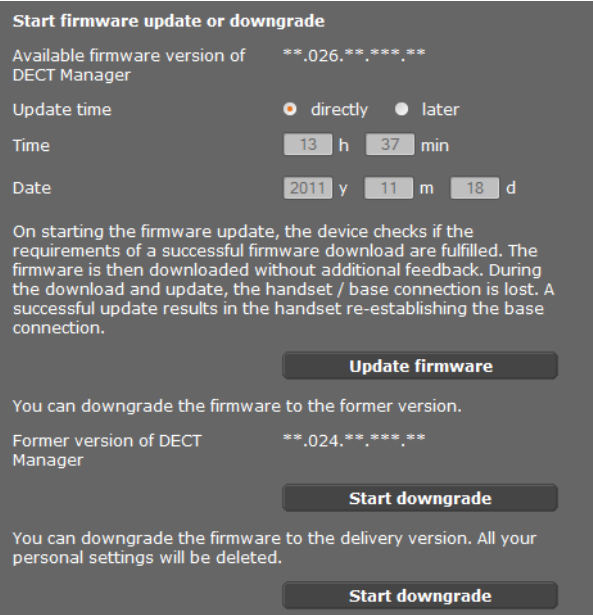

È possibile caricare una nuova versione firmware (Update) oppure resettare il firmware ad una versione precedente (Downgrade).

▶ Stabilire quando deve avvenire un update o un downgrade.

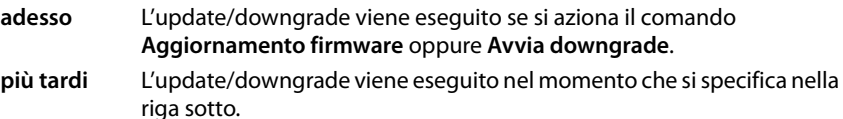

Se il download viene avviato, il dispositivo prima di tutto verifica se ci sono i prerequisiti per il download del firmware. Durante il processo di download e aggiornamento i portatili perdono il collegamento alla base. Si riconosce se l'aggiornamento ha avuto esito positivo se i portatili riottengono la connessione alla base.

#### **Nota**

L'aggiornamento del firmware del DECT-Manager può durare fino a 10 minuti. L'aggiornamento delle singole stazioni base dura ca. 2-3 minuti. Durante questo lasso di tempo non togliere i dispositivi dalla rete locale (e dall'alimentazione).

# <span id="page-105-0"></span>**Resettare il firmware (Downgrade)**

Si hanno le seguenti possibilità:

- $\bullet$  ricaricare sul telefono la versione firmware caricata sul DECT-Manager prima dell'ultimo aggiornamento.
- ◆ ricaricare sul telefono la versione firmware caricata sul DECT-Manager per impostazione iniziale.

Il firmware selezionato viene ricaricato sul telefono, il firmware attuale viene quindi sovrascritto.

#### **Nota**

Se viene ripristinata la versione iniziale del firmware, tutte le impostazioni fatte nel [configuratore](#page-101-0) web vanno perse. Perciò salvare prima i dati di configurazione  $(+)$  pag. 100).

# **Stato del DECT-Manager e delle stazioni base**

Sul tab **Status** vengono visualizzate tra le altre le seguenti informazioni sul sistema telefonico:

#### **Status**¢**Dispositivo**

# **Status**

# **Identità di rete e Software**

- ◆ Indirizzo IP e MAC del DECT-Manager
- ◆ Nome dell'apparecchio nella rete
- $\triangle$  Giorni operativi dall'avvio del sistema
- ◆ Versione firmware attualmente caricato per il DECT-Manager
- $\blacklozenge$  Versione firmware disponibile per il DECT-Manager
- ◆ Versione del firmware preferita per le stazioni base
- ◆ Ora e data attuale così come momento dell'ult[ima sincroniz](#page-100-0)zazione con il timeserver, se la sincronizzazione del timeserver è attivata (**→ pag. 99**).

## **Basi**

- $\triangleq$  Lista delle basi con nome, versione del firmware attualmente installato, giorni di operatività e stato del download, rispettivamente per il modulo DECT 1 e 2
- $\triangleleft$  Base registrata e cluster

Visualizzare la rappresentazione grafica dei rapporti tra le basi:

▶ Cliccare sul nome di una base o di un cluster

Informazioni dettagliate [sulle informaz](#page-108-0)ioni visualizzate, vedi sezione **[Rappresentazione](#page-108-0)  [grafica della rete DECT](#page-108-0)** (→ **pag. 107**).

# <span id="page-106-0"></span>**Diagnosi**

Il configuratore web del DECT-Manager (£**[S. 57](#page-58-0)**) offre diversi strumenti per monitorare il funzionamento e per la diagnosi in caso di problemi.

# **Registro del sistema (SysLog)**

### **Configurazioni** ¢**Gestione** ¢**Registro del sistema**

Il report del sistema (SysLog) raccoglie informazioni su specifici processi del DECT-Manager e delle basi durante l'esercizio e le invia al server SysLog configurato. Attivare la funzione, se si desidera emettere un Ticket di errore per Gigaset.

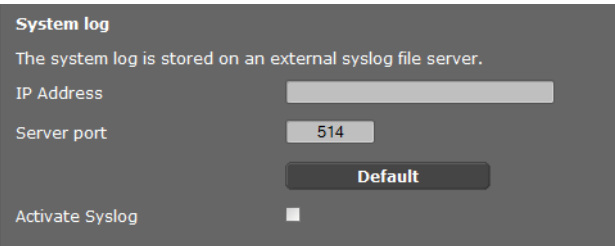

- ¤ Riportare l'**Indirizzo IP** e la **Porta del server** su un server per il salvataggio del report di sistema (preimpostazione per la porta del server: 514).
- ▶ Contrassegnare il campo vicino a Attiva syslog.

#### Set filter for system log

New filter settings are valid for future events.

- System events
- Fault in DECT operating system
- Socket laver events
- $\blacksquare$  SIP events
- DECT events
- $\blacksquare$  E-mail events
- RAP events

#### **Events from cells**

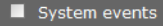

- Fault in DECT operating system
- Socket layer events
- DECT events
- Media stream events

#### **Collocare un filtro per il report di sistema**

- ▶ Contrassegnare gli eventi che si desiderano protocollare. Se non vi è certezza sulla localizzazione dell'errore, contrassegnare tutti gli eventi.
- ▶ Cliccare su OK, per attivare le proprie impostazioni sulla pagina.

Le modifiche avranno effetto con il prossimo evento di sistema.

Provare a riprodurre l'errore insorto. Il report viene salvato sul server SysLog. Si prega di consegnarlo insieme al Ticket di errore.

# **Visualizzazione degli eventi delle basi**

### Configurazioni → Rete e connettori → Eventi delle basi

Ai fini diagnostici, su questa pagina vengono visualizzati contatori per diversi eventi che avvengono sulla base, per es. connessioni radio attive, handover, connessioni interrotte in modo inaspettato ecc., rispettivamente per il modulo DECT 1 e 2.

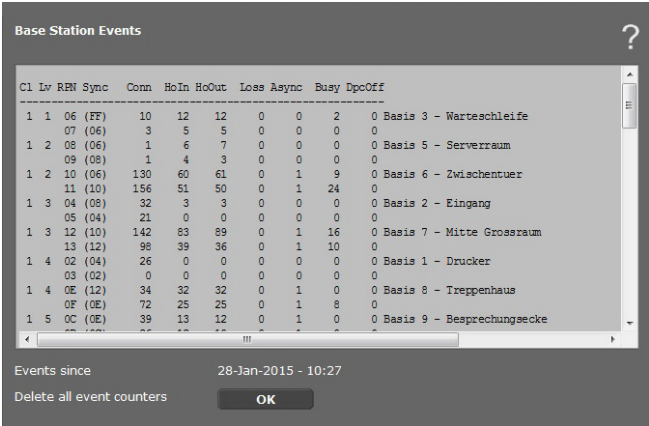

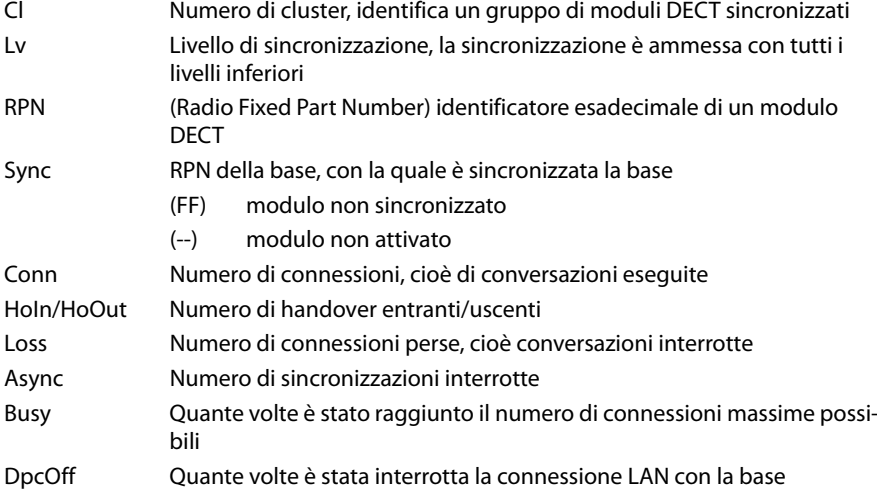

Tutti i valori visualizzati sono accumulati dall'ultima cancellazione della lista di eventi.

▶ Cliccare su OK, per cancellare tutti gli eventi salvati.

#### **Nota**

Sulla pagina **Status**, è possibile controllare le basi, i cluster, le connessioni e la potenza dei segnali per mezzo di rappresentazioni grafiche.

 $(+ S. 107).$  $(+ S. 107).$  $(+ S. 107).$
### **Rappresentazione grafica della rete DECT**

#### <span id="page-108-1"></span>**Status** ¢**Dispositivo**

Sul tab **Stato** vengono visualizzate informazioni sulle basi connesse con nome, versione del firmware installato attualmente, giorni di operatività, e stato del download, rispettivamente per il modulo DECT 1 e 2.

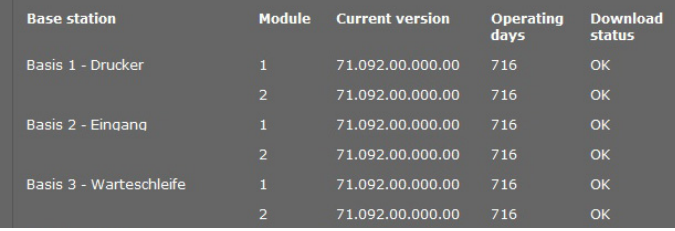

<span id="page-108-0"></span>Visualizzare la rappresentazione grafica dei rapporti tra le basi:

▶ Cliccare sul nome di una base o su un cluster.

Un grafico mostra la base e i suoi rapporti con le altre basi. Sul lato destro è rappresentata la gerarchia delle sincronizzazioni.

Informazioni su una base:

▶ Muovere il cursore del mouse su una base. Vengono visualizzati il nome completo e lo stato (per es. **Attivo e sincronizzato**).

Informazioni su una connessione:

▶ Muovere il cursore del mouse su una connessione. Viene visualizzato il valore RSSI per la connessione.

Il valore RSSI è un indicatore per la qualità della connessione e viene indicato in percentuale; 100 indica la qualità di connessione massima e 0 la qualità di connessione minima accettata.

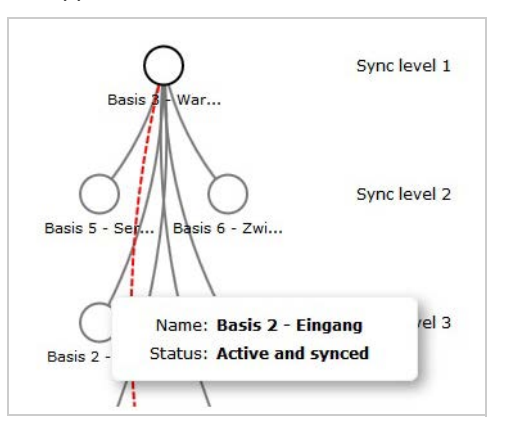

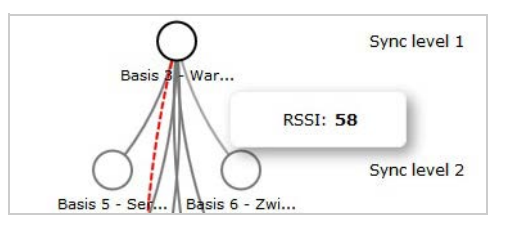

#### **Diagnosi**

Le linee tra le basi indicano la qualità di connessione attuale:

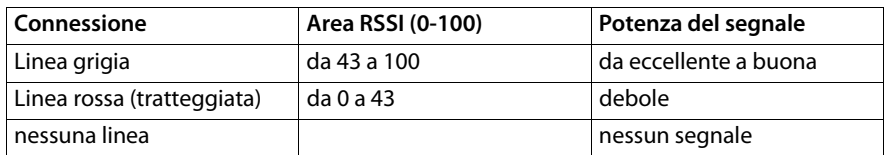

#### <span id="page-109-0"></span>**Visualizzare il livello di sincronizzazione**

 $\blacktriangleright$  Cliccare sul simbolo  $\frac{R}{2}$ .

Il livello di sincronizzazione viene indicato graficamente.

Informazioni su una base:

▶ Muovere il cursore del mouse sulla base desiderata. Vengono visualizzati il nome completo, lo stato e il valore RSSI attuale.

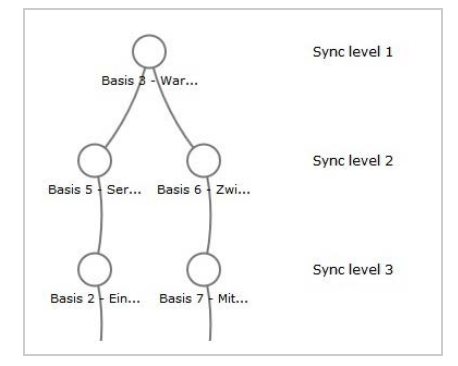

É possibile trovare informazio[ni sulla varia](#page-107-0)bilità dei valori RSSI su specifiche basi nella tabella degli **Eventi delle basi ( → S. 106**)

#### **Nota**

I valori visualizzati hanno solo carattere orientativo. Per misurare con precisione i valori delle connessioni, si prega di fare riferimento alla guida: "Sistema multicella IP DECT Gigaset N720 - Guida alla progettazione e alla misurazione".

## <span id="page-110-2"></span>**Servizio Clienti (Customer Care)**

In caso di dubbi fare riferimento a questo manuale e/o al sito [www.gigasetpro.com.](www.gigasetpro.com) E' inoltre possibile rivolgersi al distributore di materiale telefonico professionale dal quale è stato acquistato il dispositivo Gigaset pro oppure al Servizio Clienti Gigaset pro Italia al numero 0522.357161 che saranno lieti di fornire il miglior supporto possibile.

### <span id="page-110-0"></span>**Domande e risposte**

In caso di domande sull'uso del telefono siamo a disposizione alla pagina [wiki.gigasetpro.com](http://wiki.gigasetpro.com).

<span id="page-110-1"></span>Inoltre nella seguente tabella sono elencati i problemi più comuni e le possibili soluzioni.

#### **Il display non visualizza nulla.**

Portatile spento oppure batterie scariche.

◆ Collocare il portatile nel supporto di ricarica.

**Non è possibile telefonare oppure utilizzare altri servizi del sistema telefonico (e-mail, accesso alle liste delle chiamate, rubriche telefoniche online, Info-Service).**

- 1. Il portatile non è registrato sul sistema t[elefonico.](#page-17-0)
	- **▶** Eseguire il processo di registrazione (**→ pag. 16**).
- 2. Il portatile è fuori dalla portata della rete radio.
	- ▶ Ridurre la distanza del portatile ad una stazione base appartenente ad una rete radio.
- 3. È in corso un aggiornamento del firmware.
	- ▶ Attendere finchè termina l'aggiornamento.
- 4. Stazione base senza corrente.
	- **►** Controllare l'alimentazione delle stazioni base e del DECT-Manager ( $\rightarrow$  **[pag. 11](#page-12-0)**).
	- ▶ Se la base è alimentata tramite PoE, verificare l'alimentazione dello switch.
- 5. Nessuna risorsa libera delle stazioni base più vicine (tutte le connessioni occupate).
	- $\blacktriangleright$  Soluzione a breve termine: cercare un'altra postazione per verificare se su un'altra stazione base sono ancora disponibili delle connessioni.
	- ▶ Soluzione a lungo termine: verificare la pianificazione delle stazioni base e nella postazione con scarsa copertura radio mettere in funzione un'ulteriore stazione base.
- 6. Stazioni base non sincronizzate oppure impostazioni di sincronizzazione non corrette.
	- ▶ Eseguire la sincronizzazione.
	- ◆ Verificare se nel Cluster c'è una stazione base con livello di sincronizzazione 1.
	- ¥ Verifi[care se tutte le](#page-71-0) stazioni base sono in grado di raggiungere la stazione base superiore via radio (**→ pag. 70**). Altrimenti: eventualmente configurare ulteriori Cluster.

#### **Alcuni dei servizi di rete non funzionano come indicato.**

Le funzioni non sono attivate.

¥ Informarsi presso l'amministratore del centralino telefonico oppure il provider di rete.

#### **L'interlocutore non vi sente.**

Funzione "Mute" attivata.

Riattivare il microfono sul portatile.

#### **Il numero del chiamante non viene visualizzato nonostante il servizio CLIP/CLI.**

La trasmissione del numero è bloccata.

¥ Il **chiamante** deve chiedere l'attivazione della trasmissione del numero presso l'operatore di rete.

#### **La connessione ad un utente in attesa viene automaticamente disconnessa dopo un pò.**

Il timer per le connessioni (Session Timer) sul centralino telefonico VoIP è impostato su un valore troppo basso.

▶ Verificare l'impostazione del timer ed eventualmente aumentarlo.

#### **Si sente un tono di errore durante l'inserimento** (sequenza decrescente)**.**

L'azione non è andata a buon fine o l'inserimento è errato.

 $\blacktriangleright$  Ripetere il procedimento. Prestare attenzione al display ed eventualmente leggere nel manuale di istruzioni.

#### **Nella lista delle chiamate al messaggio non è assegnata l'ora.**

Data/ora non sono impostate.

- ¥ Impostare data/ora sul DECT-Manager oppure
- ▶ Attivare la sincronizzazione con un timeserver in Internet tramite il configuratore web.

**Non è possibile instaurare nessuna connessione al DECT-Manager con il Browser Web del PC.**

- ¥ Durante l'instaurazione della connessione verificare l'indirizzo IP locale indicato del DECT-Manager. È possibile richiederlo con un portatile tramite il menu di Service (**[pag. 113](#page-114-0)**). Se non è ancora registrato nessun portatile, determinare l'indirizzo IP del DECT-Manager con l'utilizzo di indirizzo IP dinamico tramite il server DHCP. L'indirizzo MAC del DECT-Manager si trova sul retro dell'apparecchio. Rivolgersi eventualmente all'amministratore di rete della rete locale.
- ¥ Verificare le connessioni tra PC e DECT-Manager. Creare per es. sul PC un comando ping sulla base (**ping <indirizzo IP locale del DECT-Manager>**).
- Avete tentato di raggiungere il telefono tramite Secure http (https://...). Riprovare con http://..

#### **Esclusione dalla responsabilità**

È possibile che alcuni display contengano Pixel (punti dell'immagine) che restino accesi o spenti. Poiché un Pixel è costituito da 3 sotto-pixel (rosso, verde, blu), è possibile un'alterazione cromatica.

Ciò è normale e non è sintomo di alcun malfunzionamento.

### **Note sul funzionamento di telefoni VoIP Gigaset tramite router con Network Address Translation (NAT)**

In genere per il funzionamento di un telefono VoIP Gigaset su un router con NAT non è necessaria nessun'altra particolare configurazione del telefono o del router. È necessario effettuare le impostazioni di configurazione descritte in questo paragrafo solo quando si presenti uno dei seguenti problemi.

#### **Problemi tipici causati dal NAT**

- ◆ Non sono possibili le chiamate in arrivo tramite VoIP. Le chiamate ai vostri numeri di telefono VoIP non vengono eseguite.
- $\blacklozenge$  Non vengono instaurate le chiamate in uscita tramite VoIP.
- $\triangleq$  È stata instaurata una connessione all'interlocutore, ma non è possibile sentirlo e/o non può sentirvi.

#### **Soluzioni possibili**

- **§§1§§** Modificare i numeri di porta della porta di comunicazione (porta SIP e RTP) sul vostro telefono ( £"**[1. Modificare i numeri di porta per SIP e RTP su telefono VoIP](#page-112-0)**").
- **§§2§§** In qualche caso è inoltre necessario definire sul router il Port-Forwarding per la porta di comunicazione del telefono (chiamato anche "rilascio porta" oppure "trasferimento porta<sup>"</sup>) ( → **[2. Impostare il Port-Forwarding sul router](#page-113-0)**").

### <span id="page-112-0"></span>**1. Modificare i numeri di porta per SIP e RTP su telefono VoIP**

Definire **sul vostro sistema telefonico VoIP** altri numeri di porta (locali) per la porta SIP e RTP (tra 1024 e 49152), nel caso che

- ◆ non siano utilizzati da nessun'altra applicazione o da nessun altro Host nella LAN e
- ◆ siano molto distanti dai numeri di porta SIP e RTP utilizzati normalmente (e preimpostati sul telefono).

Questa procedura è particolarmente utile quando sul router sono collegati altri telefoni VoIP.

#### **Per modificare i numeri delle porte SIP e RTP sul sistema telefonico VoIP:**

- ▶ Collegare il browser del vostro PC con il configuratore web del DECT-Manager e registrarsi.
- ¤ Aprire la pagina web **Configurazioni**¢**Telefono**¢**Impostazioni VoIP avanzate**<sup>e</sup> modificare le impostazioni per la porta SIP e RTP (**→ [pag. 87](#page-88-0)**).

Affinchè sia possibile ricordarsi i nuovi numeri di porta più facilmente (ad es. per la configurazione del router), è possibile scegliere numeri di porta molto simili alle impostazioni standard, ad es.:

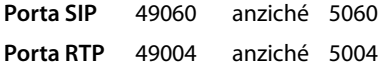

¤ Salvare le modifiche sul telefono

#### **Servizio Clienti (Customer Care)**

- ▶ Attendere finchè le connessioni VoIP attive sono nuovamente registrate. Andando alla pagina web **Configurazioni**¢**Provider VoIP** viene visualizzato lo **Stato** delle connessioni VoIP.
- ¤ Provare a telefonare tramite VoIP. Se il problema persiste, eseguire il passaggio 2.

### <span id="page-113-0"></span>**2. Impostare il Port-Forwarding sul router**

Affinchè i numeri di porta SIP e RTP da voi impostati siano utilizzati sull'interfaccia WAN con indirizzo IP pubblico, definire sul router le regole del Port-Forwarding per le porte SIP e RTP.

#### **Per definire il Port-Forwarding sul router:**

I termini di seguito utilizzati possono variare a seconda del router.

Per l'accesso di una porta è necessario dare le seguenti indicazioni (esempio):

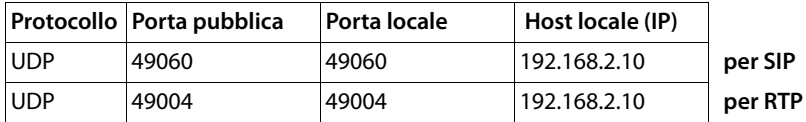

#### **Protocollo**

Inserire **UPD** come protocollo utilizzato.

#### **Porta pubblica**

Numero di porta/campo del numero di porta sull'interfaccia WAN.

#### **Porta locale**

I numeri di porta impostati sul telefono per la porta SIP e RTP. Per le stazioni base di Gigaset N720 DECT IP Sistema multicella impostare una porta [della base RT](#page-88-1)P da cui il sistema calcola da sè le porte necessarie (32 per modulo DECT) (£**pag. 87**). Quindi è possibile definire anche per questo campo un corrispondente Port-Forwarding nel router.

#### **Host locale (IP)**

Indirizzo IP locale del vostro telefono nella LAN. L'indirizzo IP attuale del telefono viene visualizzato sul router.

Affinchè il router possa eseguire questo Port-Forwarding, è necessario che le impostazioni DHCP del router garantiscano che al telefono sia assegnato sempre lo stesso indirizzo locale IP. Cioè durante il funzionamento il DHCP non modifica l'indirizzo IP assegnato al telefono. Oppure assegnare al telefono un indirizzo IP fisso (statico). Fare attenzione che questo indirizzo IP non si trovi nel campo dell'indirizzo riservato per il DHCP e che non sia assegnato a nessun altro utente nella LAN.

### <span id="page-114-1"></span><span id="page-114-0"></span>**Richiedere i Servizi Info**

I Servizi Info della vostra base servono eventualmente per il Servizio Clienti.

**Prerequisito:** è stata impegnata una linea (si cerca di instaurare una chiamata, è in corso una chiamata).

**Nota** Potrebbe essere necessario attendere qualche secondo prima che sul display appaia **§Opzioni§**.

#### **§Opzioni§**¢**Servizio Info**

Confermare la selezione con **§OK§**.

 $Con \Box$  è possibile selezionare le sequenti informazioni/funzioni:

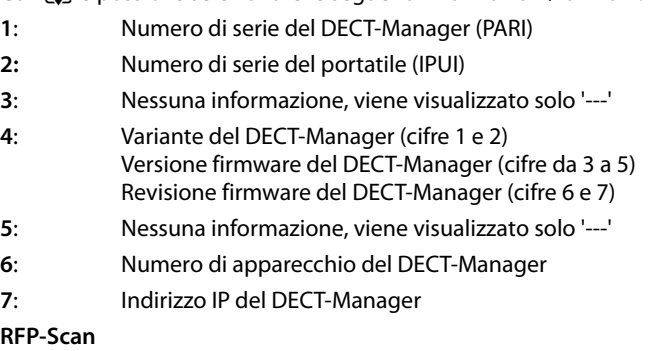

Con questa funzione è possibile verificare al momento dell'installazione o in un secondo momento, da quali stazioni base DECT (Gigaset N720 IP PRO) un portatile riceve onde radio in una determinata posizione.

### **Il nostro modello ambientale di riferimento**

Gigaset Communications GmbH si è assunta la responsabilità sociale di contribuire ad un mondo migliore. Il nostro agire, dalla pianificazione del prodotto e del processo, alla produzione e distribuzione fino allo smaltimento dei prodotti a fine vita tengono conto della grande importanza che diamo all'ambiente.

In Internet, all'indirizzo www.gigaset.com, è possibile trovare notizie relative ai prodotti ed ai processi Gigaset rispettosi dell'ambiente.

### **Certificazioni della fabbrica che ha costruito il vostro apparato**

Il vostro apparato è stato interamente progettato e costruito in **GERMANIA** da Gigaset Communications nella modernissima fabbrica di Bocholt, fabbrica a bassissimo impatto ambientale e ad altissimo contenuto tecnologico.

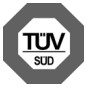

Gigaset Communications GmbH è certificata in conformità alle norme internazionali ISO 14001 e ISO 9001.

**ISO 14001 (Certificazione Ambientale):** da settembre 2007.

**ISO 9001 (Certificazione del Sistema Qualità):** da febbraio 1994.

Le certificazioni sono state rilasciate dal TüV SÜD Management Service GmbH, uno dei più autorevoli Organismi Certificatori Indipendenti a livello mondiale.

### **Informazioni agli utenti di apparecchiature professionali**

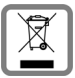

### **Eco-contributo RAEE assolto ove dovuto**

**N° Iscrizione Registro A.E.E.: IT08010000000060** 

**Ai sensi del D. Lgs 14-03-2014, n. 49: "Attuazione della Direttiva RAEE 2 2012/ 19/UE sui rifiuti di apparecchiature elettriche ed elettroniche" e successivi emendamenti.**

Il simbolo del cassonetto barrato riportato sull'apparecchiatura indica che il prodotto alla fine della propria vita utile deve essere raccolto separatamente dagli altri rifiuti.

L'utente dovrà, pertanto, conferire l'apparecchiatura giunta a fine vita agli idonei centri di raccolta differenziata dei rifiuti elettrici ed elettronici, oppure riconsegnarla al rivenditore al momento dell'acquisto di una nuova apparecchiatura di tipo equivalente, in ragione di uno a uno.

L'adeguata raccolta differenziata per l'avvio successivo dell'apparecchiatura dismessa al riciclaggio, al trattamento e allo smaltimento ambientalmente compatibile contribuisce ad evitare possibili effetti negativi sull'ambiente e sulla salute e favorisce il riciclo dei materiali di cui è composta l'apparecchiatura.

Lo smaltimento abusivo del prodotto da parte dell'utente comporta l'applicazione delle sanzioni di cui alle normative di legge vigenti.

Gli utenti professionali che, contestualmente alla decisione di disfarsi delle apparecchiature a fine vita, effettuino l'acquisto di prodotti nuovi di tipo equivalente adibiti alle stesse funzioni, potranno concordare il ritiro delle vecchie apparecchiature contestualmente alla consegna di quelle nuove.

### **Certificazione SAR**

Questo dispositivo è conforme alle direttive UE (1999/519/CE) sulla limitazione dell'esposizione della popolazione ai campi elettromagnetici come forma di protezione della salute.

I limiti sono parte di una lista di raccomandazioni più estesa per la protezione della popolazione. Queste raccomandazioni sono state sviluppate e verificate da organizzazioni scientifiche indipendenti nel corso di studi scientifici e valutazioni regolari ed esaustive. L'unità di misura indicata dal Consiglio Europeo per quando riguarda il limite per i dispositivi mobili è il "Tasso di assorbimento specifico" (SAR) e il limite è stabilito in 2,0 W/Kg su circa 10 grammi di tessuto. Risponde alle direttive della Commissione Internazionale per la Protezione dalle Radiazioni Non Ionizzanti (ICNIRP).

# **Appendice**

### <span id="page-116-0"></span>**Dichiarazione CE di conformità Gigaset N720 IP PRO**

Si certifica la conformità del prodotto a tutte le Direttive Europee in vigore e relative leggi di recepimento nazionali quali CE ed ErP (Ecodesign), RAEE, RoHS, Batterie, Reach, ove applicabili (vedere apposite dichiarazioni ove richiesto).

### <span id="page-116-1"></span>**Dichiarazione CE di Conformità**

**Gigaset N720 IP PRO:** Con la presente Gigaset Communications GmbH dichiara che il terminale radio Gigaset N720 IP PRO è conforme ai requisiti essenziali ed alle altre disposizioni pertinenti stabilite dalla Direttiva RED 2014/53/UE.

**Gigaset N720 DM PRO:** Con la presente Gigaset Communications GmbH dichiara che questo apparato è conforme ai requisiti essenziali ed alle altre disposizioni pertinenti stabilite dalle Direttive EMC 2014/30/UE e LVD 2014/35/UE.

La telefonia Voice over IP è disponibile via interfaccia LAN (IEEE 802.3), la connessione su porta Ethernet necessita di dispositivi di rete appositi (switch, router ecc).

Per ulteriori informazioni contattare il proprio Internet provider o installatore autorizzato.

Questo terminale è progettato per l'uso in qualunque paese del mondo. Al di fuori della Comunità Economica Europea e della Svizzera è soggetto alle specifiche omologazioni nazionali.

Ogni requisito specifico del Paese è stato tenuto in debita considerazione.

Copia integrale della dichiarazione CE di conformità è disponibile al seguente indirizzo Internet:

[gigasetpro.com/docs](http://www.gigasetpro.com/docs)

#### **Appendice**

Aprire il file **"Italian Declarations of Conformity"** per cercare ciò che vi serve. Qualora il documento non fosse disponibile significa che il prodotto è internazionale e quindi va cercato nel file **"International Declarations of Conformity"**. Verificare la presenza di ciò che vi serve in entrambe i file. Qualora si tratti di un terminale composto da parti separate come la base ed il portatile potrebbe essere disponibile un documento per ognuna delle parti.

In caso di dubbi o problemi potete richiedere la dichiarazione CE telefonando al Servizio Clienti.

CE 0682

### <span id="page-117-1"></span>**Dati tecnici**

### <span id="page-117-0"></span>**Consumo di corrente**

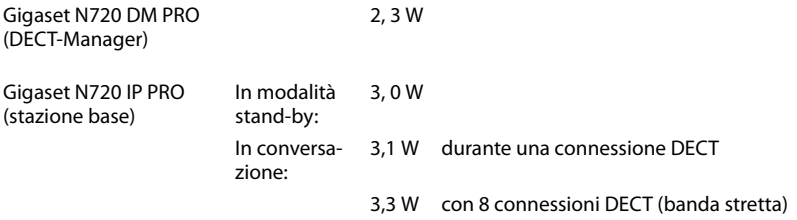

## **Dati tecnici generali**

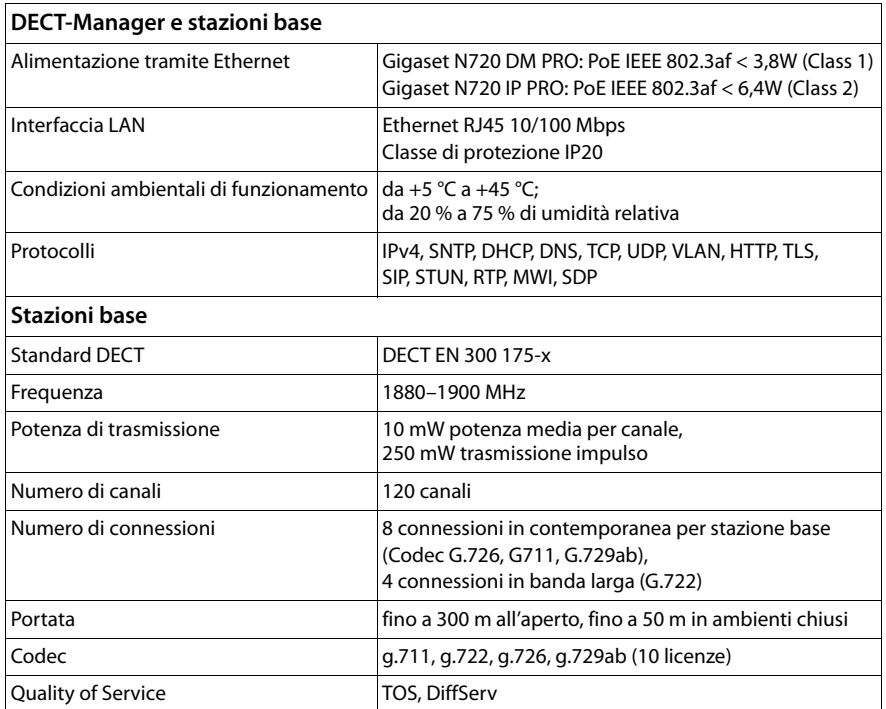

#### <span id="page-119-4"></span>**A**

#### **Accesso Internet banda larga**

Vedi **[DSL](#page-121-0)**.

#### <span id="page-119-5"></span>**ADSL**

<span id="page-119-8"></span>Asymmetric Digital Subscriber Line Tipo speciale di **[DSL](#page-121-0)**.

#### <span id="page-119-6"></span><span id="page-119-1"></span>**ALG**

<span id="page-119-7"></span>Application Layer Gateway Meccanismo di controllo NAT di un router.

Molti router con NAT integrato utilizzano l'ALG. L'ALG fa passare i pacchetti dati di una connessione VoIP e li completa sull'indirizzo IP pubblico della rete privata protetta.

L'ALG del router deve essere disattivato se il provider VoIP offre un server STUN oppure un Outbound-Proxy.

Vedi anche: **[Firewall](#page-122-0)**, **[NAT](#page-126-0)**, **[Outbound Proxy](#page-126-1)**, **[STUN](#page-129-0)**.

#### <span id="page-119-9"></span>**Autenticazione**

Limitazione d'accesso ad una rete/servizio tramite registrazione con una ID e una password.

#### <span id="page-119-10"></span><span id="page-119-3"></span>**Autenticazione utente**

Nome/combinazione di cifre per l'accesso ad es. al proprio account VoIP oppure alla vostra rubrica privata in Internet.

#### <span id="page-119-11"></span><span id="page-119-0"></span>**Avviso di chiamata**

= CW (Call Waiting).

Servizio del provider di rete. Durante la conversazione si ha un tono di avviso, se vi sta chiamando un altro interlocutore. È possibile accettare o rifiutare la seconda chiamata. È possibile attivare/disattivare il servizio.

#### <span id="page-119-13"></span>**C**

#### **Campo IP-Pool**

Campo degli indirizzi IP, che il server DHCP può utilizzare per assegnare indirizzi IP dinamici.

<span id="page-119-14"></span>**CF** 

<span id="page-119-12"></span>Call Forwarding Vedi **[Trasferimento di chiamata](#page-130-0)**.

#### <span id="page-119-15"></span><span id="page-119-2"></span>**Client**

Applicazione che richiede un servizio fornito da un server.

#### <span id="page-119-16"></span>**Cluster**

Suddivisione di una rete DECT in gruppi (sottoreti) tramite una management station centrale (DECT-Manager). Tutti i telefono nella rete utilizzano le funzioni centrali del centralino telefonico (configurazione VoIP, rubriche telefoniche, ...). Le stazioni base si sincronizzano però solo all'interno di un Cluster in cui non è possibile l'handover di un portatile da un Cluster a quello vicino.

Se le celle radio non si sincronizzano via radio, vanno assegnati cluster diversi, affinché all'interno del Cluster avvenga la sincronizzazione. Ciò è necessario per un funzionamento senza problemi del sistema DECT.

#### <span id="page-120-4"></span><span id="page-120-0"></span>**Codec**

Coder/decoder

Il Codec è responsabile del processo di digitalizzazione e compressione del linguaggio analogico prima dell'invio in Internet così come decodifica dati digitali alla ricezione di pacchetti dati, cioè converte i pacchetti nel linguaggio analogico. Esistono diversi Codec che si differenziano nel grado di compressione.

Entrambe le parti del collegamento telefonico (chiamante/mittente e destinatario) devono utilizzare lo stesso Codec. Esso viene stabilito al momento dell'instaurazione del collegamento tra mittente e destinatario.

La scelta del Codec è un compromesso tra qualità vocale, velocità di trasmissione e larghezza di banda necessaria. Per es., un alto grado di compressione implica che la larghezza di banda necessaria per la connessione vocale è piccola. Significa però anche che il tempo necessario per la compressione/decompressione dei dati sarà maggiore, che il tempo necessario per il trasferimento dei dati in rete aumenta e quindi la qualità vocale si riduce. In altre parole aumenta il ritardo tra le parole del chiamante e la ricezione delle parole da parte del destinatario.

#### **Codec vocale**

<span id="page-120-6"></span>Vedi **[Codec](#page-120-0)**.

#### <span id="page-120-5"></span>**COLP / COLR**

<span id="page-120-7"></span>Connected Line Identification Presentation/Restriction

Funzionalità di una connessione VoIP/ISDN per le chiamate in uscita.

Con il COLP l'utente che effettua la chiamata visualizza il numero di telefono dell'utente che risponde alla chiamata.

Il numero di telefono dell'utente che risponde alla chiamata si differenzia dal numero selezionato per es. con la deviazione della chiamata oppure il callpickup.

L'utente chiamato può sopprimere con il COLR (Connected Line Identification Restriction) la trasmissione del numero di telefono al chiamante.

#### <span id="page-120-8"></span><span id="page-120-2"></span>**Consultazione**

Si sta effettuando una conversazione. Con la consultazione si interrompe la conversazione per collegarsi con un altro interlocutore. Se si interrompe subito la comunicazione con questo ultimo, si ha una consultazione. Se si passa dal primo al secondo interlocutore si parla di **[Conversazione alternata](#page-120-1)**.

#### <span id="page-120-9"></span><span id="page-120-1"></span>**Conversazione alternata**

È possibile alternare tra due diversi interlocutori oppure passare ad una conferenza e ad un singolo interlocutore, senza che l'utente in attesa possa sentire.

#### <span id="page-120-10"></span>**CW**

<span id="page-120-3"></span>Call Waiting Vedi **[Avviso di chiamata](#page-119-0)**.

#### **D**

#### **DECT**

<span id="page-120-11"></span>Digital Enhanced Cordless Telecommunications Standard globale per il collegamento senza fili di terminali mobili (portatili) alle stazioni base telefoniche.

#### <span id="page-121-4"></span>**DHCP**

<span id="page-121-17"></span>Dynamic Host Configuration Protocol

Protocollo Internet che regola l'assegnazione automatica **[Indirizzo IP](#page-124-0)** ad un **[Utente di](#page-131-0)  [rete](#page-131-0)**. Il protocollo viene messo a disposizione in rete da un server. Un router può essere per es. un server DHCP.

Il telefono contiene un client DHCP. Un router che contiene un server DHCP può assegnare automaticamente indirizzi IP per il telefono da un campo d'indirizzo. Attraverso questa assegnazione dinamica più utenti di rete (vedi **[Utente di rete](#page-131-0)**) possono condividere uno stesso indirizzo IP e utilizzarlo, tuttavia non contemporaneamente ma solamente uno alla volta.

Con alcuni router è possibile stabilire di non modificare mai l'indirizzo IP del telefono.

#### <span id="page-121-5"></span>**DMZ (Demilitarized Zone)**

Il DMZ indica un campo della rete che si trova al di fuori di un firewall.

Il DMZ viene installato tra una rete da proteggere (per es. una LAN) e una rete non sicura (per es. Internet). Il DMZ permette l'accesso non protetto da Internet solamente per uno o pochi componenti di rete, mentre gli altri componenti di rete restano al sicuro dietro il firewall.

#### <span id="page-121-9"></span><span id="page-121-3"></span>**DNS**

<span id="page-121-10"></span>Domain Name System

Sistema gerarchico che rende possibile l'assegnazione di un **[Indirizzo IP](#page-124-0)** ad un **[Dominio](#page-121-1)** facile da ricordare. Questa assegnazione deve venir gestita in ogni (W)LAN da un server DNS locale. Il server DNS locale rintraccia l'indirizzo IP eventualmente richiedendolo a server DNS preposti e altri server DNS locali in Internet.

È possibile stabilire gli indirizzi IP del server DNS principale/secondario.

Vedi anche: **[DynDNS](#page-121-2)**.

#### <span id="page-121-11"></span><span id="page-121-1"></span>**Dominio**

Nome di uno (o più) web server in Internet (per es. gigaset.com). Il dominio viene assegnato al corrispettivo indirizzo attraverso DNS.

#### <span id="page-121-12"></span>**DSCP**

<span id="page-121-6"></span>Differentiated Service Code Point Vedi **[Quality of Service \(QoS\)](#page-127-0)**.

#### <span id="page-121-13"></span><span id="page-121-0"></span>**DSL**

<span id="page-121-7"></span>Digital Subscriber Line

Tecnologia di trasmissione dati con la quale è possibile un accesso ad Internet per es. **1,5 [Mbps](#page-125-0)** tramite linea telefonica tradizionale. Prerequisiti: modem DSL e corrispettiva offerta del provider Internet.

#### <span id="page-121-14"></span>**DSLAM**

<span id="page-121-8"></span>Digital Subscriber Line Access Multiplexer Il DSLAM è uno switch presente in una centralina telefonica nella quale confluiscono le linee di accesso degli utenti.

#### <span id="page-121-15"></span>**DTMF**

Dual Tone Multi-Frequency Altra denominazione per multifrequenza.

#### <span id="page-121-18"></span><span id="page-121-2"></span>**DynDNS**

<span id="page-121-16"></span>Dynamic DNS

L'assegnazione di nomi di dominio e indirizzi IP viene realizzata tramite **[DNS](#page-121-3)**. Per l'**[Indirizzo IP dinamico](#page-124-1)** questo servizio viene espletato dal cosiddetto DynamicDNS.

Esso permette l'utilizzo di un componente di rete con indirizzo IP dinamico come **[Server](#page-129-1)** in **[Internet](#page-125-1)**. ll DynDNS garantisce che in Internet si possa raggiungere lo stesso **[Dominio](#page-121-1)** indipendentemente dall'indirizzo IP attuale.

#### **E**

#### **ECT**

<span id="page-122-1"></span>Explicit Call Transfer

Un utente A chiama un utente B. Si mantiene il collegamento e si chiama un utente C. Anzichè instaurare una conversazione a tre (conferenza), A mette in comunicazione solamente l'utente B con C e riattacca.

#### **EEPROM**

Electrically Eraseable Programmable Read Only Memory Elemento della memoria del telefono con dati fissi (per es. impostazioni dell'apparecchio da parte del costruttore e specifiche dell'utente) e dati salvati automaticamente (per es. voci delle liste delle chiamate).

#### **F**

#### <span id="page-122-2"></span><span id="page-122-0"></span>**Firewall**

Con il firewall è possibile proteggere la rete da accessi non autorizzati dall'esterno. Consiste nel combinare provvedimenti e tecniche diverse (hardware e/o software) per controllare il flusso dati tra una rete privata da proteggere e una rete non protetta (per es. Internet).

Vedi anche: **[NAT](#page-126-0)**.

#### <span id="page-122-3"></span>**Firmware**

Il software di un apparato nel quale sono salvate informazioni fondamentali per il suo funzionamento. Una nuova versione del firmware può venir caricata nella memoria dell'apparato (update del firmware) per correggere errori o per l'aggiornamento del software dell'apparecchio.

#### <span id="page-122-4"></span>**Flatrate**

Tipo di contratto per l'accesso ad **[Internet](#page-125-1)**. L'internet provider offre questo servizio a pagamento a cui viene corrisposto un importo mensile. Per la durata e il numero delle connessioni non ci sono costi aggiuntivi.

#### <span id="page-122-5"></span>**Frammentazione**

I grandi pacchetti di dati sono suddivisi in sotto-pacchetti (frammenti) prima che vengano trasferiti. Al ricevitore vengono riassemblati (deframmentati).

#### <span id="page-122-6"></span>**Fullduplex**

Modalità per la trasmissione dei dati tramite la quale vengono simultaneamente inviati e ricevuti i pacchetti dati.

#### **G**

#### **G.711 a law, G.711 μ law**

Standard per il **[Codec](#page-120-0)**.

G.711 offre una qualità vocale molto buona, simile a quella nella rete ISDN. Poichè la compressione è piccola, la larghezza della banda necessaria è di ca. 64 Kbit/s per connessione vocale, il ritardo per la codifica/decodifica però è solamente di circa 0,125 ms.

", a law" indica lo standard europeo,  $\mu$  law" lo standard nordamericano/giapponese.

#### <span id="page-123-2"></span>**G.722**

#### Standard per il **[Codec](#page-120-0)**.

G.722 è un Codec vocale **a larga banda** da 50 Hz a 7 kHz, una velocità netta di trasmissione di 64 Kbit/s per connessione vocale così come per l'identificazione integrata delle pause vocali e la produzione di fruscii (soppressione delle pause vocali).

G.722 offre una qualità vocale molto buona. La qualità vocale è più chiara e migliore che con gli altri codificatori per via di una maggiore sample rate e consente un suono vocale in High Definition Sound Performance (HDSP).

#### **G.726**

#### Standard per il **[Codec](#page-120-0)**.

G.726 offre una buona qualità vocale. È inferiore rispetto a quella del **G.711** ma migliore di quella del **G.729**.

#### **G.729A/B**

#### Standard per il **[Codec](#page-120-0)**.

Con il G.729A/B la qualità vocale è bassa. Per via dell'elevata compressione la larghezza necessaria della banda è di circa 8 Kbit/s per connessione vocale, il ritardo di circa 15 ms.

#### <span id="page-123-3"></span><span id="page-123-0"></span>**Gateway**

Collega tra loro due reti distinte (vedi **[Rete](#page-128-0)**), un esempio di Internet Gateway è il router. Per le chiamate dal **[VoIP](#page-131-1)** nella rete telefonica è necessario che sia collegato un gateway con la rete IP e la rete telefonica (provider Gateway/VoIP). Inoltra le chiamate dal VoIP eventualmente alla rete telefonica.

#### <span id="page-123-4"></span><span id="page-123-1"></span>**Gateway-Provider**

Vedi **[SIP-Provider](#page-129-2)**.

#### <span id="page-123-6"></span>**GSM**

<span id="page-123-5"></span>Global System for Mobile Communication

Standard europeo originario per la rete mobile. Al momento il GSM può essere considerato lo standard mondiale. Negli USA e in Giappone vengono supportati sempre più spesso standard nazionali.

#### **H**

#### **Handover**

Possibilità di un utente con un portatile DECT di passare da una cella radio ad un'altra durante una conversazione telefonica oppure una connessione dati senza interrompere questa connessione.

#### <span id="page-123-7"></span>**HTTP-Proxy**

Il server tramite il quale l'**[Utente di rete](#page-131-0)** effettua la navigazione in Internet.

#### <span id="page-123-8"></span>**Hub**

Collega in un'**[Infrastruttura di rete](#page-125-2)** più utenti di rete (vedi **[Utente di rete](#page-131-0)**). Tutti i dati che vengono inviati da un utente di rete all'Hub vengono trasferiti a tutti gli utenti di rete.

Vedi anche: **[Gateway](#page-123-0)**, **[Router](#page-128-1)**.

<span id="page-124-4"></span>**I**

#### **IEEE**

<span id="page-124-14"></span>Institute of Electrical and Electronics Engineers

Commissione generale per la normalizzazione nell'elettronica e nell'elettrotecnica, particolare per la standardizzazione della tecnologia LAN, protocolli di trasmissione, velocità di trasmissione dati e cablaggio.

#### <span id="page-124-5"></span><span id="page-124-0"></span>**Indirizzo IP**

Indirizzo univoco di un componente di rete all'interno della rete sulla base del protocollo TCP/IP (per es. LAN, Internet). In **[Internet](#page-125-1)** vengono assegnati per lo più nomi di dominio anzichè indirizzi IP. Il **[DNS](#page-121-3)** assegna ai nomi di dominio i corrispondenti indirizzi IP.

<span id="page-124-15"></span>L'indirizzo IP è costituito da quattro parti (cifre decimali tra 0 e 255), separate l'una dall'altra da un punto (per es. 230.94.233.2).

L'indirizzo IP è composto dal numero di rete e dal numero dell'**[Utente di rete](#page-131-0)** (per es. telefono). A seconda della **[Subnet mask](#page-130-1)** il numero di rete è formato da una, due oppure tre parti, il resto dell'indirizzo IP si riferisce ai componenti di rete. In una rete il numero di rete di tutti i componenti deve essere identico.

Gli indirizzi IP possono venir assegnati automaticamente tramite DHCP (indirizzi IP dinamici) oppure manualmente (indirizzi IP fissi).

<span id="page-124-6"></span>Vedi anche: **[DHCP](#page-121-4)**.

#### <span id="page-124-1"></span>**Indirizzo IP dinamico**

L'indirizzo IP dinamico viene assegnato automaticamente ad un componente di rete tramite **[DHCP](#page-121-4)**. L'indirizzo IP dinamico del componente di rete può modificarsi ad ogni registrazione oppure in determinati intervalli di tempo.

Vedi anche: **[Indirizzo IP fisso](#page-124-2)**.

#### <span id="page-124-7"></span><span id="page-124-2"></span>**Indirizzo IP fisso**

Un indirizzo IP fisso viene assegnato manualmente ad un componente di rete durante la configurazione della rete. A differenza dell'**[Indirizzo IP dinamico](#page-124-1)** un indirizzo IP fisso non si modifica.

#### <span id="page-124-8"></span>**Indirizzo IP globale**

Vedi **[Indirizzo IP](#page-124-0)**.

#### <span id="page-124-9"></span><span id="page-124-3"></span>**Indirizzo IP locale**

L'indirizzo locale o privato è l'indirizzo di un componente di rete nella rete locale (LAN). Può venir assegnato a piacere dal gestore di rete. Gli apparati che collegano una rete locale ad Internet (gateway oppure router), hanno un indirizzo IP privato e uno pubblico.

Vedi anche **[Indirizzo IP](#page-124-0)**.

#### <span id="page-124-10"></span>**Indirizzo IP privato**

<span id="page-124-11"></span>Vedi **[Indirizzo IP locale](#page-124-3)**.

#### <span id="page-124-13"></span>**Indirizzo IP pubblico**

L'indirizzo IP pubblico è l'indirizzo di un componente di rete in Internet. Viene assegnato dall'Internet provider. Gli apparati che collegano una rete locale ad Internet (gateway, router) hanno un indirizzo IP pubblico ed uno locale.

Vedi anche: **[Indirizzo IP](#page-124-0)**, **[NAT](#page-126-0)**

#### <span id="page-124-12"></span>**Indirizzo IP statico**

Vedi: **[Indirizzo IP fisso](#page-124-2)**.

#### <span id="page-125-4"></span>**Indirizzo MAC**

<span id="page-125-16"></span>Media Access Control Address

Indirizzo hardware tramite il quale ogni apparecchio di rete (per es. scheda di rete, switch, telefono) può venir identificato chiaramente in tutto il mondo. È costituito da sei parti (cifre esadecimali) separate tra di loro da "-" (per es. 00-90-65-44-00-3A).

<span id="page-125-5"></span>L'indirizzo MAC viene assegnato dal fabbricante e non può venir modificato.

#### **Indirizzo SIP**

Vedi **[URI](#page-130-2)**.

#### <span id="page-125-6"></span><span id="page-125-2"></span>**Infrastruttura di rete**

Rete con struttura centrale: tutti gli utenti di rete (vedi **[Utente di rete](#page-131-0)**) comunicano tra di loro tramite un **[Router](#page-128-1)** centrale.

#### <span id="page-125-7"></span><span id="page-125-1"></span>**Internet**

**[WAN](#page-131-2)** globale. Per lo scambio di dati è definita una sequenza di protocolli TCP/IP.

Ogni **[Utente di rete](#page-131-0)** è identificabile tramite un **[Indirizzo IP](#page-124-0)**. Il **[DNS](#page-121-3)** assegna un **[Dominio](#page-121-1)** ad un **[Indirizzo IP](#page-124-0)**.

I principali servizi in Internet sono il World Wide Web (WWW), le e-mail, il trasferimento di dati e i forum di discussione.

#### <span id="page-125-9"></span>**Internet provider**

<span id="page-125-8"></span>Permette l'accesso ad Internet a pagamento.

#### <span id="page-125-10"></span>**IP (Internet Protocol)**

Protocollo TCP/IP in **[Internet](#page-125-1)**. L'IP è responsabile dell'indirizzamento tra gli utenti di una **[Rete](#page-128-0)** in base all'**[Indirizzo IP](#page-124-0)** e trasmette dati da un mittente ad un destinatario. Inoltre l'IP stabilisce la scelta del path (il routing) del pacchetto dati.

#### <span id="page-125-11"></span>**L**

#### <span id="page-125-3"></span>**LAN**

<span id="page-125-12"></span>Local Area Network

Rete con estensione di spazio limitata. La LAN può essere senza cavi (WLAN) e/o con cavi.

#### <span id="page-125-15"></span>**M**

#### <span id="page-125-0"></span>**Mbps**

<span id="page-125-17"></span>Million Bits per Second Unità della velocità di trasmissione nella rete.

#### <span id="page-125-18"></span>**MRU**

<span id="page-125-13"></span>Maximum Receive Unit Definisce la quantità di dati utili massima all'interno di un pacchetto dati.

#### <span id="page-125-19"></span>**MTU**

<span id="page-125-14"></span>Maximum Transmission Unit Definisce la lunghezza massima di un pacchetto dati che può essere trasportato subito tramite la rete.

#### <span id="page-125-21"></span>**Musica su attesa**

<span id="page-125-20"></span>Music on hold

Motivo musicale riprodotto durante una **[Consultazione](#page-120-2)** oppure una **[Conversazione](#page-120-1)  [alternata](#page-120-1)**. Durante l'interruzione l'interlocutore sente una melodia di attesa.

#### **N**

#### <span id="page-126-3"></span><span id="page-126-0"></span>**NAT**

#### <span id="page-126-5"></span>Network Address Translation

Metodo per la conversione di un **[Indirizzo IP](#page-124-0)** (privato) in uno o più indirizzi IP (pubblici). Attraverso il NAT è possibile assegnare un indirizzo IP ad un **[Utente di rete](#page-131-0)** (per es. telefoni VoIP) in una **[LAN](#page-125-3)** che vengono nascosti dietro un indirizzo IP comune del **[Router](#page-128-1)** in **[Internet](#page-125-1)**.

I telefoni VoIP non sono raggiungibili dietro ad un router NAT dai server VoIP (per via dell'indirizzo IP privato). Per "aggirare " il NAT si può (alternativamente) impostare nel router l'**[ALG](#page-119-1)**, nel telefono VoIP lo **[STUN](#page-129-0)** oppure dal provider VoIP un **[Outbound Proxy](#page-126-1)**. Se è a disposizione un Outbound Proxy, è necessario tenerne presente nelle impostazioni VoIP del telefono.

#### <span id="page-126-4"></span>**NAT simmetrico**

Il NAT simmetrico assegna differenti indirizzi IP esterni e numeri di porta allo stesso indirizzo IP interno e numero di porta, a seconda dell'indirizzo finale esterno.

#### <span id="page-126-6"></span>**Nome visualizzato**

Servizio del centralino telefonico. È possibile inserire un nome a piacere che viene visualizzato al posto del numero di telefono presso il vostro interlocutore.

#### **Numero di porta**

Indica un'applicazione specifica di un **[Utente di rete](#page-131-0)**. Il numero di porta è stabilito a seconda dell'impostazione in maniera permanente nella **[LAN](#page-125-3)** oppure viene assegnato ad ogni accesso.

La combinazione **[Indirizzo IP](#page-124-0)**/numero di **[Porta](#page-126-2)** identifica il destinatario o il mittente di un pacchetto dati all'interno della rete.

#### <span id="page-126-7"></span>**O**

#### <span id="page-126-1"></span>**Outbound Proxy**

Meccanismo di controllo del NAT alternativo per STUN, ALG.

Gli Outbound-Proxy vengono utilizzati dal provider VoIP in ambiente Firewall/NAT in alternativa al **[SIP-Proxy-Server](#page-129-3)**. Si comanda il traffico dati tramite il firewall.

L'Outbound-Proxy e il server STUN non devono essere utilizzati contemporaneamente. Vedi anche: **[STUN](#page-129-0)** e **[NAT](#page-126-0)**.

#### <span id="page-126-8"></span>**P**

#### **Paging** (ricerca del portatile)

Funzione del telefono base per la localizzazione dei portatili registrati. Il telefono base instaura un collegamento con tutti i portatili registrati. I portatili squillano.

#### <span id="page-126-10"></span>**PIN**

#### <span id="page-126-9"></span>Personal Identification Number

Protegge dall'utilizzo non autorizzato. Con PIN attivo è necessario inserire una combinazione di cifre per accedere ad un campo di inserimento protetto.

È possibile proteggere i dati di configurazione della base attraverso un PIN di sistema (4 cifre).

#### <span id="page-126-11"></span><span id="page-126-2"></span>**Porta**

<span id="page-126-12"></span>I dati vengono scambiati tra due applicazioni tramite una porta in una **[Rete](#page-128-0)**.

#### **Porta RTP**

**[Porta](#page-126-2)** (locale) tramite la quale vengono inviati e ricevuti i pacchetti vocali del VoIP.

#### <span id="page-127-5"></span>**Porta SIP locale**

Vedi **[Porta SIP/Porta SIP locale](#page-127-1)**.

#### <span id="page-127-4"></span><span id="page-127-1"></span>**Porta SIP/Porta SIP locale**

**[Porta](#page-126-2)** (locale) tramite la quale vengono inviati e ricevuti i dati di segnalazione SIP del VoIP.

#### <span id="page-127-6"></span>**Port-Forwarding**

Il gateway (per es. il router) trasferisce pacchetti dati indirizzati ad una **[Porta](#page-126-2)** in **[Internet](#page-125-1)**. I server nella **[LAN](#page-125-3)** possono quindi mettere a disposizione dei servizi in Internet, senza dover aver bisogno di un indirizzo IP pubblico.

#### <span id="page-127-7"></span>**Preparazione della selezione**

Vedi **[Selezione in blocco](#page-129-4)**.

#### <span id="page-127-8"></span>**Presa per auricolare**

Combinazione di microfono e auricolare. L'auricolare permette di parlare comodamente in viva voce durante le connessioni telefoniche. Sono disponibili auricolari che possono essere collegati alla base tramite cavo oppure via Bluetooth (senza fili).

#### <span id="page-127-9"></span>**Protocollo**

Descrizione delle regole per la comunicazione nella **[Rete](#page-128-0)**. Comprende le regole per l'instaurazione, la gestione e l'interruzione della connessione, sul formato dei dati, dei tempi ed eventualmente sul trattamento degli errori.

#### <span id="page-127-10"></span><span id="page-127-3"></span>**Protocollo di trasporto**

Regola il trasporto di dati tra due interlocutori (applicazioni).

Vedi anche: **[UDP](#page-130-3)**, **[TCP](#page-130-4)**, **[TLS](#page-130-5)**.

#### <span id="page-127-11"></span><span id="page-127-2"></span>**Provider VoIP**

Un provider VoIP, SIP oppure un **[Gateway-Provider](#page-123-1)** è un gestore di servizi Internet che mette a disposizione un **[Gateway](#page-123-0)** per la telefonia Internet. Poichè il telefono funziona con lo standard SIP, è necessario che il provider lo supporti.

<span id="page-127-13"></span>Il provider trasferisce le chiamate dal VoIP alla rete telefonica (analogica, ISDN e rete mobile) e viceversa.

#### <span id="page-127-12"></span>**Proxy/Proxy-Server**

Programma del computer che regola lo scambio di dati nelle reti del computer tra **[Client](#page-119-2)** e **[Server](#page-129-1)**. Se il telefono fa una richiesta al server VoIP, il Proxy si comporta rispetto al telefono come server e rispetto al server come Client. Un Proxy viene indirizzato tramite **[Indirizzo IP](#page-124-0)**/**[Dominio](#page-121-1)** e **[Porta](#page-126-2)**.

#### <span id="page-127-15"></span>**Q**

#### <span id="page-127-0"></span>**Quality of Service (QoS)**

<span id="page-127-14"></span>Qualità del servizio

Indica la qualità del servizio della rete di comunicazione. Si distinguono diversi livelli di qualità del servizio.

La QoS influenza il flusso dei pacchetti dati in Internet ad es. attraverso la priorità di pacchetti dati, la prenotazione della banda e l'ottimizzazione dei pacchetti.

Nelle reti VoIP la QoS influenza la qualità vocale. Se l'intera infrastruttura (router, server di rete ecc.) dispone della QoS, la qualità è maggiore, quindi si ha meno ritardo, meno eco, meno fruscii.

#### <span id="page-128-6"></span>**R**

#### **Registrar**

Il registrar gestisce gli indirizzi IP attuali dell'**[Utente di rete](#page-131-0)**. Al momento della registrazione presso il proprio provider VoIP, l'indirizzo IP viene memorizzato sul registrar. In questo modo siete raggiungibili anche in viaggio.

#### <span id="page-128-7"></span><span id="page-128-0"></span>**Rete**

Collegamento di apparati. Gli apparati possono essere collegati tra loro tramite diverse linee oppure tramite segnale radio.

Le reti possono venir distinte anche in base alla portata e alla struttura:

- portata: rete locale (**[LAN](#page-125-3)**) oppure wide area network (**[WAN](#page-131-2)**)
- <span id="page-128-4"></span>– struttura: **[Infrastruttura di rete](#page-125-2)** oppure rete ad-hoc

#### <span id="page-128-8"></span><span id="page-128-3"></span>**Rete Ethernet**

Cavo collegato alla **[LAN](#page-125-3)**.

#### **RFP**

<span id="page-128-9"></span>Radio Fixed Part Stazioni base in una rete DECT multicella.

#### **RFPI**

<span id="page-128-10"></span>Radio Fixed Part Identity

Identificazione di una stazione base in una rete DECT multicella. Contiene tra l'altro il numero (RPN) e un'identificazione del DECT-Manager. Un portatile riconosce con quale stazione base è collegato e a quale rete DECT appartiene.

#### **Richiamata automatica**

Vedi **[Richiamata se occupato](#page-128-2)**.

#### <span id="page-128-11"></span>**Richiamata se non risponde**

= CCNR (Completion of calls on no reply). Se l'interlocutore non risponde, il chiamante può impostare la richiamata automatica. Non appena il destinatario ha concluso la chiamata e la linea risulta libera, il chiamante riceve la segnalazione. Questo servizio deve essere supportato dal gestore telefonico. La richiamata automatica viene cancellata automaticamente dopo circa 2 ore (a seconda del provider).

#### <span id="page-128-12"></span><span id="page-128-2"></span>**Richiamata se occupato**

= CCBS (Completion of calls to busy subscriber). Se il chiamante sente il segnale di occupato è possibile attivare la funzione di richiamata. Quando la linea si libera, il chiamante riceve la segnalazione. Non appena si solleva il ricevitore, la connessione viene automaticamente stabilita.

#### <span id="page-128-13"></span>**Roaming**

Possibilità di un utente con un portatile DECT di rispondere o effettuare chiamate in tutte le celle radio della rete DECT.

#### <span id="page-128-14"></span>**ROM**

<span id="page-128-5"></span>Read Only Memory Memoria di sola lettura.

#### <span id="page-128-15"></span><span id="page-128-1"></span>**Router**

Trasferisce pacchetti dati all'interno della rete e tra reti diverse sulla route più veloce. Può collegare più reti Ethernet (vedi **[Rete Ethernet](#page-128-3)**) e WLAN. Può essere il **[Gateway](#page-123-0)** ad Internet.

#### <span id="page-129-6"></span>**Routing**

Il routing è il processo di trasmissione di pacchetti dati ad un altro utente della rete. Lungo il tragitto verso il destinatario i pacchetti dati vengono spediti da un nodo di rete al successivo, finchè arrivano a destinazione.

Senza questo tipo di trasmissione di pacchetti una rete così come Internet non esisterebbe. Il routing collega le singole reti al sistema globale.

Il router è una parte di questo sistema; trasmette sia pacchetti dati all'interno della rete locale sia da una rete ad un'altra. La trasmissione di dati da una rete ad un'altra avviene sulla base di un protocollo comune.

#### **RPN**

<span id="page-129-5"></span>Radio Fixed Part Number

Numero della stazione base nella rete DECT multicella.

#### <span id="page-129-7"></span>**RTP**

Realtime Transport Protocol

Standard universale per la trasmissione di dati audio e video. Viene utilizzato spesso con l'UDP. In questo caso i pacchetti RTP vengono inglobati in pacchetti UDP.

#### <span id="page-129-8"></span>**S**

#### <span id="page-129-4"></span>**Selezione in blocco**

Si digita prima il numero di telefono completo ed eventualmente lo si corregge. Infine si solleva il ricevitore oppure si preme il tasto impegno linea/viva voce per selezionare il numero di telefono.

#### <span id="page-129-9"></span><span id="page-129-1"></span>**Server**

Mette a disposizione un servizio ad un altro **[Utente di rete](#page-131-0)** (**[Client](#page-119-2)**). Il server può identificare sia un PC sia un'applicazione. Il server viene identificato tramite un **[Indirizzo IP](#page-124-0)**/**[Dominio](#page-121-1)** e **[Porta](#page-126-2)**.

#### <span id="page-129-11"></span>**SIP (Session Initiation Protocol)**

Protocollo di segnalazione indipendente dalla comunicazione vocale. Viene utilizzato per instaurare e concludere la chiamata. Inoltre è possibile definire i parametri per la trasmissione vocale.

#### <span id="page-129-12"></span><span id="page-129-2"></span>**SIP-Provider**

Vedi **[Provider VoIP](#page-127-2)**.

#### <span id="page-129-13"></span><span id="page-129-3"></span>**SIP-Proxy-Server**

Indirizzo IP del server gateway del provider VoIP.

#### <span id="page-129-14"></span><span id="page-129-0"></span>**STUN**

<span id="page-129-10"></span>Simple Transversal of UDP over NAT

Meccanismo di controllo del NAT. Lo STUN è un protocollo dati per i telefoni VoIP. Lo STUN sostituisce gli indirizzi IP privati nei pacchetti dati del telefono VoIP con l'indirizzo pubblico della rete privata protetta. Per il controllo del trasferimento di dati è necessario inoltre uno STUN server in Internet. Lo STUN non può essere implementato con il NAT simmetrico.

Vedi anche: **[ALG](#page-119-1)**, **[Firewall](#page-122-0)**, **[NAT](#page-126-0)**, **[Outbound Proxy](#page-126-1)**.

#### <span id="page-129-15"></span>**Subnet**

Segmento di una **[Rete](#page-128-0)**.

#### <span id="page-130-6"></span><span id="page-130-1"></span>**Subnet mask**

Un **[Indirizzo IP](#page-124-0)** è costituito da un numero di rete fisso e un numero utente variabile. La parte relativa alla rete (numero di rete) è uguale per ogni **[Utente di rete](#page-131-0)**. Nella subnet mask viene stabilito il numero di rete. Con la subnet mask 255.255.255.0 per es., le prime tre parti dell'indirizzo IP costituiscono il numero di rete e l'ultima parte il numero utente.

#### **T**

#### <span id="page-130-7"></span><span id="page-130-4"></span>**TCP**

<span id="page-130-9"></span>Transmission Control Protocol

**[Protocollo di trasporto](#page-127-3)**. Protocollo di trasporto protetto: per la trasmissione dei dati viene instaurata una connessione tra il mittente e il destinatario, monitorata e abbattuta di nuovo.

#### <span id="page-130-8"></span><span id="page-130-5"></span>**TLS**

<span id="page-130-11"></span>Transport Layer Security

Protocollo per la cifratura delle trasmissioni dei dati in Internet. Il TLS è un **[Protocollo](#page-127-3)  [di trasporto](#page-127-3)**.

#### <span id="page-130-10"></span>**Transmission rate**

La velocità con la quale vengono trasmessi i dati nella **[WAN](#page-131-2)** o nella **[LAN](#page-125-3)**. La transmission rate viene misurata in unità dati per unità di tempo (Mbit/s).

#### <span id="page-130-12"></span><span id="page-130-0"></span>**Trasferimento di chiamata**

Trasferimento automatico di chiamata ad un altro numero di telefono. Esistono tre tipi di trasferimento di chiamata:

- immediato (CFU, Call Forwarding Unconditional)
- se occupato (CFB, Call Forwarding Busy)
- se non risponde (CFNR, Call Forwarding No Reply)

#### <span id="page-130-13"></span>**U**

#### <span id="page-130-3"></span>**UDP**

<span id="page-130-18"></span>User Datagram Protocol

**[Protocollo di trasporto](#page-127-3)**. A differenza del **[TCP](#page-130-4)** l'**[UDP](#page-130-3)** è un protocollo non basato sulla sessione. L'UDP non instaura alcuna connessione fissa. I pacchetti dati (i cosiddetti "datagram") vengono inviati come Broadcast. Il destinatario è il solo responsabile per la ricezione dei dati. Il mittente non riceve nessun avviso dell'avvenuta ricezione.

#### <span id="page-130-16"></span><span id="page-130-2"></span>**URI**

<span id="page-130-14"></span>Uniform Resource Identifier

Sequenza di caratteri che serve per l'identificazione delle risorse (ad es. e-mail del destinatario, http://gigaset.com, file).

In **[Internet](#page-125-1)** gli URI vengono introdotti per indicare le singole risorse. Gli URI vengono anche rappresentati sotto forma di indirizzi SIP.

Gli URI possono essere inseriti nel telefono come numeri. Selezionando un URI è possibile chiamare un utente di Internet tramite il VoIP.

#### <span id="page-130-17"></span>**URL**

<span id="page-130-15"></span>Universal Resource Locator

Indirizzo univoco globale di un dominio in **[Internet](#page-125-1)**.

L'URL è una sottospecie di **[URI](#page-130-2)**. Gli URL identificano una risorsa tramite la loro posizione (in inglese "location") in **[Internet](#page-125-1)**. Il concetto viene spesso utilizzato (per cause storiche) come sinonimo di URI.

#### <span id="page-131-3"></span>**User-ID**

Vedi **[Autenticazione utente](#page-119-3)**.

#### <span id="page-131-0"></span>**Utente di rete**

Apparati e calcolatori collegati tra loro in una rete, per es. server, PC e telefoni.

**V**

<span id="page-131-5"></span><span id="page-131-1"></span>**VoIP** 

<span id="page-131-4"></span>Voice over Internet Protocol

Le telefonate non vengono più instaurate e trasmesse tramite la rete telefonica ma tramite **[Internet](#page-125-1)** (o altre reti IP).

#### **W**

<span id="page-131-6"></span><span id="page-131-2"></span>**WAN** 

<span id="page-131-7"></span>Wide Area Network

Rete geografica spazialmente illimitata (per es. **[Internet](#page-125-1)**).

# <span id="page-132-0"></span>**Accessori**

### **Alimentatore**

<span id="page-132-1"></span>Un alimentatore è necessario solo se i propri dispositivi non vengono alimentati tramite PoE (Power over Ethernet).

EU: numero di serie:C39280-Z4-C706

UK: numero di serie:C39280-Z4-C745

### <span id="page-132-2"></span>**Gigaset N720 SPK PRO (Site Planning Kit)**

Attrezzatura per la progettazione e analisi del proprio sistema DECT multicella. La valigetta contiene due portatili calibrati Gigaset S810H e una stazione base Gigaset N510 IP PRO e ulteriori utili accessori per la misurazione della qualità del segnale e della copertura radio della propria rete DECT.

Numero di serie: S30852-H2316-R101

### **Portatili Gigaset**

<span id="page-132-3"></span>Estendete il vostro sistema telefonico ad altri portatili.

É possibile trovare informazioni riguardo alle funzioni dei portatili in relazione alle basi Gigaset alla pagina <wiki.gigasetpro.com>.

#### **Portatile Gigaset SL610H PRO**

- ◆ Display TFT 1,8" a colori
- $\blacklozenge$  Tastiera ergonomica con illuminazione impostabile e blocco-tasti
- $\triangleq$  Presa per auricolare Bluetooth® oppure presa da 2,5 mm
- $\triangleleft$  Bluetooth® e Mini-USB
- $\triangle$  Rubrica per 500 biglietti da visita
- $\triangleq$  Liste delle chiamate ricevute, effettuate e perse
- $\blacklozenge$  Lista di ripetizione della selezione, richiamata automatica
- $\blacklozenge$  Autonomia in conversazione/stand-by fino a 13 h/180 h
- ◆ Scrittura a caratteri grandi per liste delle chiamate e rubrica
- $\triangleq 9$  tasti programmabili
- $\triangle$  Comodo viva voce con 4 profili viva voce installabili
- ◆ Foto Clip e Screensaver (orologio analogico e digitale)
- $\blacklozenge$  Vibrazione, 23 suonerie, personali per contatti VIP e chiamate interne
- ◆ Calendario con organizer
- $\blacklozenge$  Rifiuto di chiamate "anonime"

[gigasetpro.com](https://gigasetpro.com)

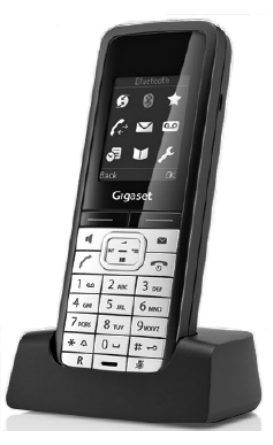

#### **Accessori**

#### **Portatile Gigaset R630H PRO**

- ◆ Resistente alla polvere e all'acqua in conformità agli standard IP65, con in più il vantaggio della resistenza agli urti
- $\triangle$  Supporto dei sistemi multicella con roaming e handover
- $\triangle$  Scelta di profili audio e vibrazione
- $\blacklozenge$  Superficie in gomma per un'impugnatura ottimale

#### [gigasetpro.com](https://gigasetpro.com)

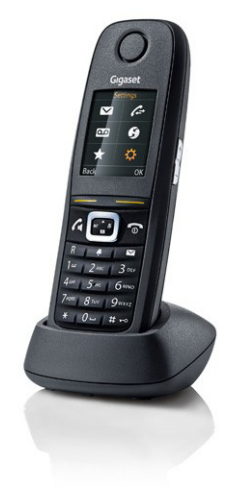

#### **Portatile Gigaset S650H PRO**

- $\triangleq$  L'interfaccia utente è di nuova generazione, con icone molto intuitive, un display da 1,8" TFT illuminato e un'ergonomica tastiera.
- $\triangle$  "Chiamate in vivavoce via auricolare Bluetooth® o a filo collegato con jack da 2,5 mm.
- $\triangle$  "Lunga durata delle batterie che garantiscono fino a 12 ore di conversazione senza ricarica.
- $\triangleq$  "Bluetooth® o micro-USB per il trasferimento dei contatti v-Card con numeri telefonici, indirizzi, suonerie, foto-clip e molti altri servizi completano l'offerta di questo stupendo portatile.

#### [gigasetpro.com](https://gigasetpro.com)

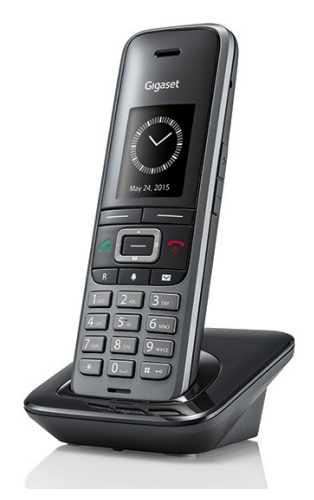

È possibile acquistare gli accessori e le batterie nei negozi specializzati.

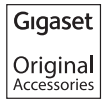

Utilizzare solo accessori originali. In questo modo è possibile evitare danni alla salute e alle cose e ci si assicura che tutte le disposizioni rilevanti vengono rispettate.

#### **Indice analitico**

# **Indice analitico**

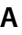

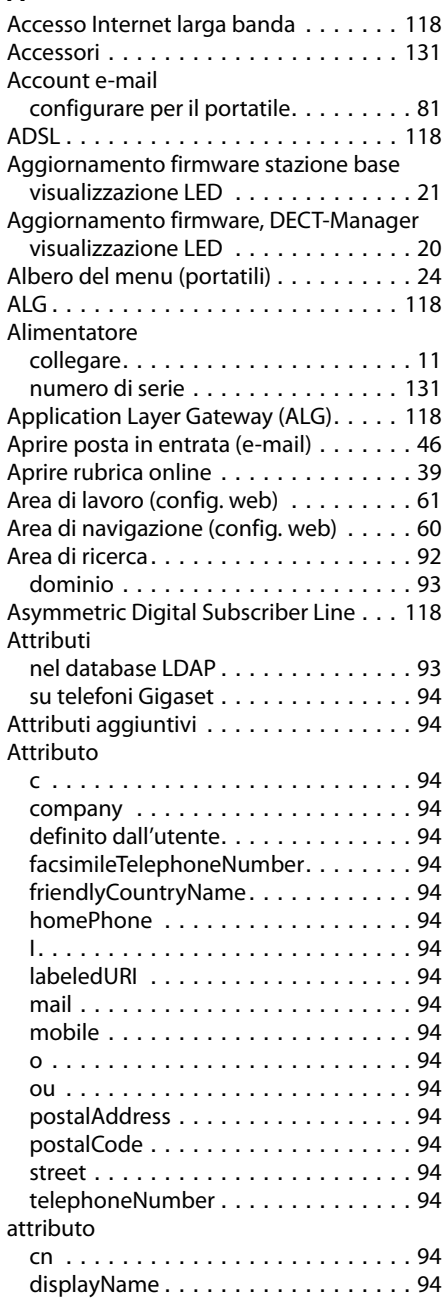

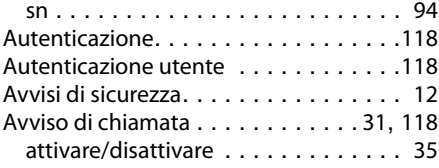

#### **B**

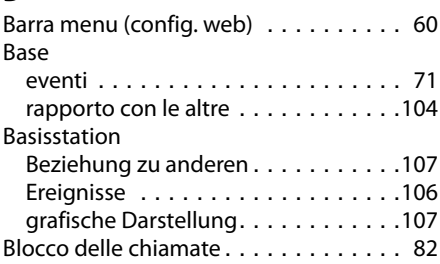

#### **C**

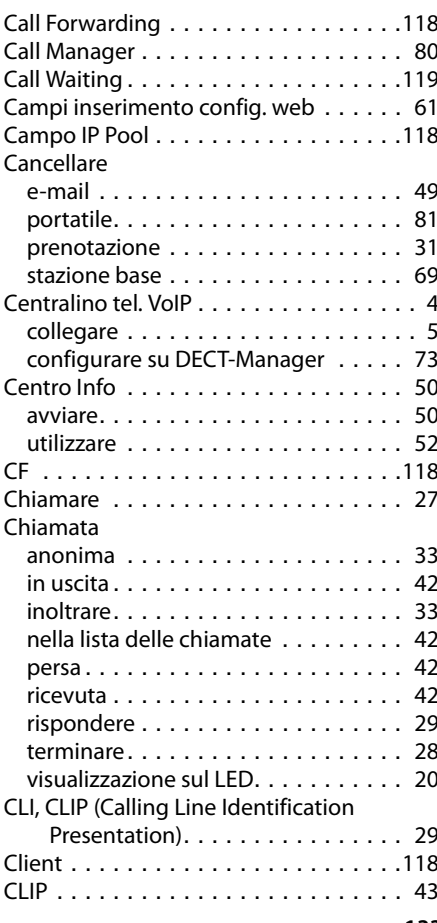

#### **Indice analitico**

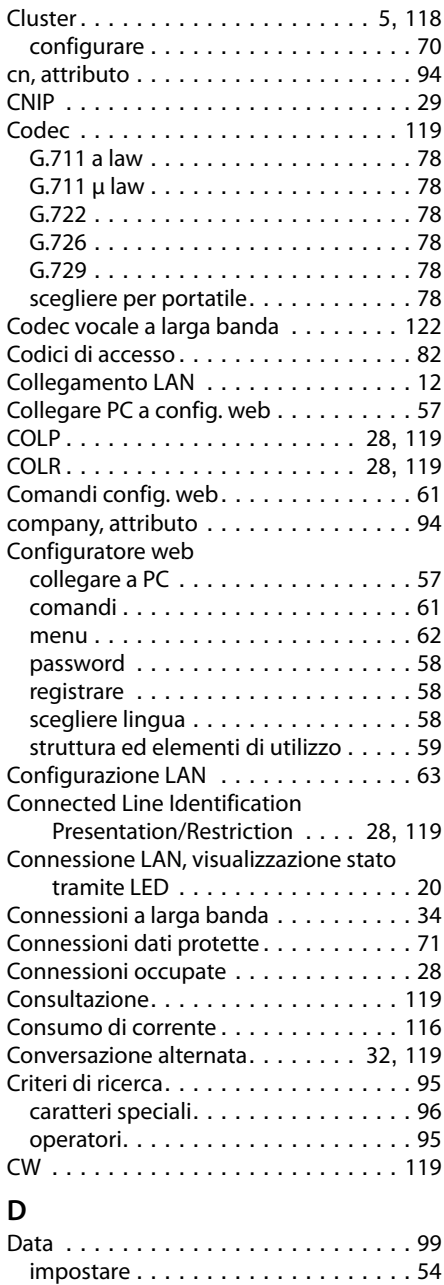

sincronizzazione . . . . . . . . . . . . . . . [54](#page-55-1) Dati di accesso al server LDAP. . . . . . . . [91](#page-92-0) Dati tecnici. . . . . . . . . . . . . . . . . . . . [116](#page-117-1)

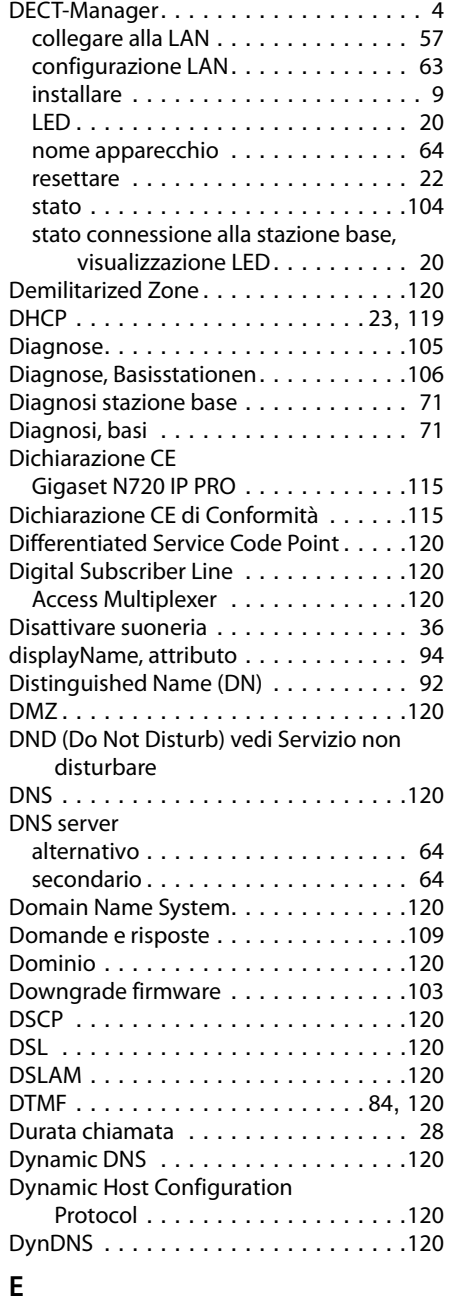

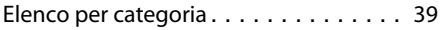

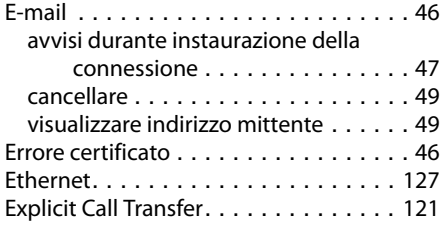

# **F**

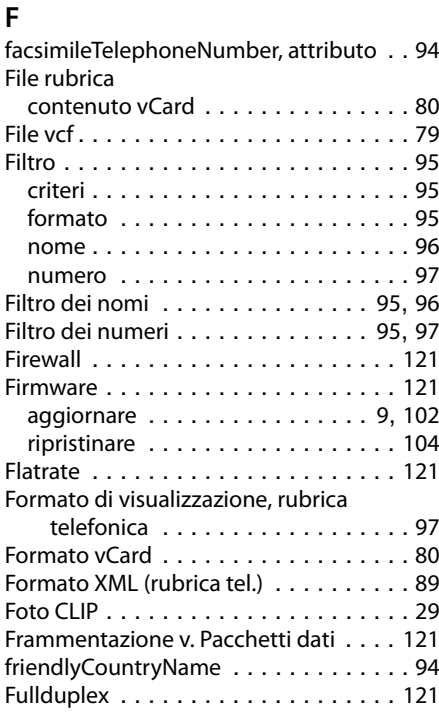

### **G**

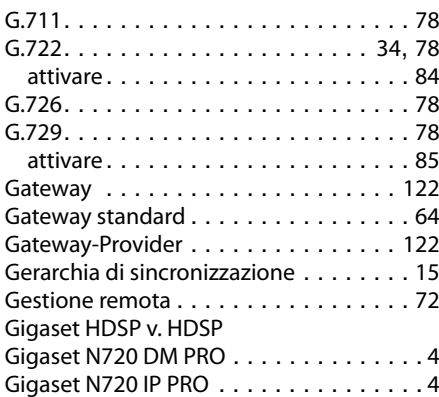

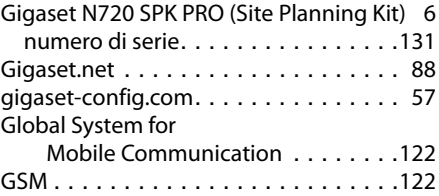

### **H**

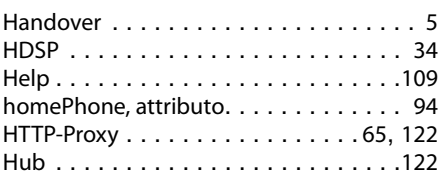

### **I**

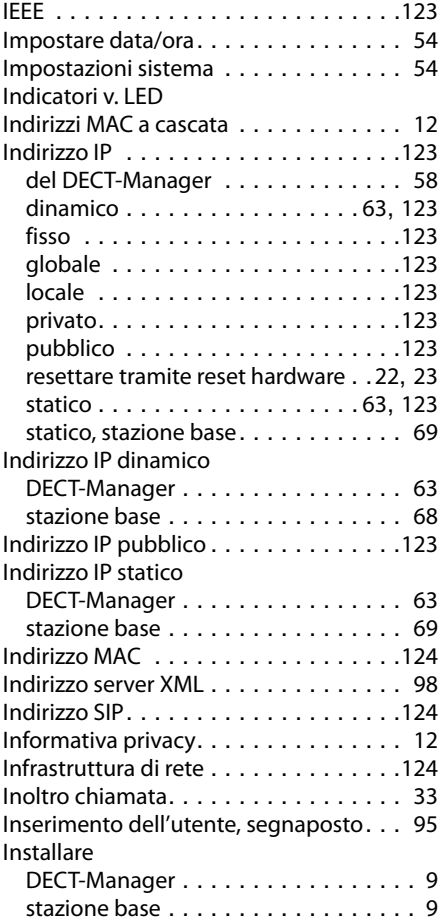

#### **Indice analitico**

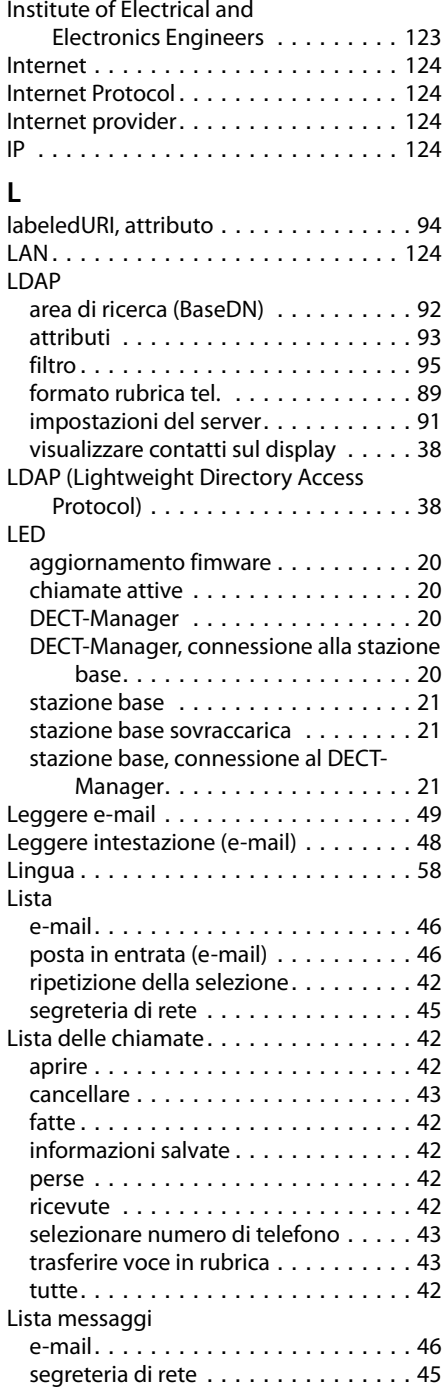

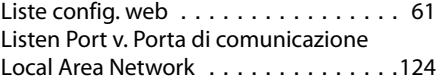

### **M**

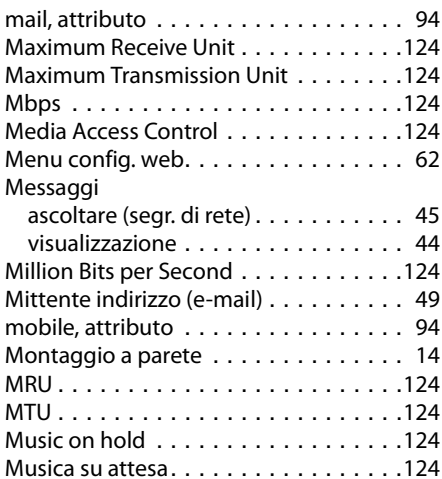

### **N**

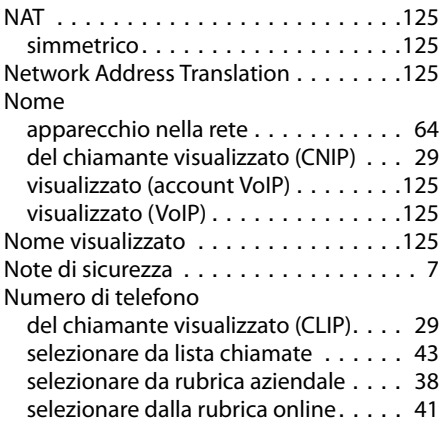

### **O**

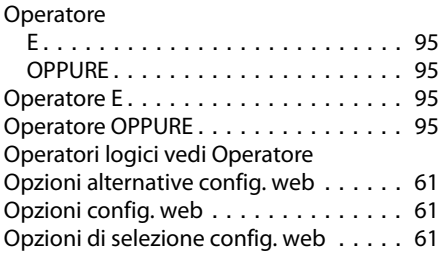

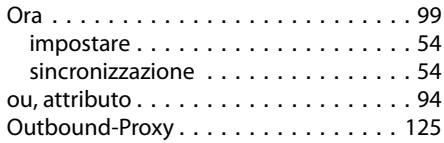

### **P**

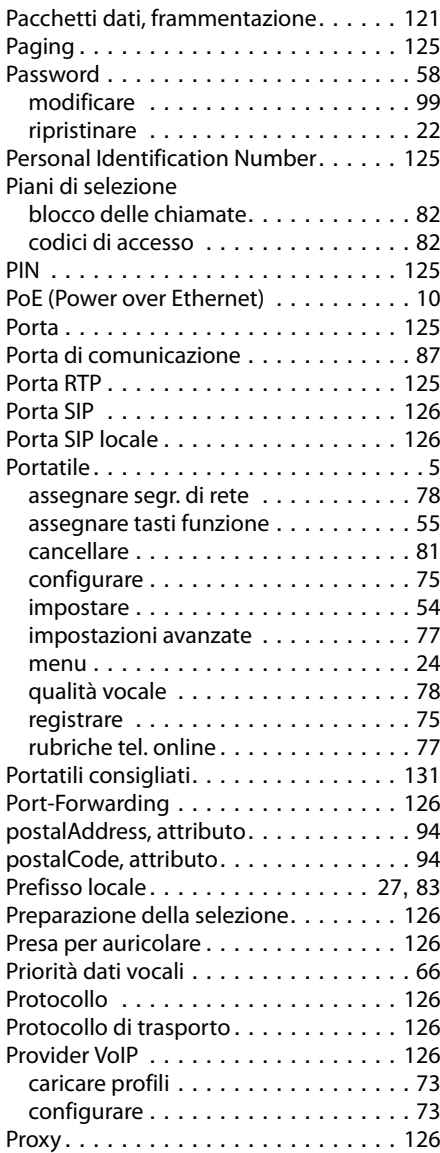

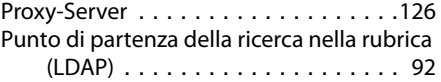

### **Q**

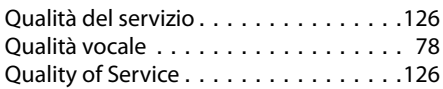

### **R**

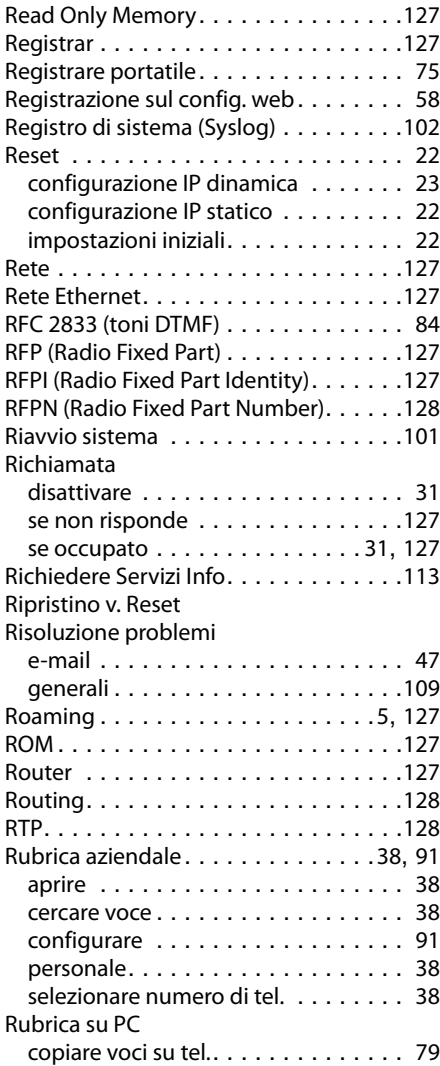

#### **Indice analitico**

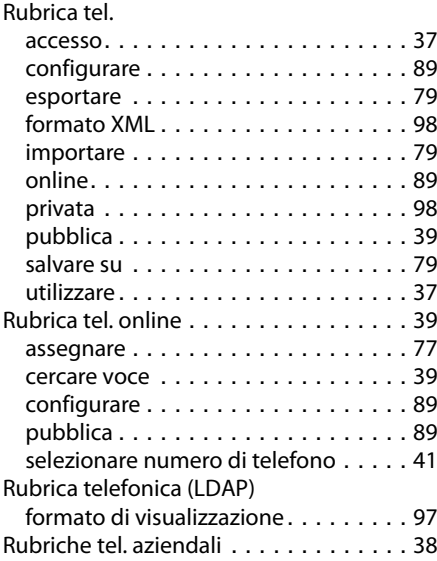

### **S**

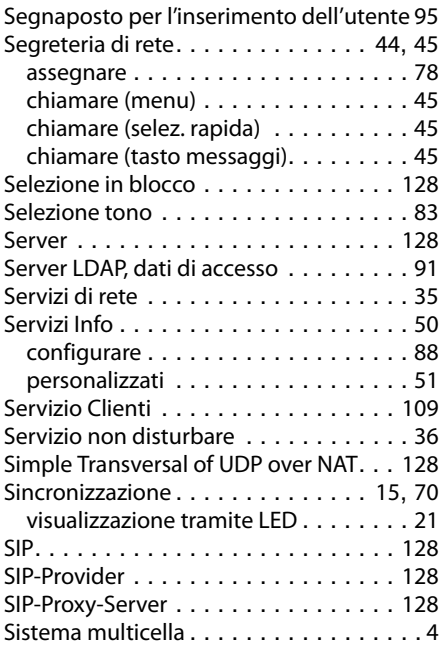

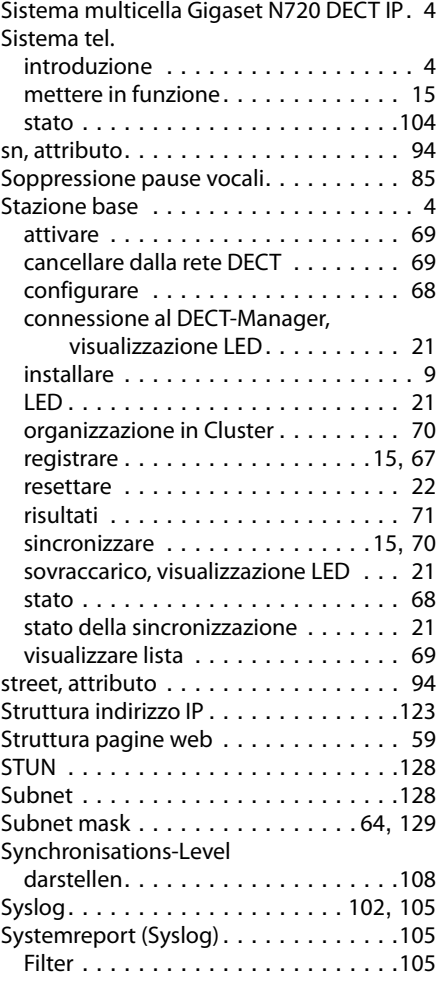

### **T**

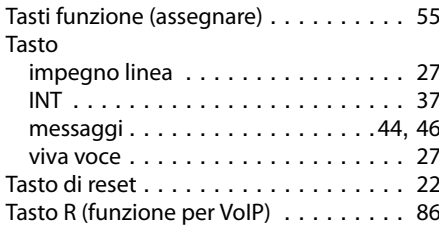

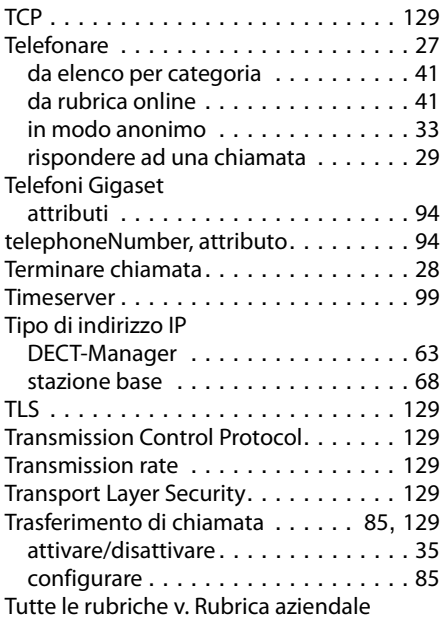

### **U**

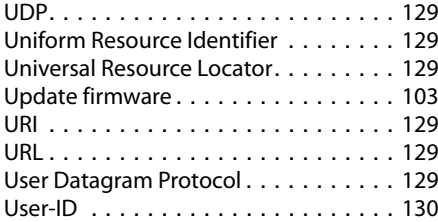

#### **V**

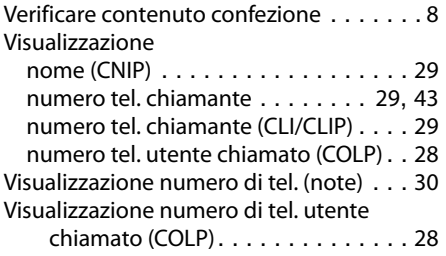

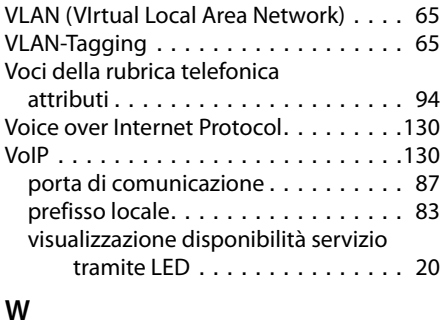

#### **W**

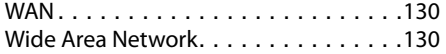

Issued by Gigaset Communications GmbH Frankenstraße 2a, D-46395 Bocholt

All rights reserved. Subject to availability. © Gigaset Communications GmbH 201

gigasetpro.com

A31008-M2314-K101-7-7219